# タイムサーバー親時計 **KM-70シリーズ**

プログラムタイマー付<br>水晶式親時計 KM-74T シリーズ / PT-72T シリーズ

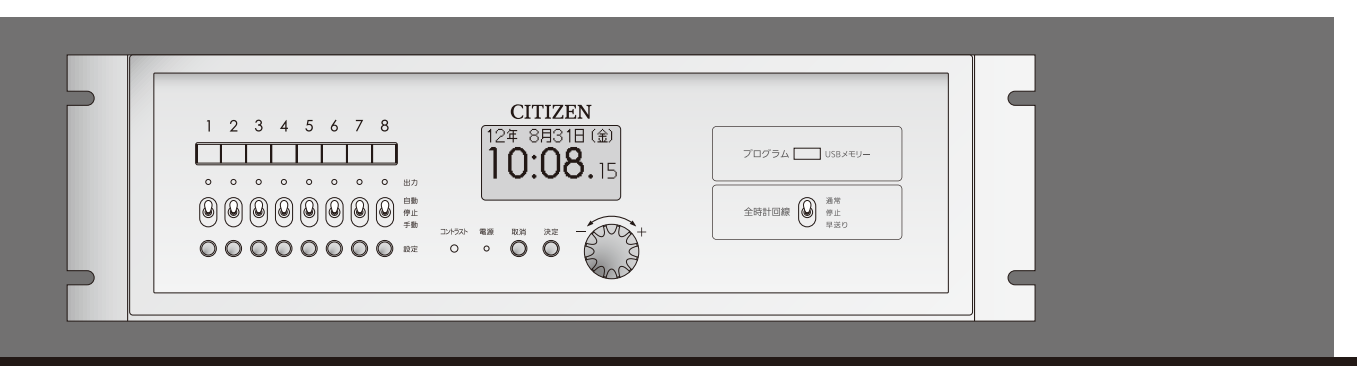

# 取扱説明書 / プログラム編

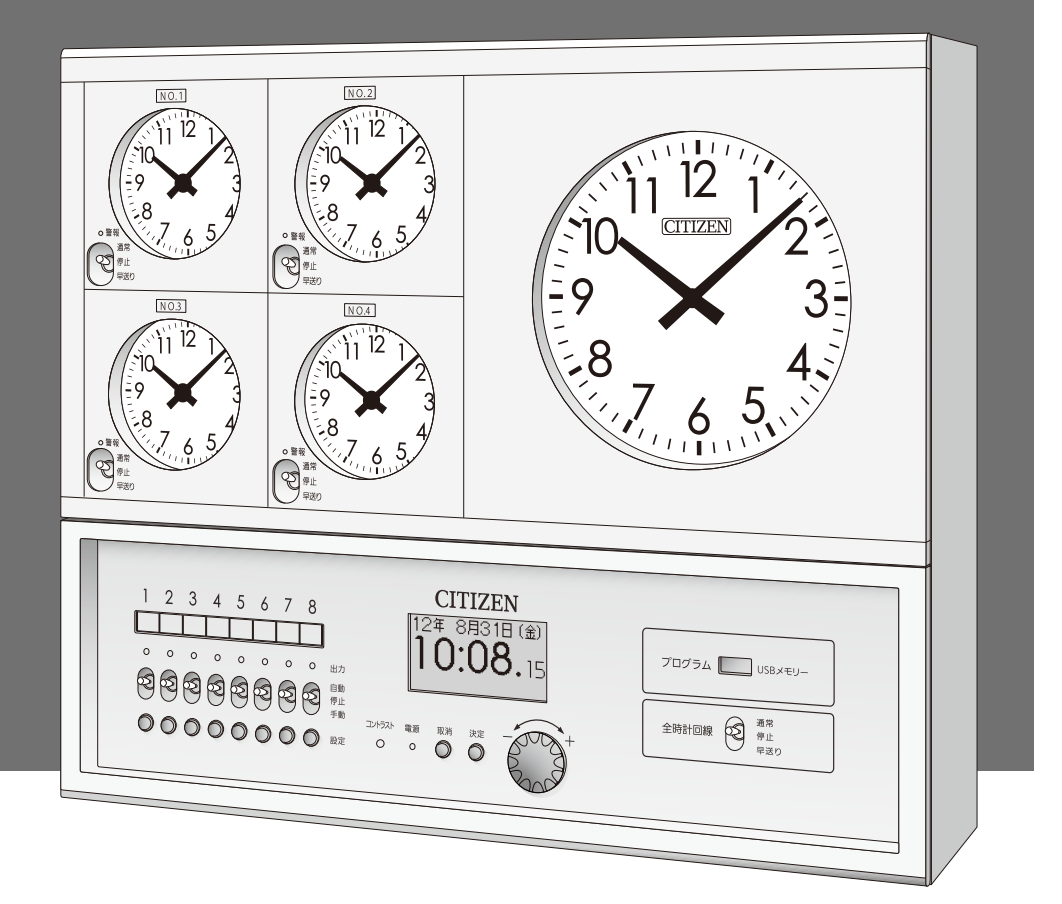

# シチズンTIC株式会社

[第6版]

**CITIZEN** 

## <span id="page-1-0"></span>■ はじめに

このたびは、KM-70 シリーズ親時計をお買い上げいただきありがとうございます。

この取扱説明書はプログラムタイマー機能についての操作方法、取扱上の注意などについて説明したものです。 よくお読みいただき、機能を十分活用してお使い下さい。

型式によりチャイム機能の有無が異なりますので製品の型式名を確認し、下記の表と照合してください。

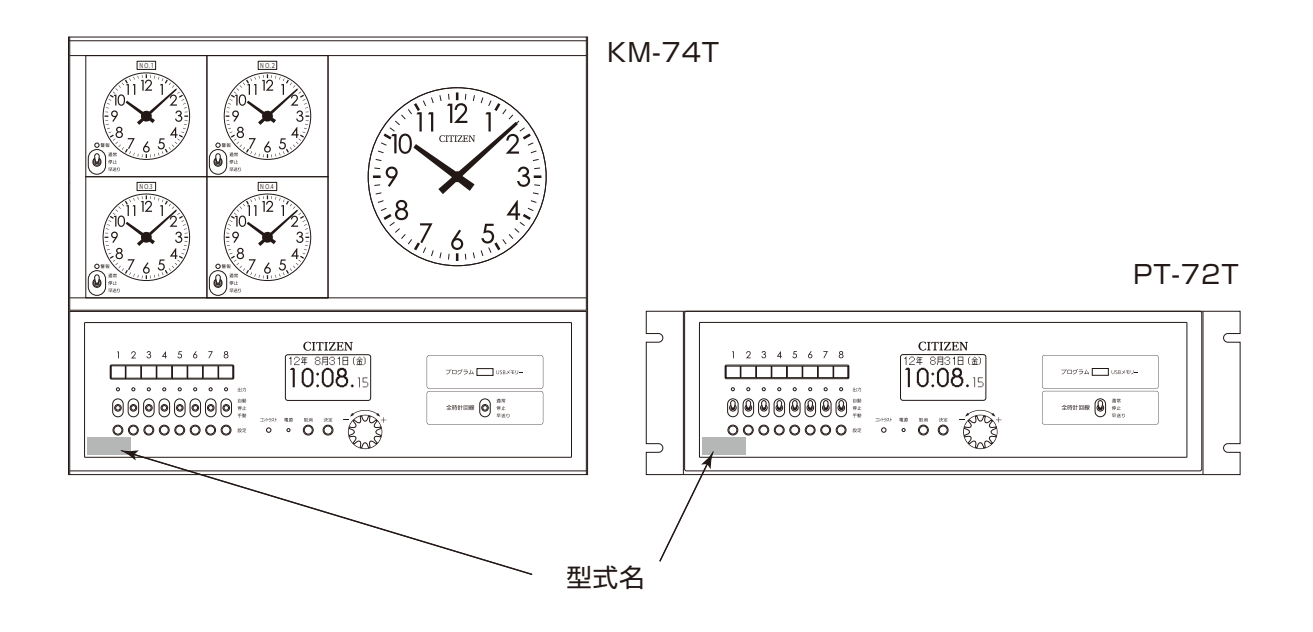

#### ●壁掛型 [KM]

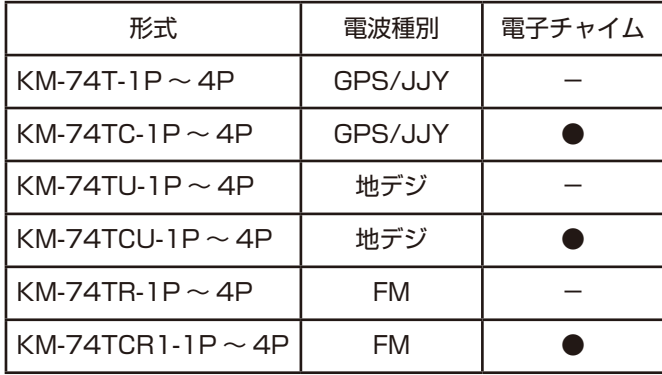

#### ● KM パネルタイプ

上記型式名の製品にパネル型用取付金具「EI-1 (EIA 規格用)」、「BT-1 (BTS 規格用)」を取り付けたもの となります。

●パネル型 [PT]

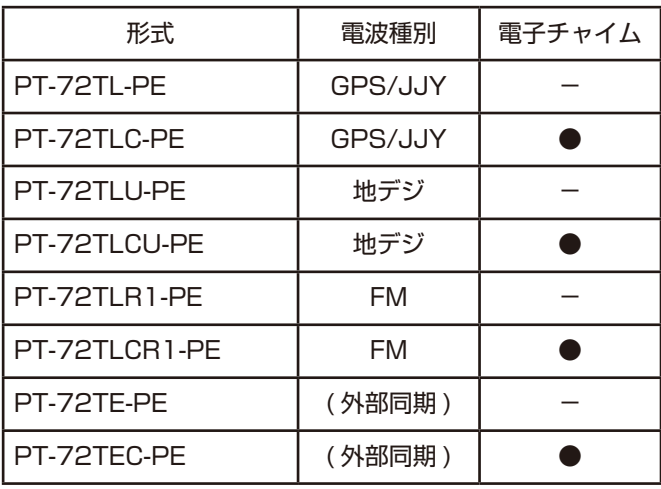

# 目次

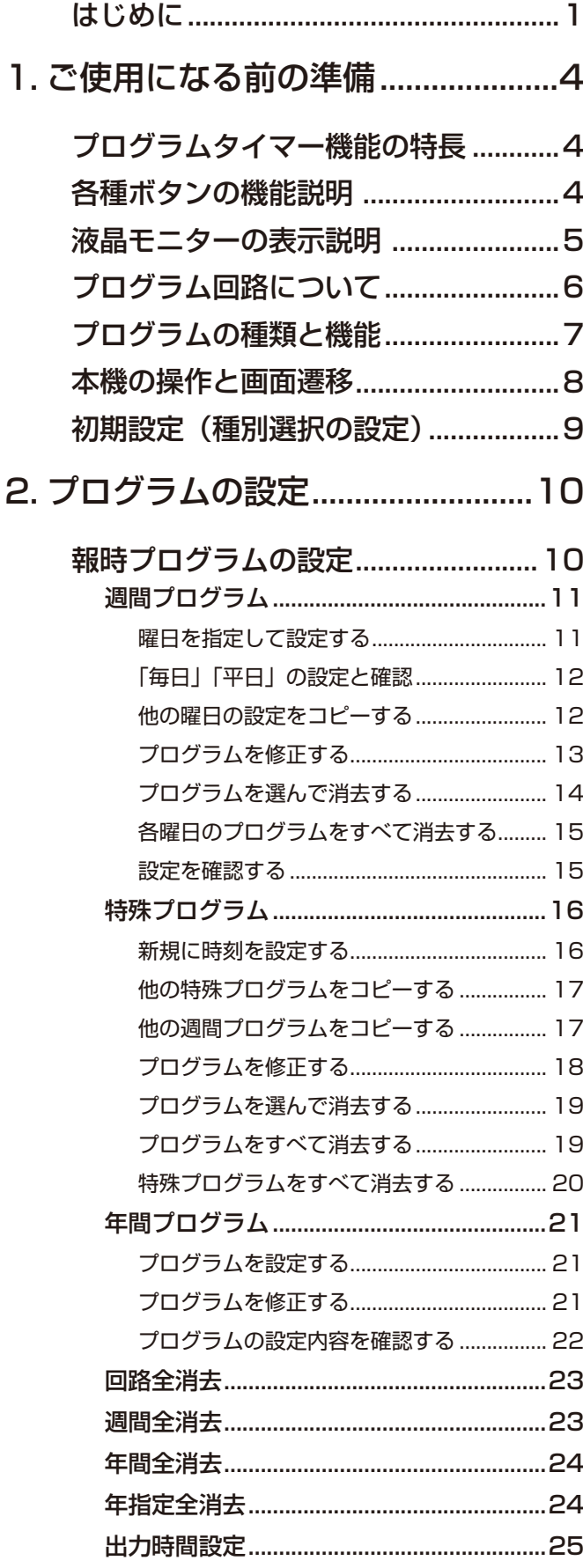

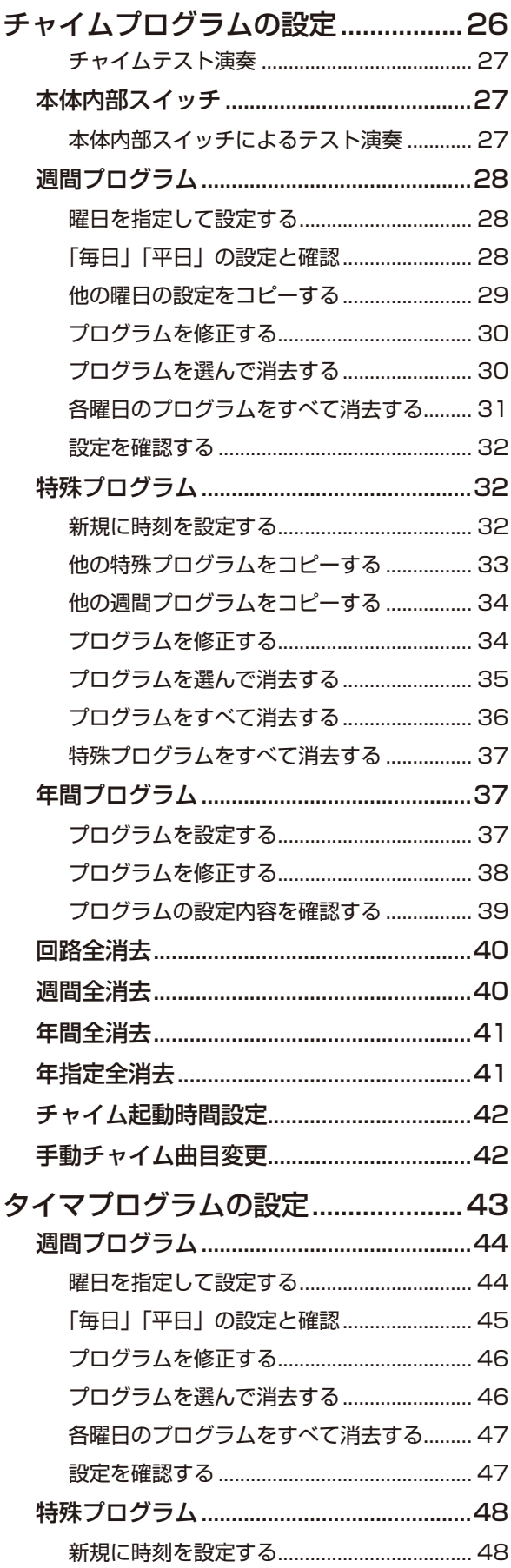

**Service Control Control** 

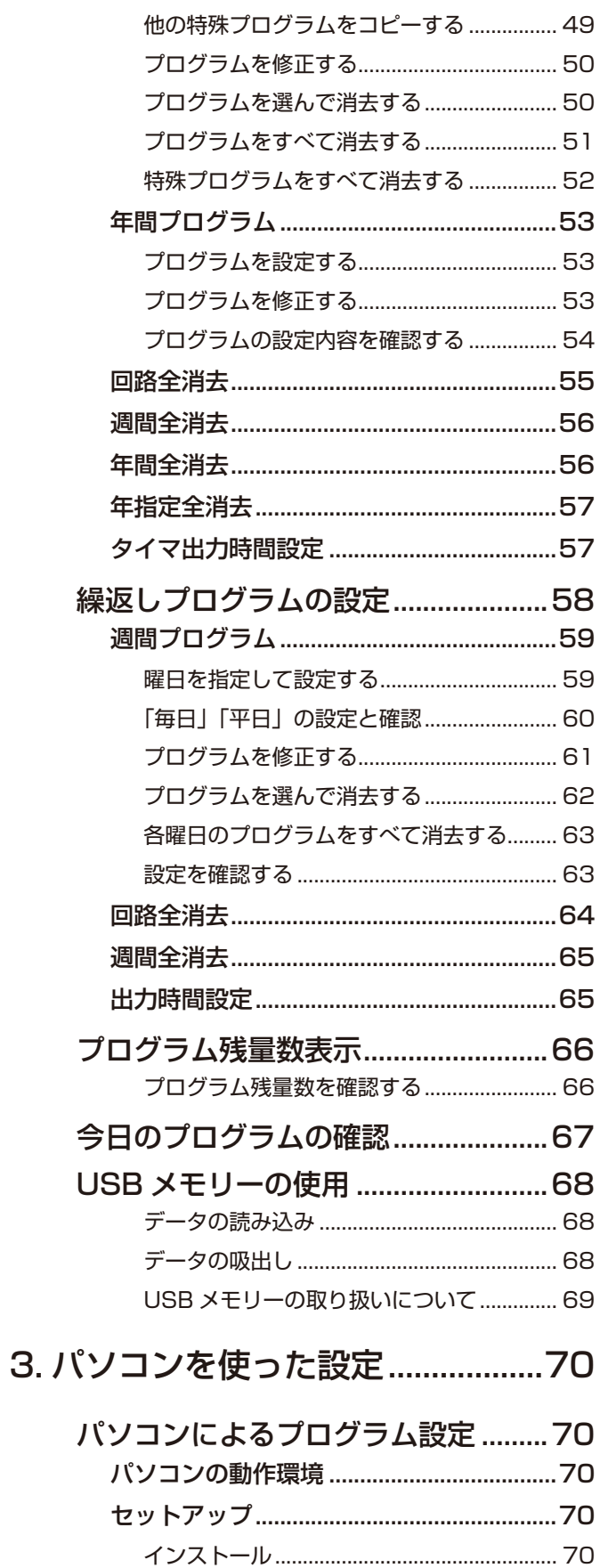

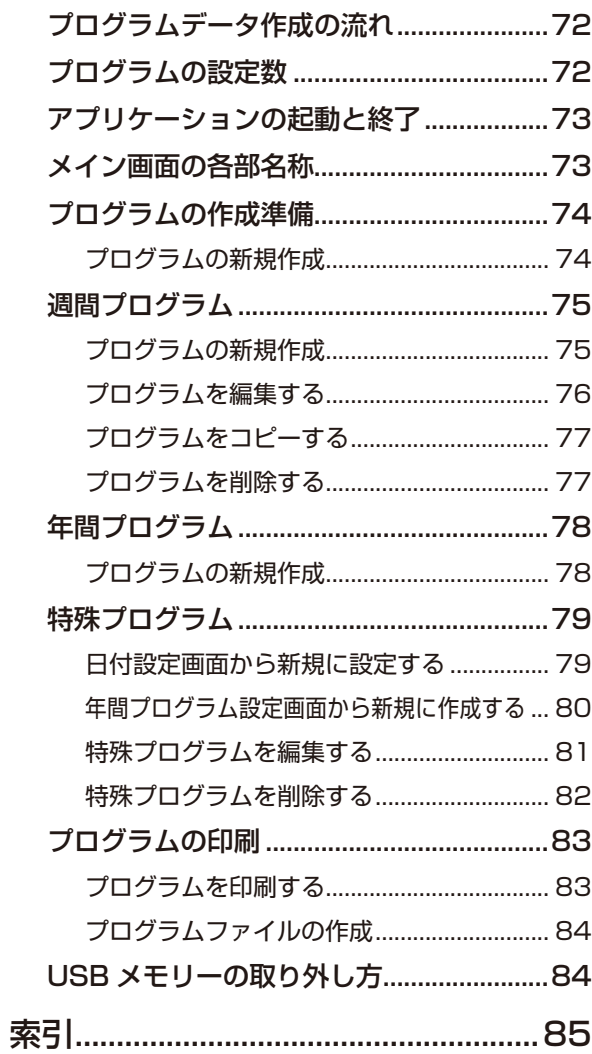

 $-3-$ 

## <span id="page-4-0"></span>1. ご使用になる前の準備

## プログラムタイマー機能の特長

KM-72T/PT-72T シリーズ親時計はプログラムタイマー機能を搭載し、接続された機器を最大8台 (8 回路分 ) 制 御できます。

### **プログラムタイマ機能**

- パソコンでプログラム設定ができ、USB メモリーで親時計にプログラムが書き込めます。また、パソコンを使わ なくても親時計のジョグダイヤルでプログラム設定ができます。
- ●制御回路は 8 回路あり、様々な機器をプログラム設定により自動で動作させることができます。
- チャイムプログラムで任意の時刻に電子チャイムを鳴らすことができます。(電子チャイム付) チャイムは内蔵された 7 曲の中から選択し、どの回路でも設定ができます。
- 年間プログラムには、設定したプログラムを毎年実行するものと、指定した年だけ実行するプログラムがあります。

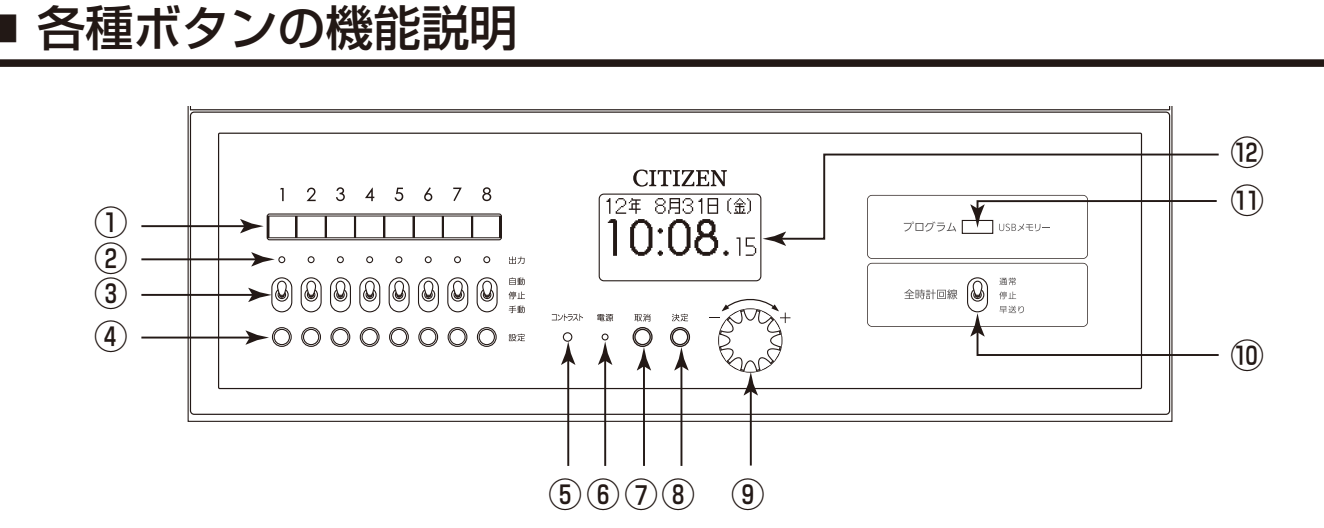

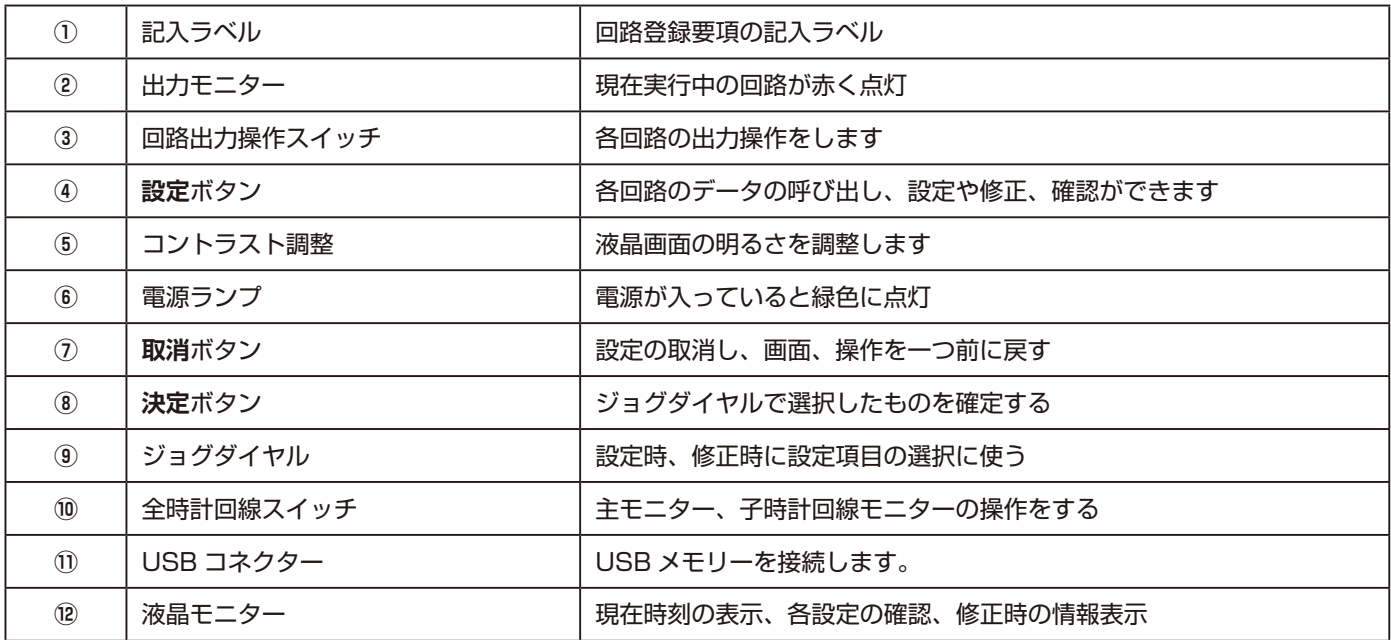

1.

ご使用になる前の準備

## 液晶モニターの表示説明

メイン画面 (時計表示画面)

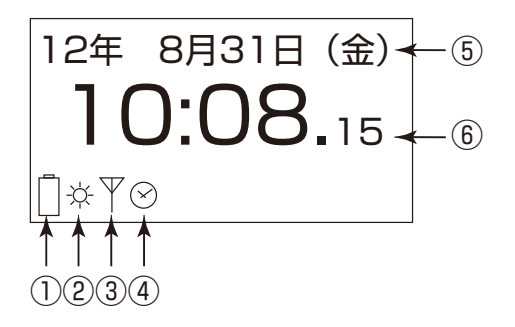

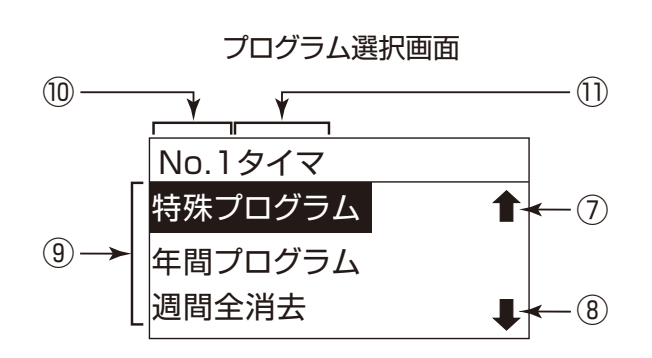

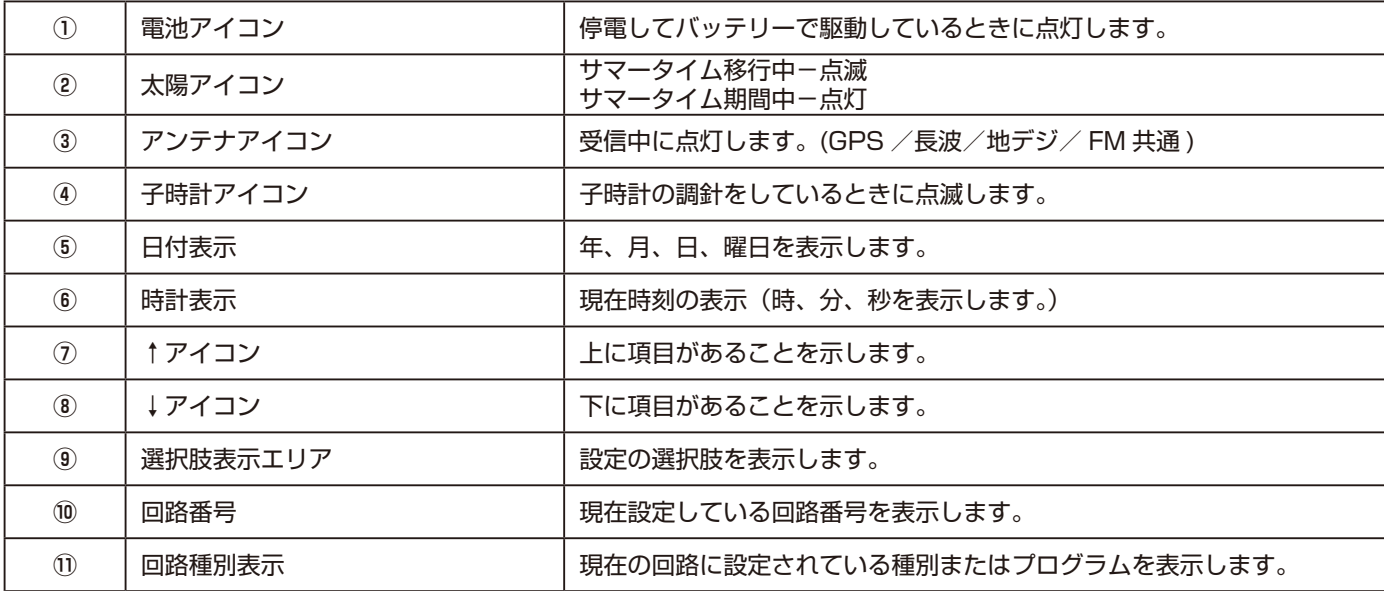

## プログラム回路について

本機には出力回路が 8 個あり、1 つの回路で 1 つの装置を制御できます。 本機では最大 8 つの装置を制御することができます。

**1**

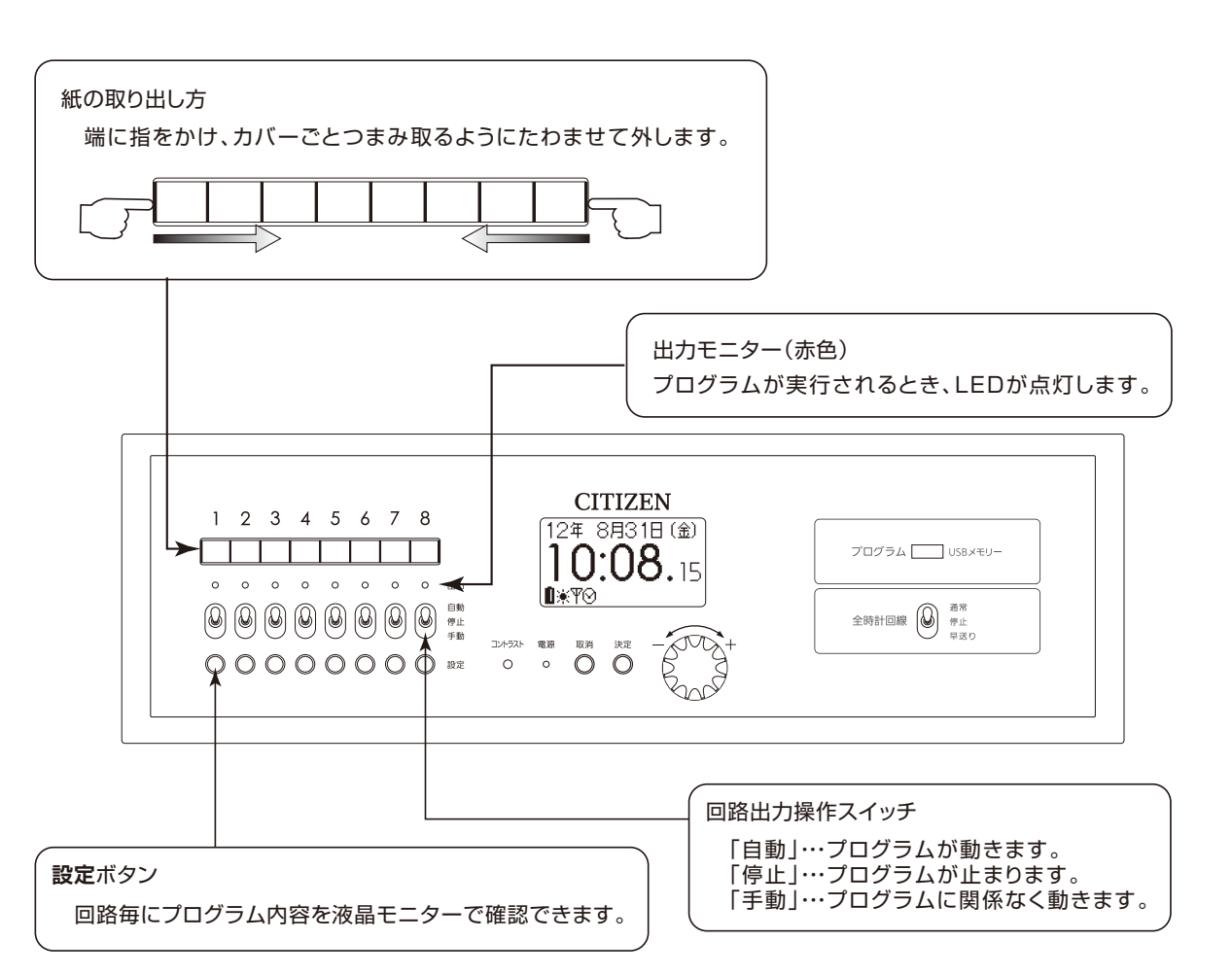

- [! 注意
- スイッチを操作する時は「自動 J「停止 J「手動」を確実に行ってください。乱暴に操作したり、中途半端な位置で止めたりしないようにお願 いします。

## ■ プログラムの種類と機能

本機のプログラムには、「**報時**」、「**チャイム**」、「**タイマ**」、「**繰返し**」の4種類の種別があります。 本機の初期設定として、まず各回路に種別を設定し、それぞれに「**週間プログラム**」、「**特殊プログラム**」、「**年間プ ログラム**」の詳細を設定することができます。各プログラムの説明は下記を参照してください。

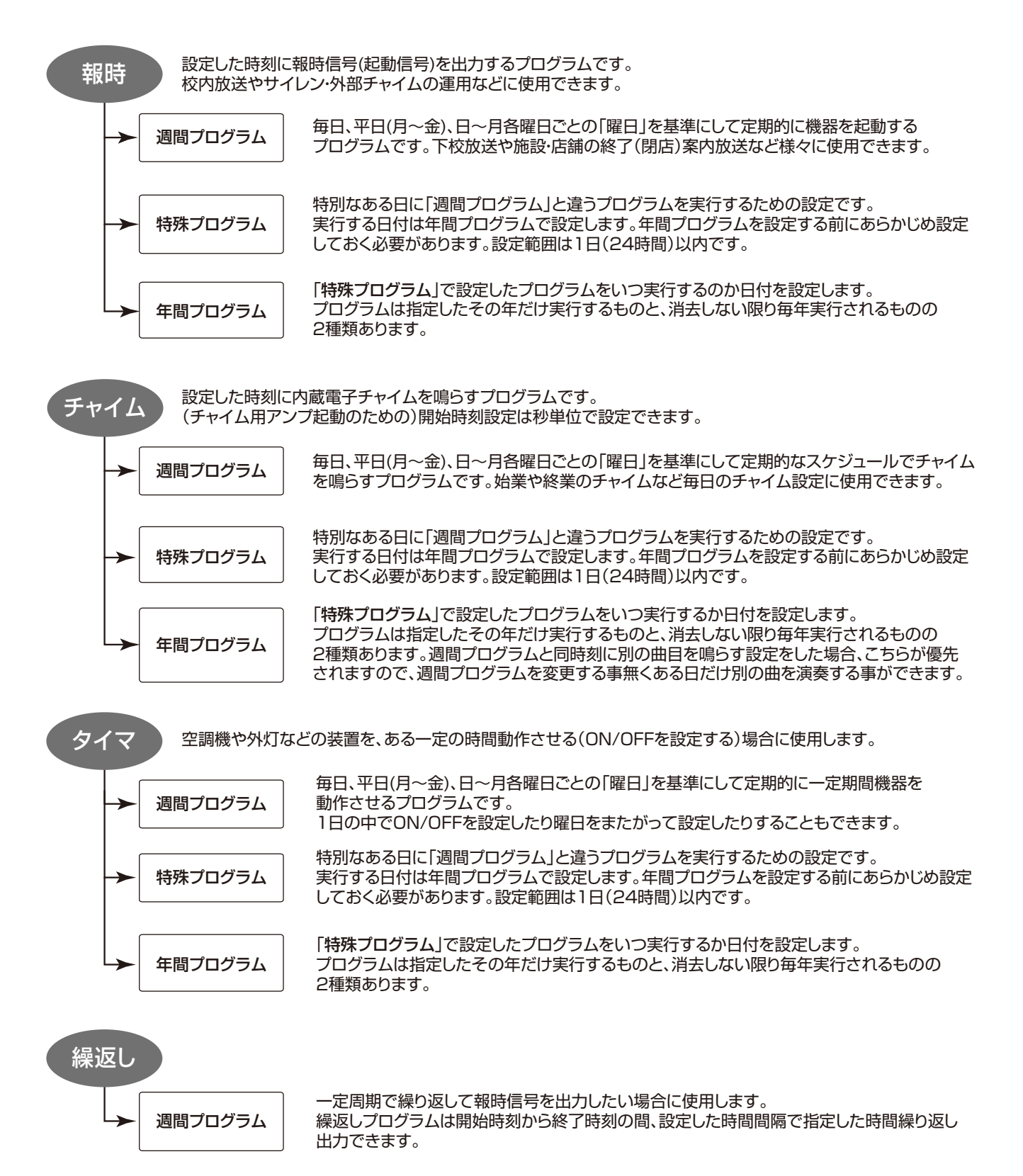

### n 本機の操作と画面遷移

ここでは本機の基本的な操作方法と表示画面の遷移について説明します。 本機の基本操作は下記の通りです。

- プログラムの設定やプログラムを呼び出すときは、設定ボタンを押します。
- ●設定項目を選択するときは、**ジョグダイヤル**を左右どちらかに回して設定内容を選びます。
- ●設定項目を決定するときは、決定ボタンを押します。
- ●設定を取り消すときや、一つ前の操作に戻るとき、メイン画面に戻りたいときには、取消ボタンを押します。

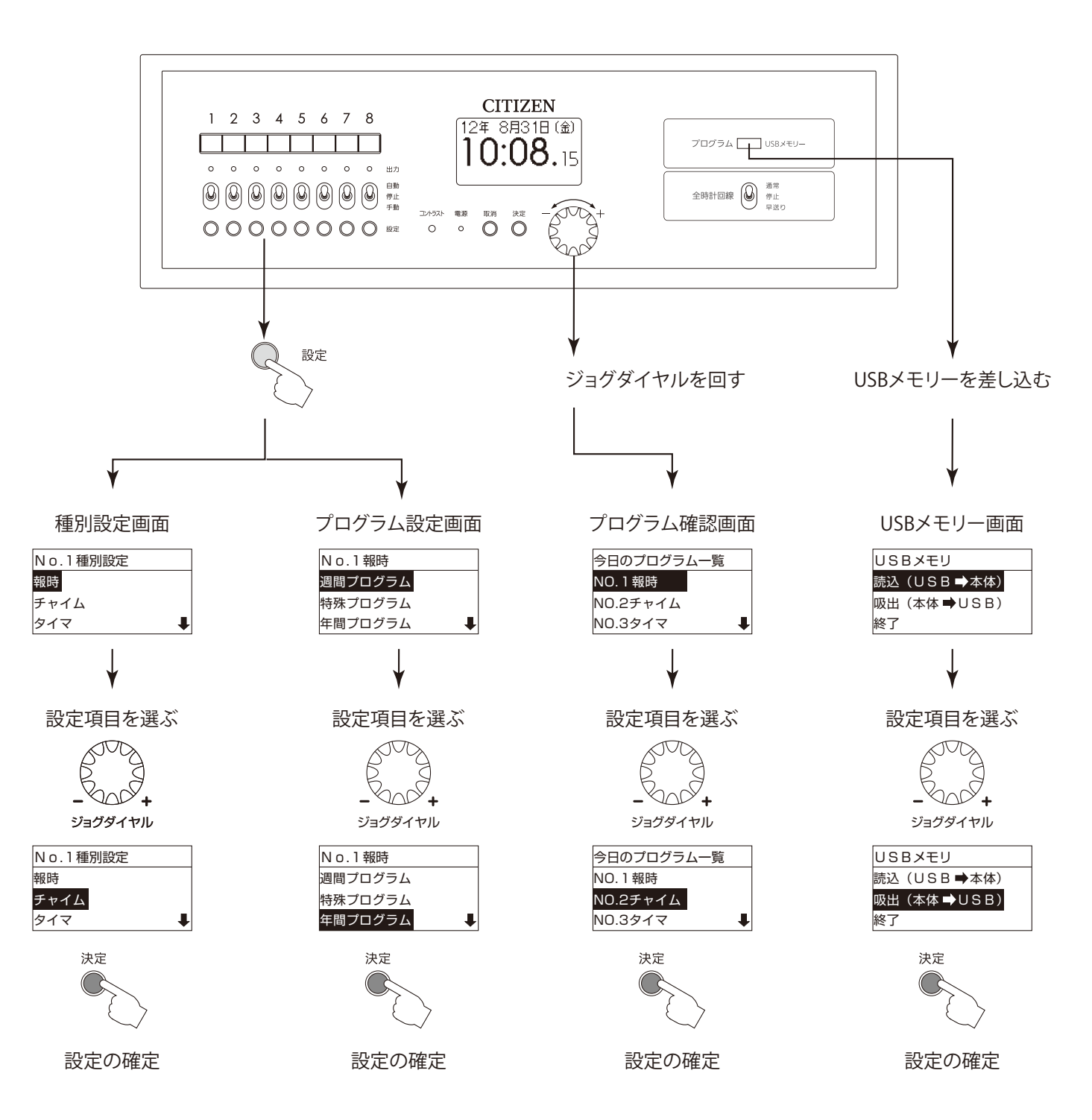

**1**

## n 初期設定(種別選択の設定)

本機は「**報時**」、「**チャイム**」、「**タイマ**」、「**繰返し**」の4種類のプログラムを搭載しています。 各回路にプログラムを設定するには、「**種別選択**」で選んだプログラムの基本設定をする必要があります。 初期設定を行った後にプログラムの詳細設定を行います。

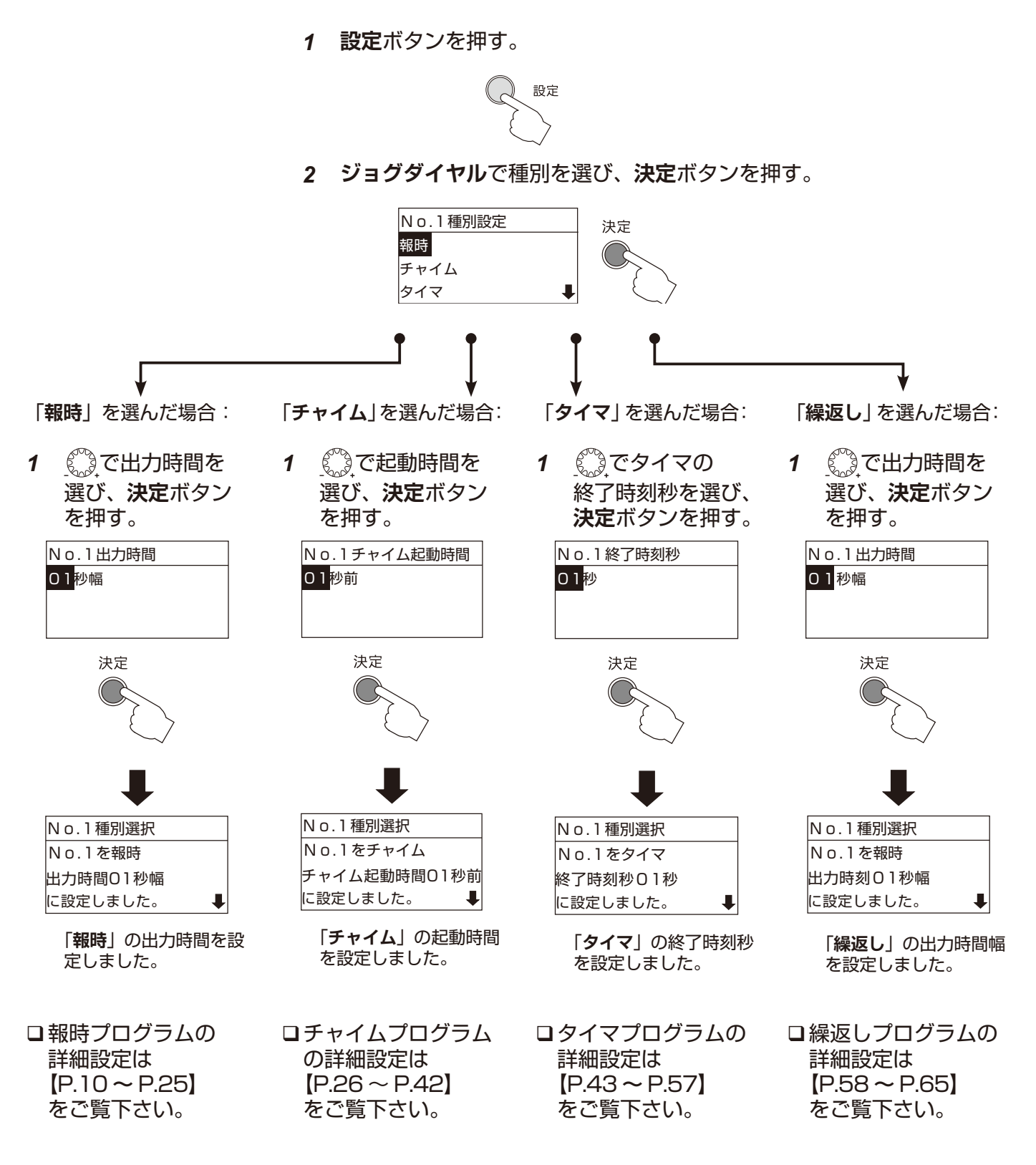

# 2. プログラムの設定

## <span id="page-10-0"></span>■報時プログラムの設定

ここでは、種別選択で「**報時**」を選択した場合のさまざまな設定方法について説明します。

報時プログラムは、毎週決まった時刻に報時信号を出力させたいときに使用します。例えば外部チャイム・サイレン や校内放送などの起動信号として使用できます。

 $\mathbb{Z} \times E$ 

- 出力時間は、回路ごとに1種類のみ設定できます。
- 同一回路の中では「チャイムプログラム」、「タイマプログラム」、「繰返しプログラム」との複合指定はできません。

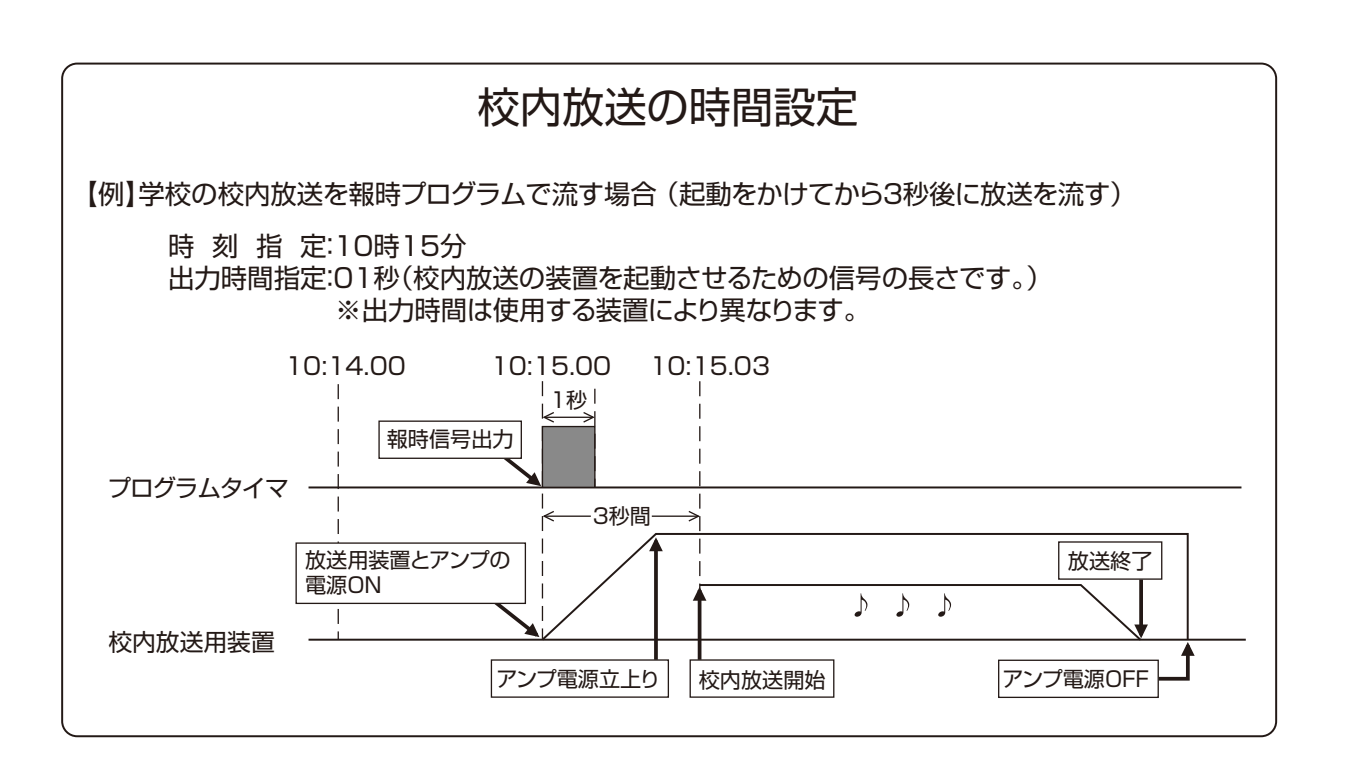

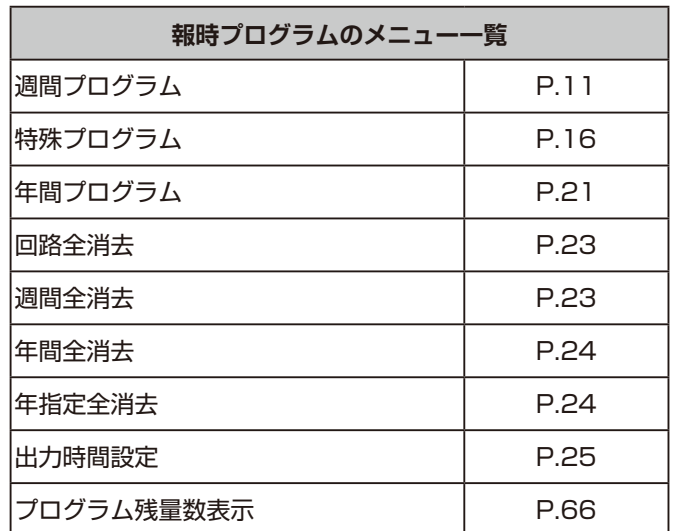

設定

「**報時**」を設定した**設定**ボタンを 押すと、液晶画面に設定メニューが 表示されます。

! 注意

「**週間全消去**」、「**年間全消去**」、「**年間指定全消去**」は、それぞれ 「**週間プログラム**」、「**特殊プログラム**」、「**年間プログラム**」を設定 しなければ表示されません。

 $\overline{c}$ 

プログラムの設定 プログラムの設定

<span id="page-11-1"></span><span id="page-11-0"></span>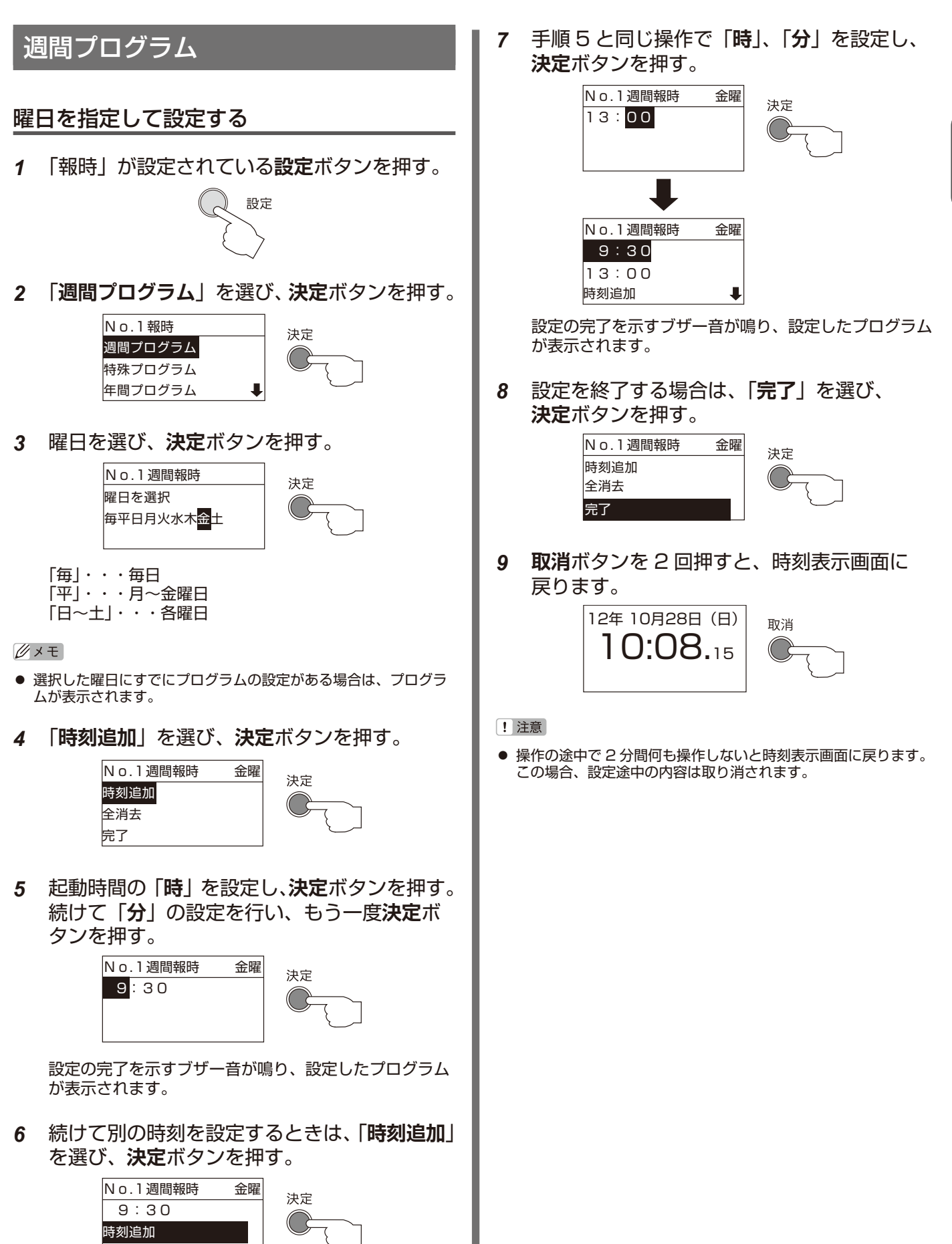

全消去

<span id="page-12-0"></span>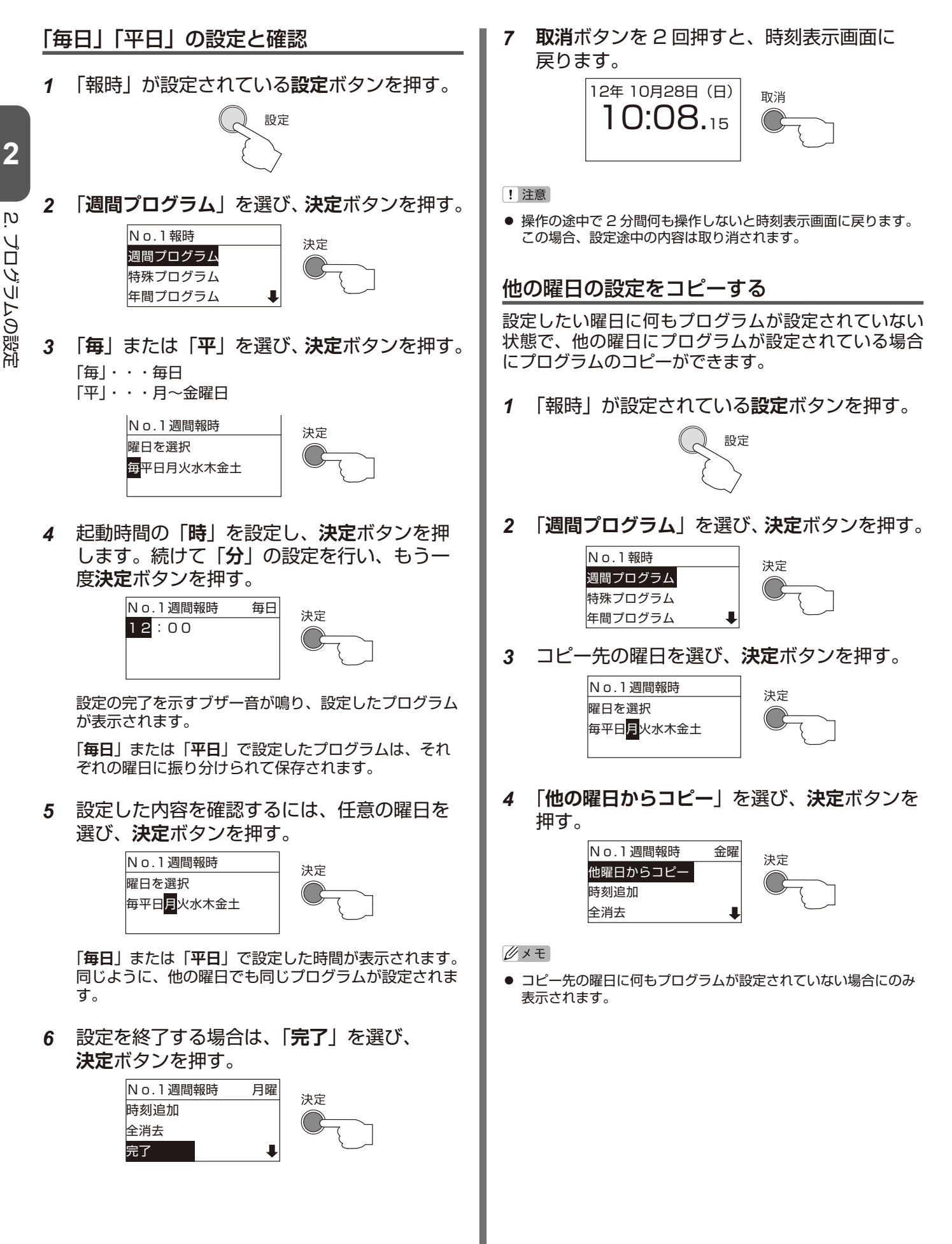

 $\overline{c}$ 

プログラムの設定 プログラムの設定

<span id="page-13-0"></span>*5* コピーしたい曜日を選び、**決定**ボタンを押す。 プログラムを修正する No.1週間報時 月曜 決定 *1* 「報時」が設定されている**設定**ボタンを押す。 曜日を選択 火木 設定 No.1週間報時 月曜 *2* 「**週間プログラム**」を選び、**決定**ボタンを押す。 6:120  $12:00$ No.1報時 決定 時刻追加 週間プログラム Л 特殊プログラム 選択した曜日に設定されているプログラムすべてを、手 年間プログラム 順3で選択した曜日のプログラムとしてコピーします。 *3* 修正したい曜日を選び、**決定**ボタンを押す。 設定の完了を示すブザー音が鳴り、設定したプログラム が表示されます。 No.1週間報時 決定 曜日を選択 *6* 設定を終了する場合は、「**完了**」を選び、 ー<br>毎平日<mark>月</mark>火水木金土 **決定**ボタンを押します。 No.1週間報時 月曜 決定 登録されているすべてのプログラムが表示されます。 時刻追加 全消去 *4* 修正したいプログラムを選び、**決定**ボタンを 完了 押す。 No.1週間報時 月曜 *7* **取消**ボタンを 2 回押すと、時刻表示画面に 決定  $10:00$ 戻ります。 19:00 12年 10月28日(日) 取消 時刻追加 10:08.15 *5* もう一度プログラムを選び、**決定**ボタンを 押す。 [! 注意 No.1週間報時 月曜 決定 ● 操作の途中で 2 分間何も操作しないと時刻表示画面に戻ります。 10:0020 この場合、設定途中の内容は取り消されます。 消去 時刻追加 プログラムの修正画面が表示されます。 *6* プログラムの時刻を修正して、**決定**ボタンを 押す。 No.1週間報時 月曜 決定 9:30 消去 時刻追加 No.1週間報時 月曜 9:30 19:00 時刻追加  $\ddot{\phantom{a}}$ 設定の完了を示すブザー音が鳴り、修正された時刻が、 プログラムの一覧に表示されます。

2.

プログラムの設定 プログラムの設定

<span id="page-14-0"></span>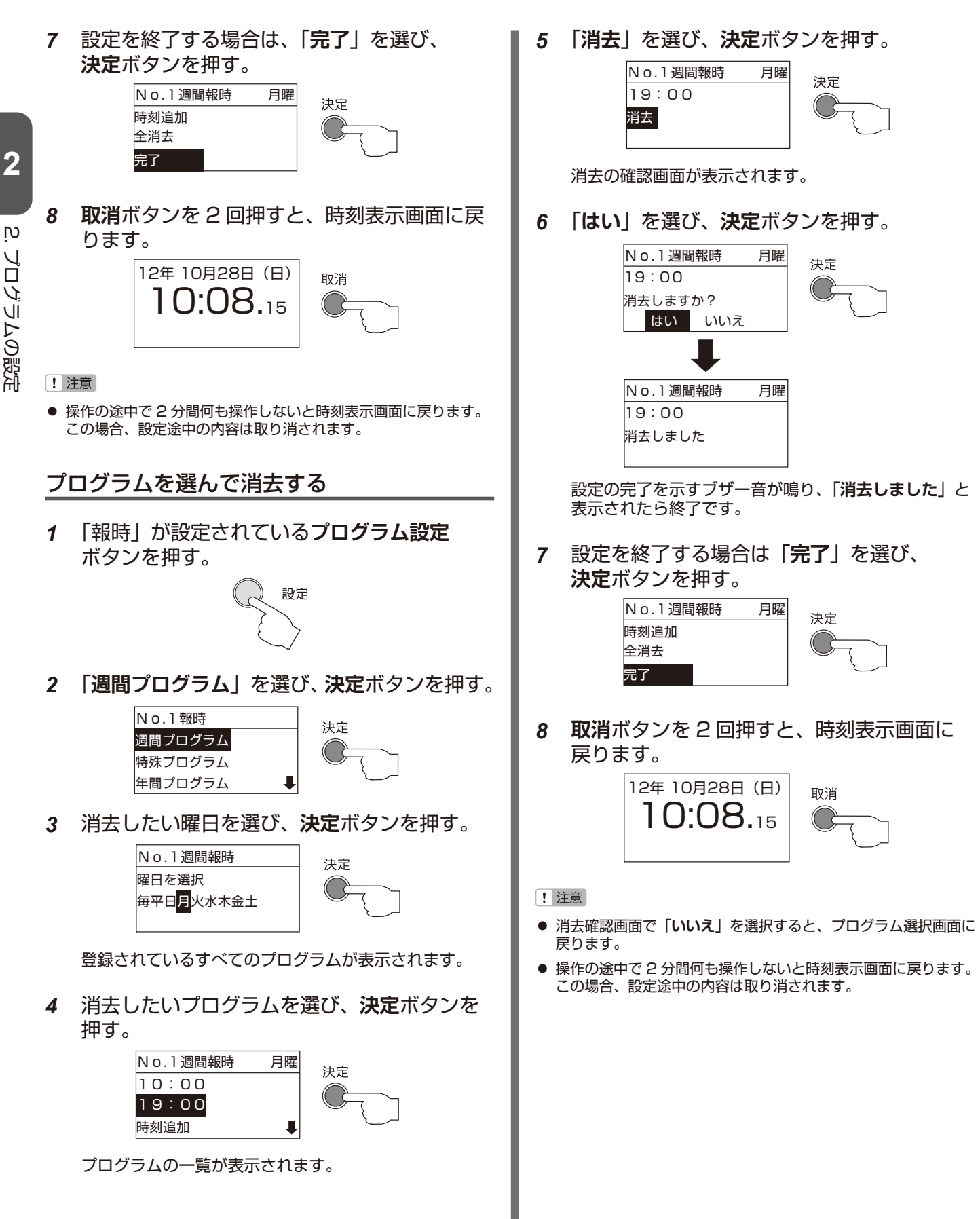

 $\overline{c}$ 

プログラムの設定 プログラムの設定

<span id="page-15-0"></span>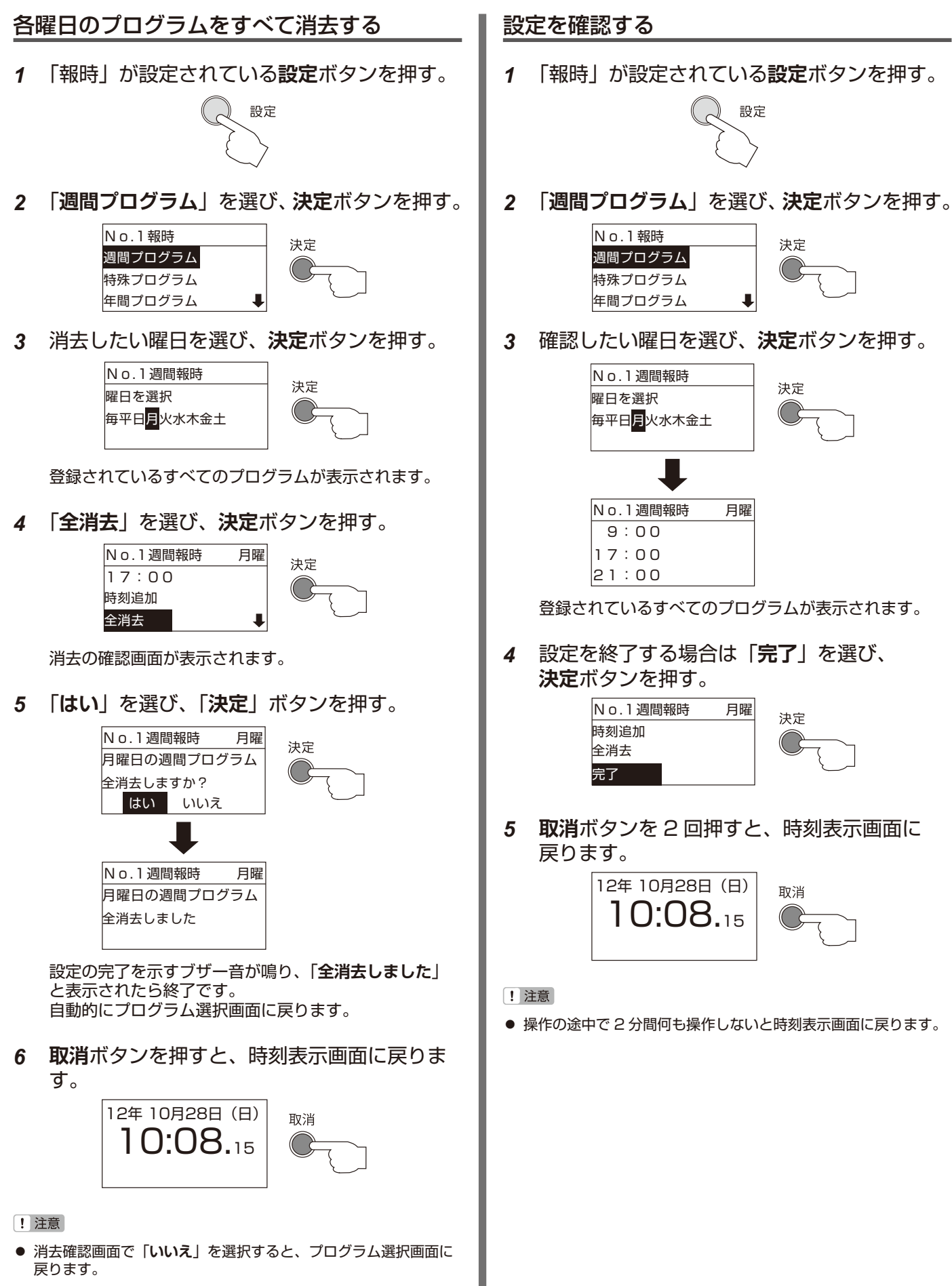

● 操作の途中で 2 分間何も操作しないと時刻表示画面に戻ります。 この場合、設定途中の内容は取り消されます。

<span id="page-16-1"></span><span id="page-16-0"></span>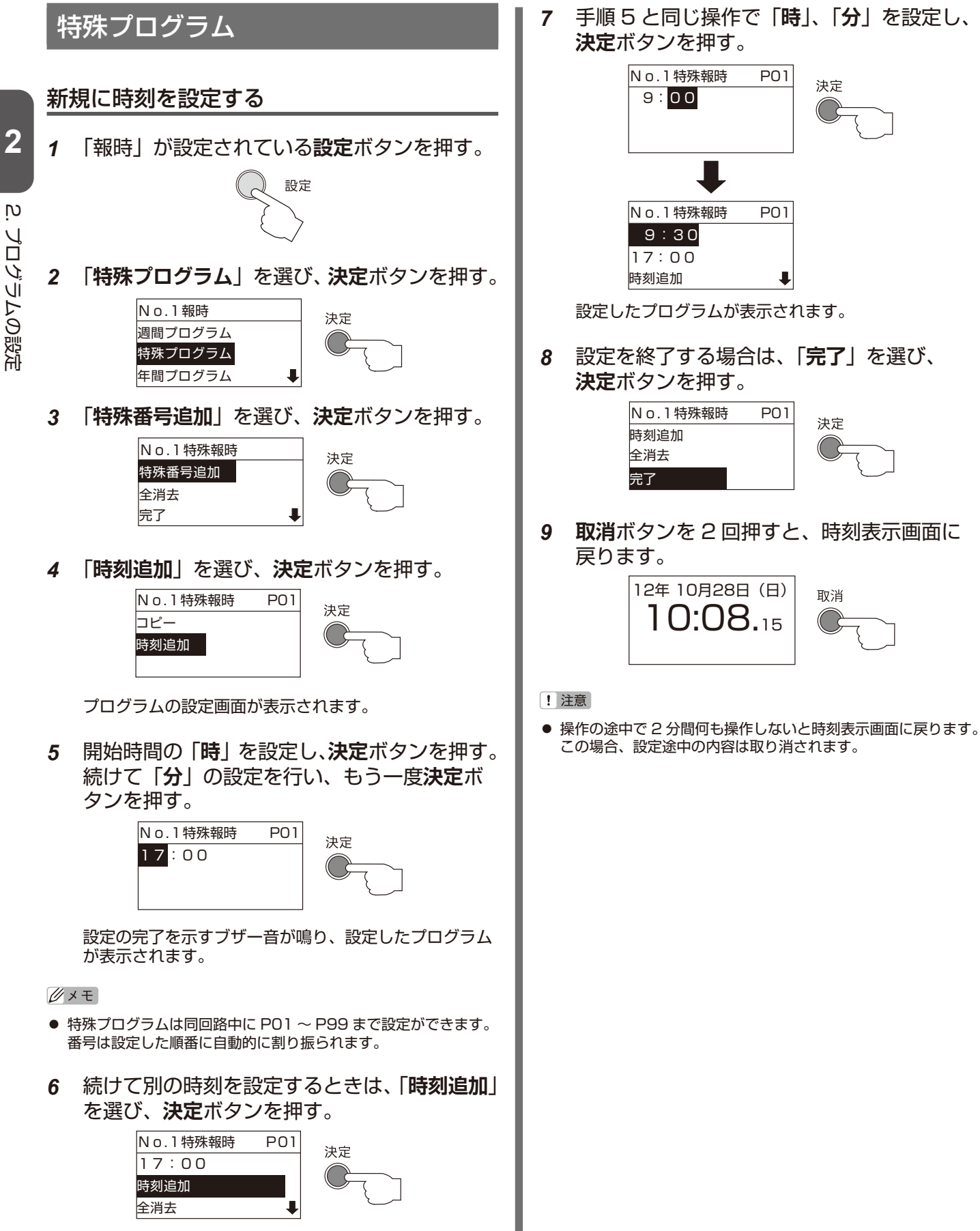

*7* 手順 5 と同じ操作で「**時**」、「**分**」を設定し、

決定

決定

取消

 $\overline{c}$ 

プログラムの設定 プログラムの設定

<span id="page-17-0"></span>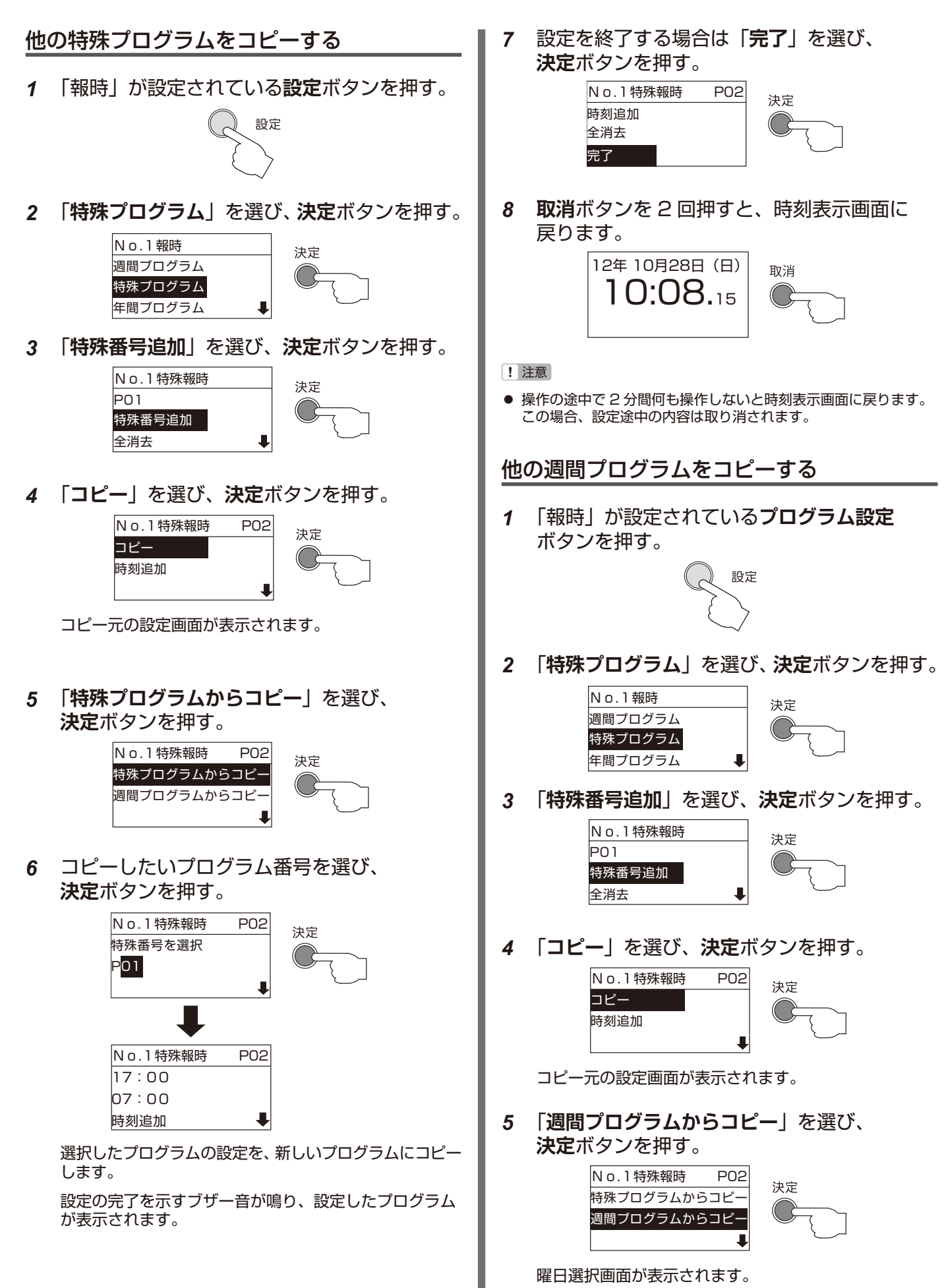

้<br>ดู

プログラムの設定 プログラムの設定

<span id="page-18-0"></span>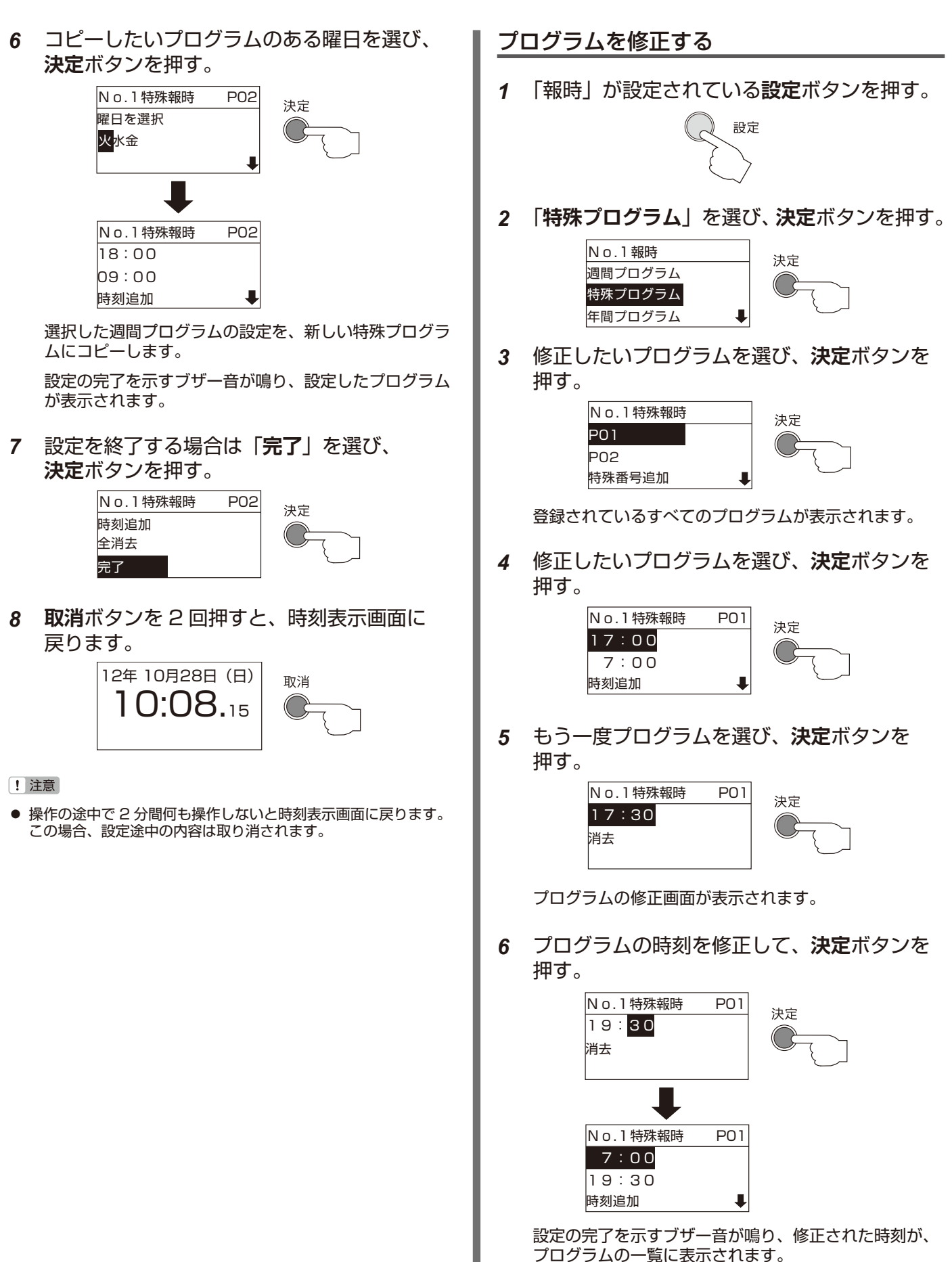

<span id="page-19-0"></span>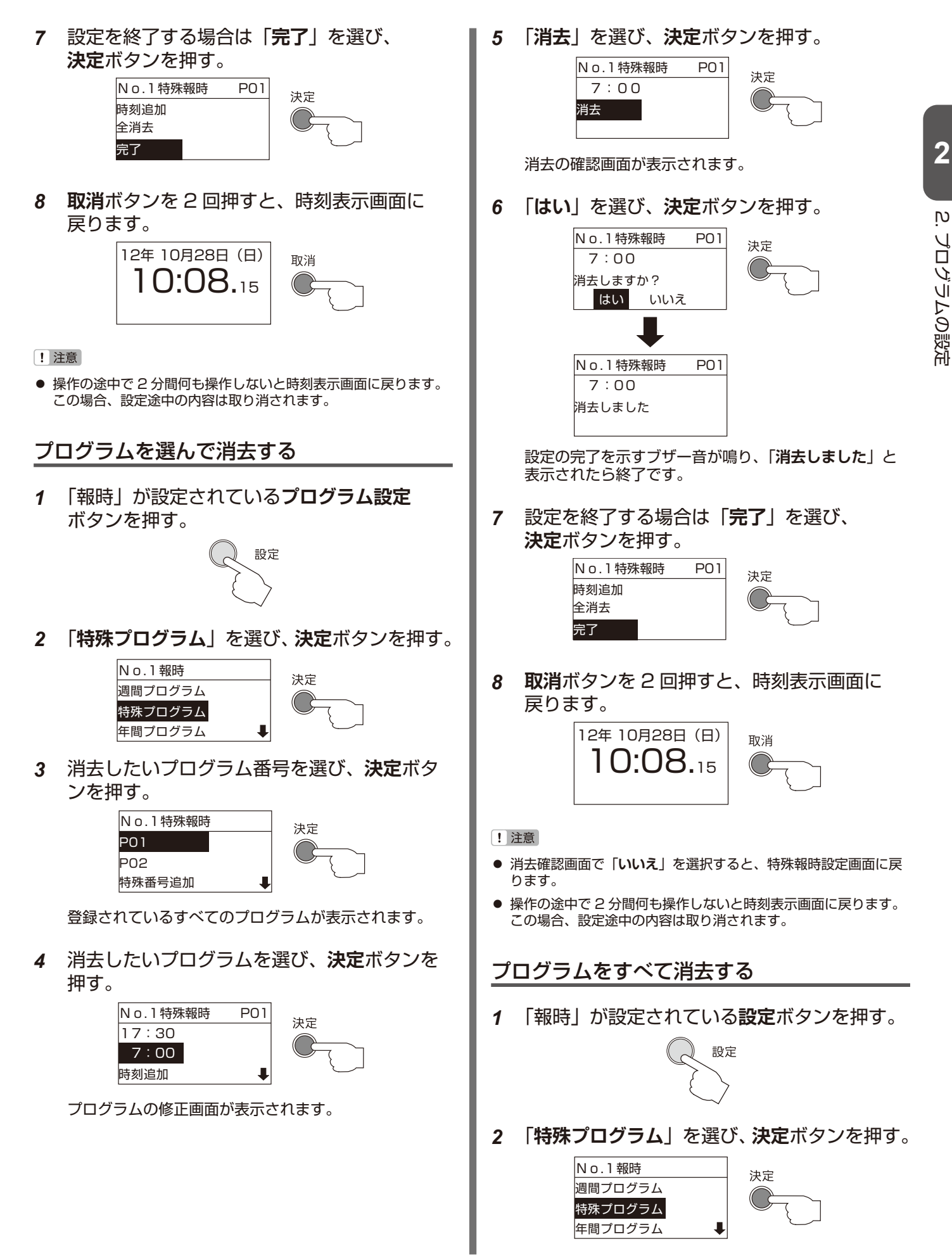

<span id="page-20-0"></span>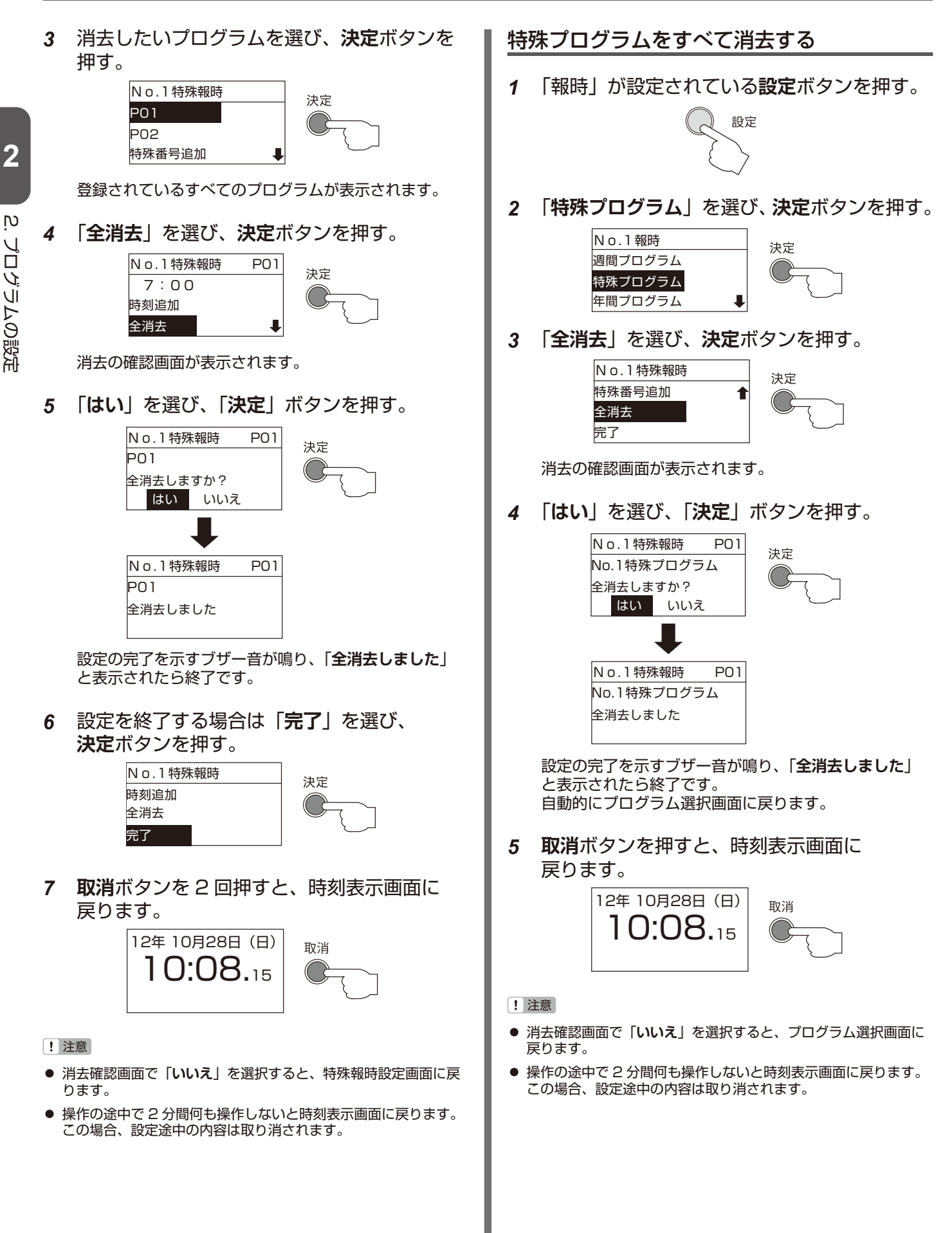

2.Ų

プログラムの設定

"ログラムの設定

<span id="page-21-1"></span><span id="page-21-0"></span>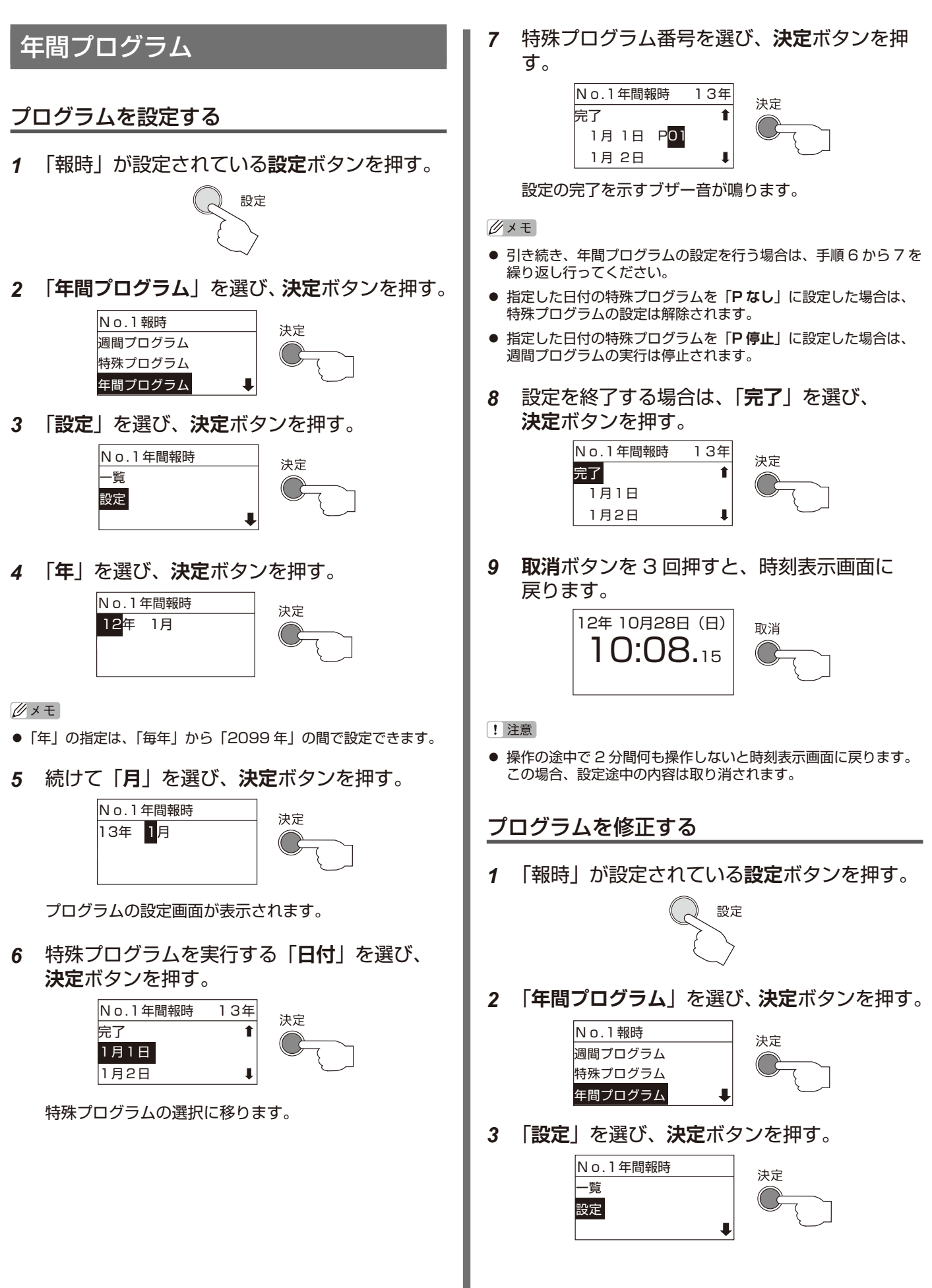

<span id="page-22-0"></span>*4* 修正したいプログラムのある「**年**」を選び、 プログラムの設定内容を確認する **決定**ボタンを押す。続けて「**月**」の設定を行い、 もう一度**決定**ボタンを押す。 *1* 「報時」が設定されている**設定**ボタンを押す。 No.1年間報時 設定 決定 13年 1月 **2**時刻追加 完了 *2* 「**年間プログラム**」を選び、**決定**ボタンを押す。 ้<br>ดู No.1年間報時 No.1報時 プログラムの設定 プログラムの設定 決定 決定 週間プログラム 13年 1月 特殊プログラム 年間プログラム 選んだ月のカレンダー画面が表示されます。 *3* 「**一覧**」を選び、**決定**ボタンを押す。 No.1年間報時 *5* 「**日付**」を選び、**決定**ボタンを押す。 決定 一覧 No.1年間報時 13年 設定 決定 1月 1日 P01 1月 2日 P02 1月 3日 P02 *4* 確認したいプログラムのある「**年**」を選び、 **決定**ボタンを押す。 特殊プログラムの選択に移ります。 No.1年間報時 決定 *6* 特殊プログラムを選び、**決定**ボタンを押す。 13年 No.1年間報時 13年 時刻追加 決定 1月 1日 PO1 完了 1月 2日 PO2 選んだ年に登録されているプログラムが表示されます。 1月 3日 P02  $\blacksquare$ *5* 確認したいプログラムを選び、**決定**ボタンを 押す。 No.1年間報時 13年 1月 1日 P03 No.1年間報時 12年  $\blacktriangleleft$ 決定 1月 2日 P02 08月13日 P01  $\blacktriangle$  1月 3日 P02 n 設定の完了を示すブザー音が鳴り、特殊プログラムが変 更されます。 No.1特殊報時 P01 *7* 設定を終了する場合は、「**完了**」を選び、 9:00 **決定**ボタンを押す。 12:00 No.1年間報時 13年 決定 完了  $\ddot{\phantom{a}}$ 設定されているプログラムの内容が表示されます。 1月1日 P03 1月2日 P02 Л *6* **取消**ボタンを 5 回押すと、時刻表示画面に戻 ります。 *8* **取消**ボタンを 3 回押すと、時刻表示画面に 12年 10月28日 (日) 戻ります。 取消 10:08.15 12年 10月28日(日) 取消 10:08.15 [ 注意] ● 操作の途中で 2 分間何も操作しないと時刻表示画面に戻ります。 ! 注意 ● 操作の途中で 2 分間何も操作しないと時刻表示画面に戻ります。 この場合、設定途中の内容は取り消されます。

<span id="page-23-2"></span> $\overline{c}$ 

プログラムの設定 プログラムの設定

<span id="page-23-1"></span><span id="page-23-0"></span>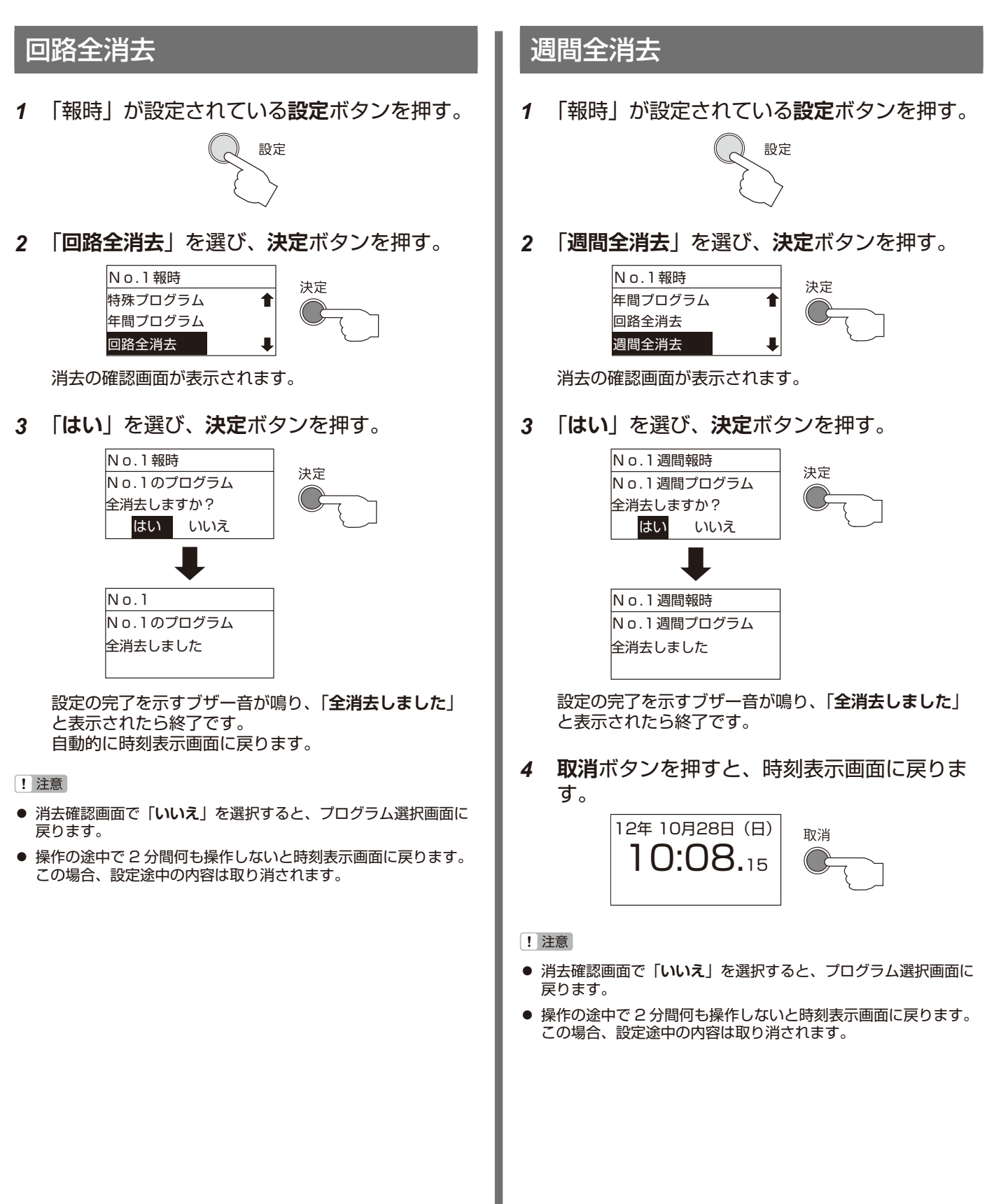

<span id="page-24-2"></span><span id="page-24-1"></span><span id="page-24-0"></span>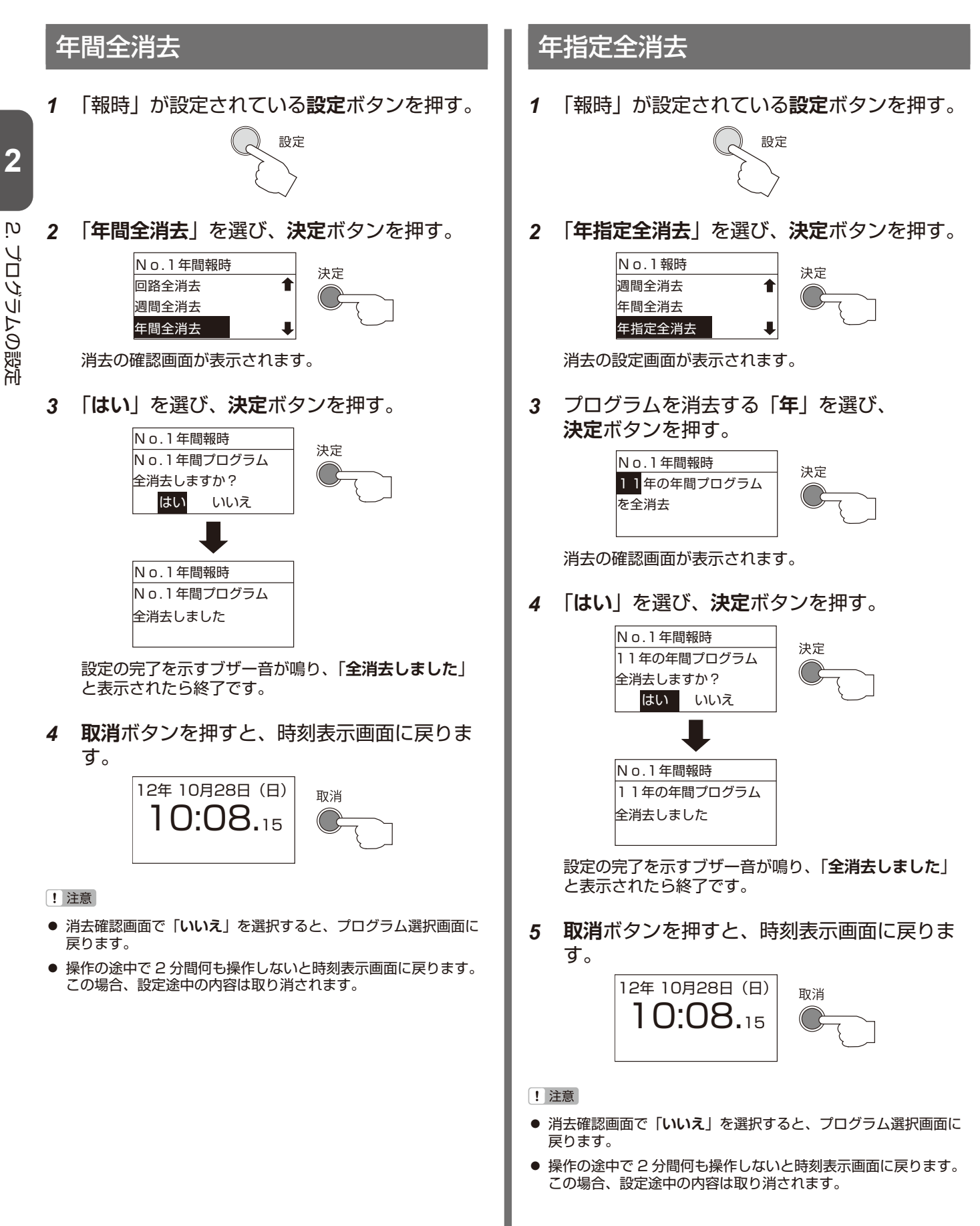

<span id="page-25-1"></span><span id="page-25-0"></span>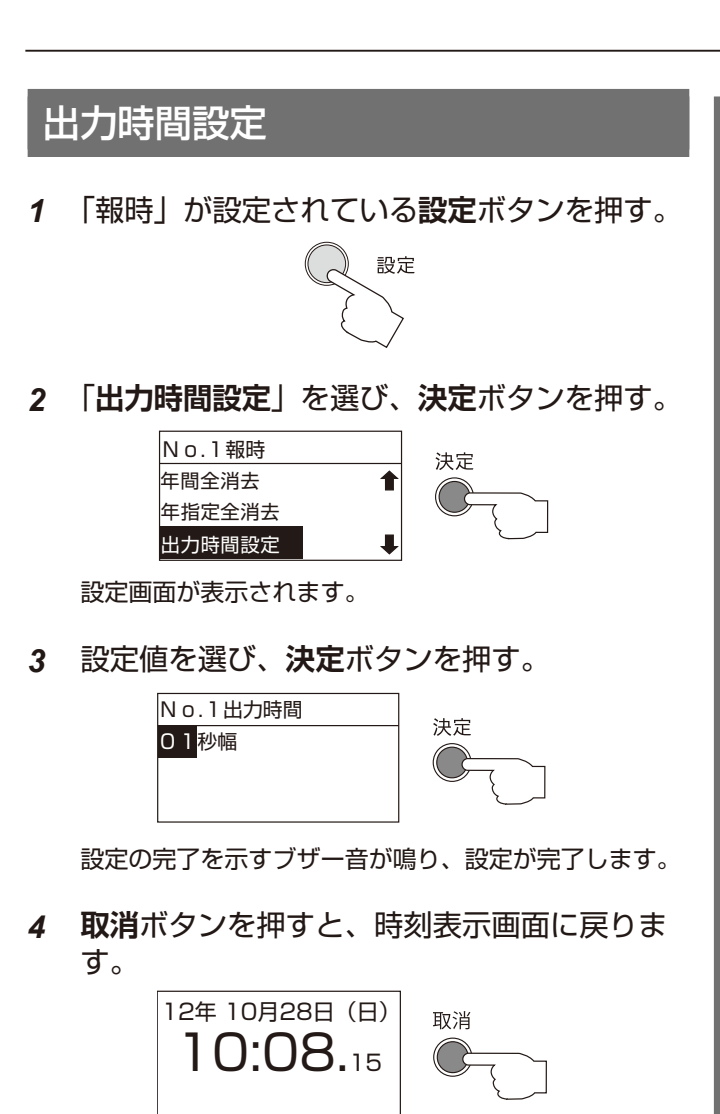

[! 注意

● 操作の途中で 2 分間何も操作しないと時刻表示画面に戻ります。 この場合、設定途中の内容は取り消されます。

**2**<u>ין</u> プログラムの設定

## <span id="page-26-1"></span><span id="page-26-0"></span>■ チャイムプログラムの設定

ここでは、種別選択で「**チャイム**」を選択した場合のさまざまな設定方法について説明します。 チャイムプログラムは、毎週決まった時刻に、本機に内蔵の電子チャイムを鳴らす時に使用します。

#### $\cancel{D}$   $\times$   $\pm$

- 電子チャイムは 7 種類の曲目から設定できます。曲目については、[P.28](#page-28-1) をご覧ください。
- 同一回路の中では「報時プログラム」、「タイマプログラム」、「繰返しプログラム」との複合指定はできません。
- 別の回路で同じ時刻に設定したチャイムプログラムがある場合は、回路番号の若い方を優先して実行されます。

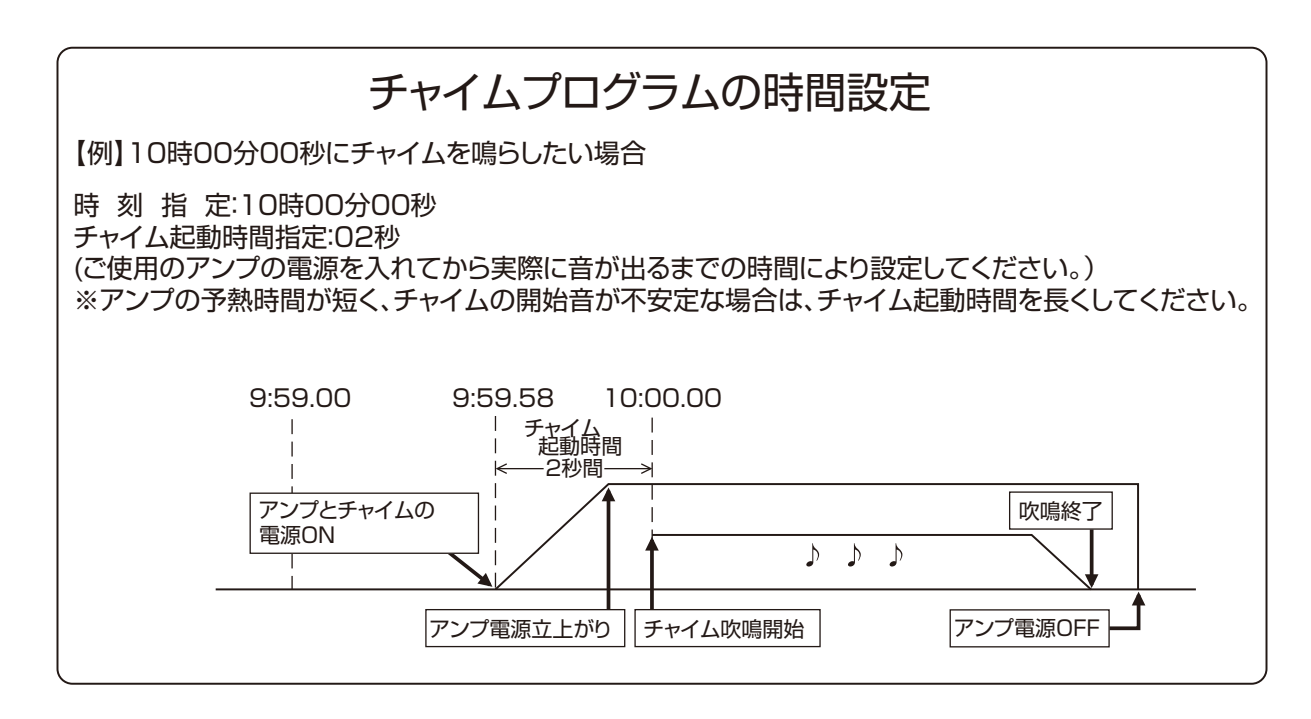

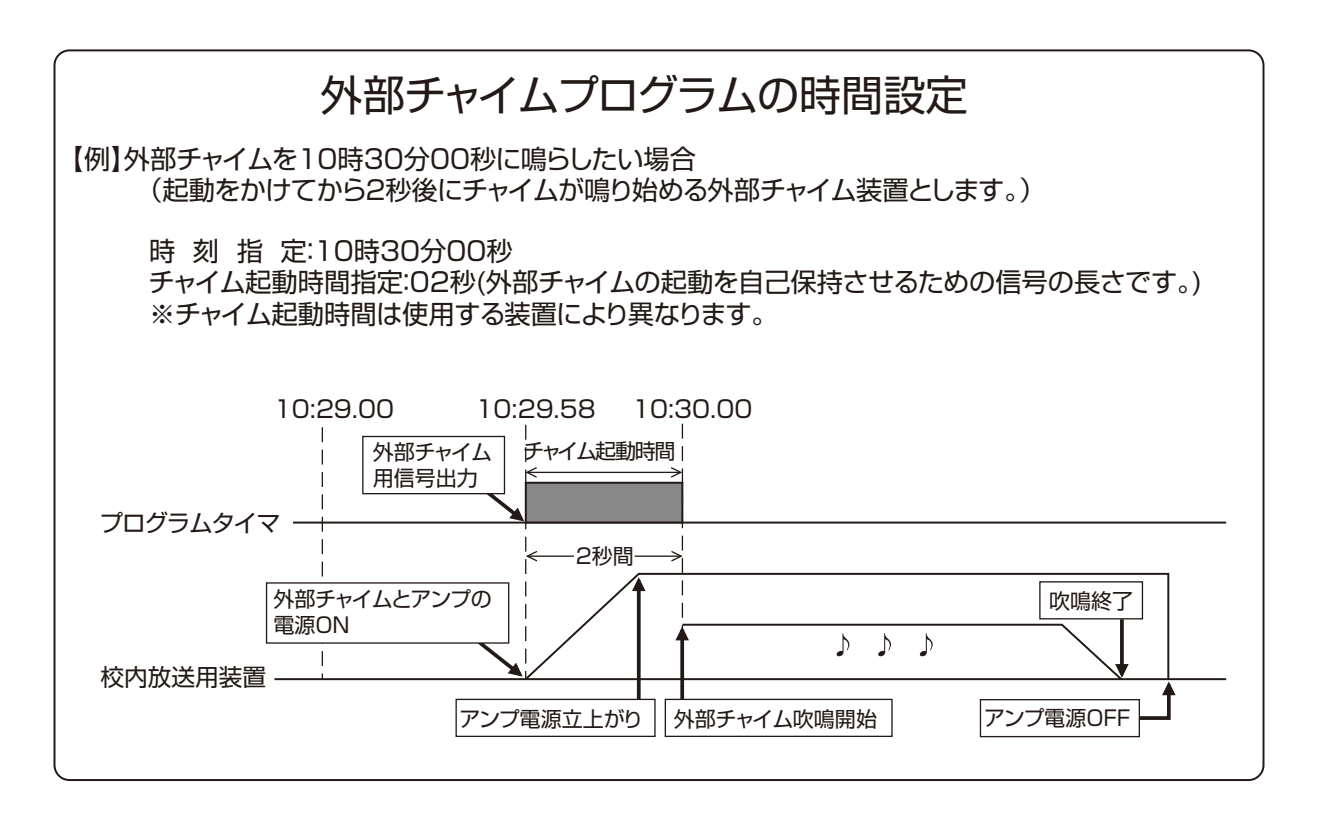

**2**

้<br>ดู

 $\overline{c}$ 

プログラムの設定 プログラムの設定

<span id="page-27-0"></span>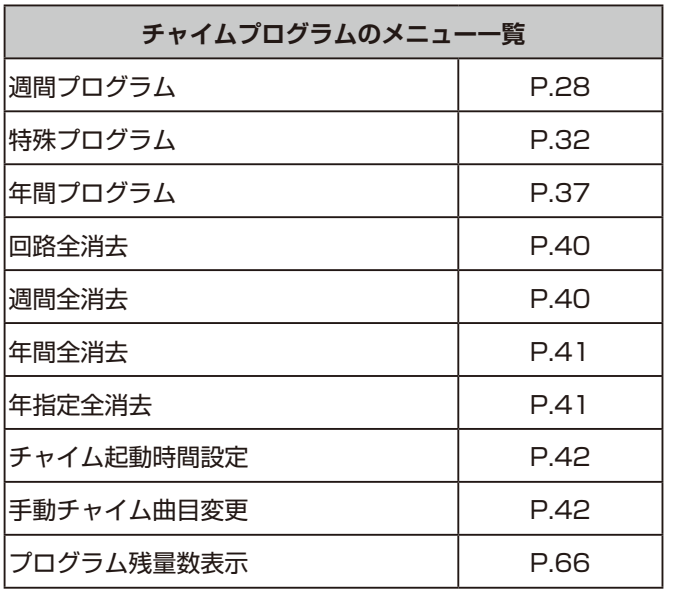

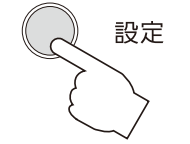

「**チャイム**」を設定した**設定**ボタンを 押します。液晶画面に設定メニュー が表示されます。

#### ! 注意

「**週間全消去**」、「**年間全消去**」、「**年間指定全消去**」は、それぞれ「**週 間プログラム**」、「**特殊プログラム**」、「**年間プログラム**」を設定し なければ表示されません。

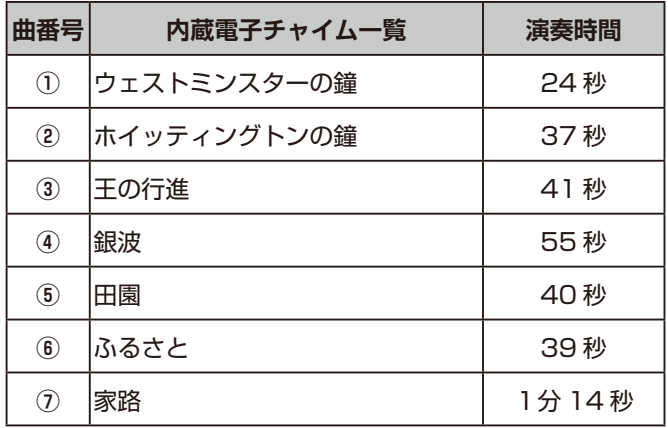

### チャイムテスト演奏

チャイムプログラムの設定をしている回路のスイッチ を「**手動**」にすると、チャイム演奏できます。 演奏を終了する場合はスイッチを「停止」または「自動」 に戻します。

曲目は初期状態では「① ウェストミンスターの鐘」で すが、[「手動チャイム曲目変更」\(P.42\)](#page-42-0)でテスト曲 を変更できます。

#### クメモ

● プログラム設定をしていない状態の回路 1 でもテスト演奏が行え ます。( 曲目は、① ウェストミンスターの鐘 )

### 本体内部スイッチ

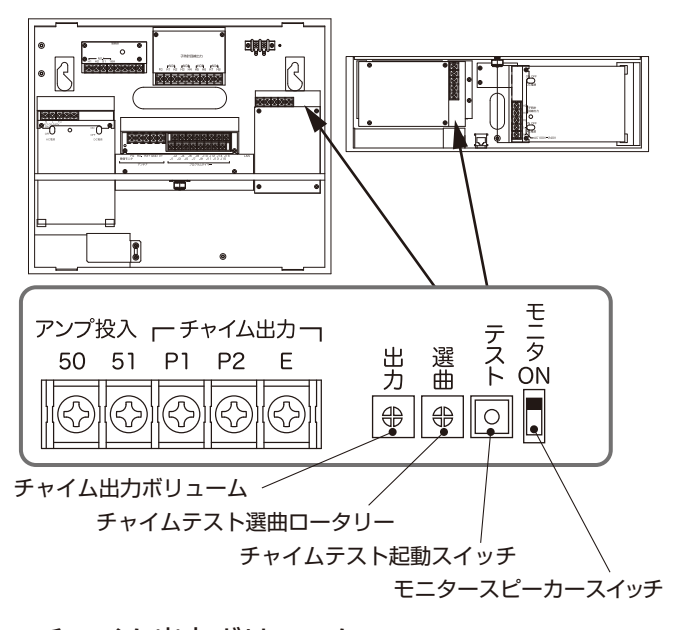

チャイム出力ボリューム チャイム音量を調整します。右に回すと大きくなり、 左に回すと小さくなります。

チャイムテスト選曲ロータリー 内部スイッチによるテスト演奏の曲目を設定します。 左記の曲番号「1〜7」から選び 「0」、「8」、「9」 は使 用しません。

チャイムテスト起動スイッチ 「チャイムテスト選曲ロータリー」で設定した曲をモニ タースピーカーから流すスイッチ。

モニタースピーカースイッチ モニタースピーカー吹鳴の 「ON」「OFF」 を切換えます。

#### 本体内部スイッチによるテスト演奏

- *1* モニタースピーカースイッチを 「ON」 にします。
- *2* チャイムテスト選曲ロータリーで曲目を選曲し ます。
- *3* チャイムテスト起動スイッチを押します。モニ タースピーカーから指定した曲が流れます。
- *4* モニタースピーカースイッチを 「OFF」 にして終 了です。

 $\cancel{D}$   $\times$   $\pm$ 

 演奏回数 チャイムの演奏回数は通常 1 回ですが、「選曲」ロータリーを「9」 にすると、2 回にする事が出来ます。ただし、チャイムテスト時 は演奏回数は 1 回のみです。

#### [! 注意]

● モニタースピーカースイッチは、使用後必ず「OFFI にして下さい。

<span id="page-28-1"></span><span id="page-28-0"></span>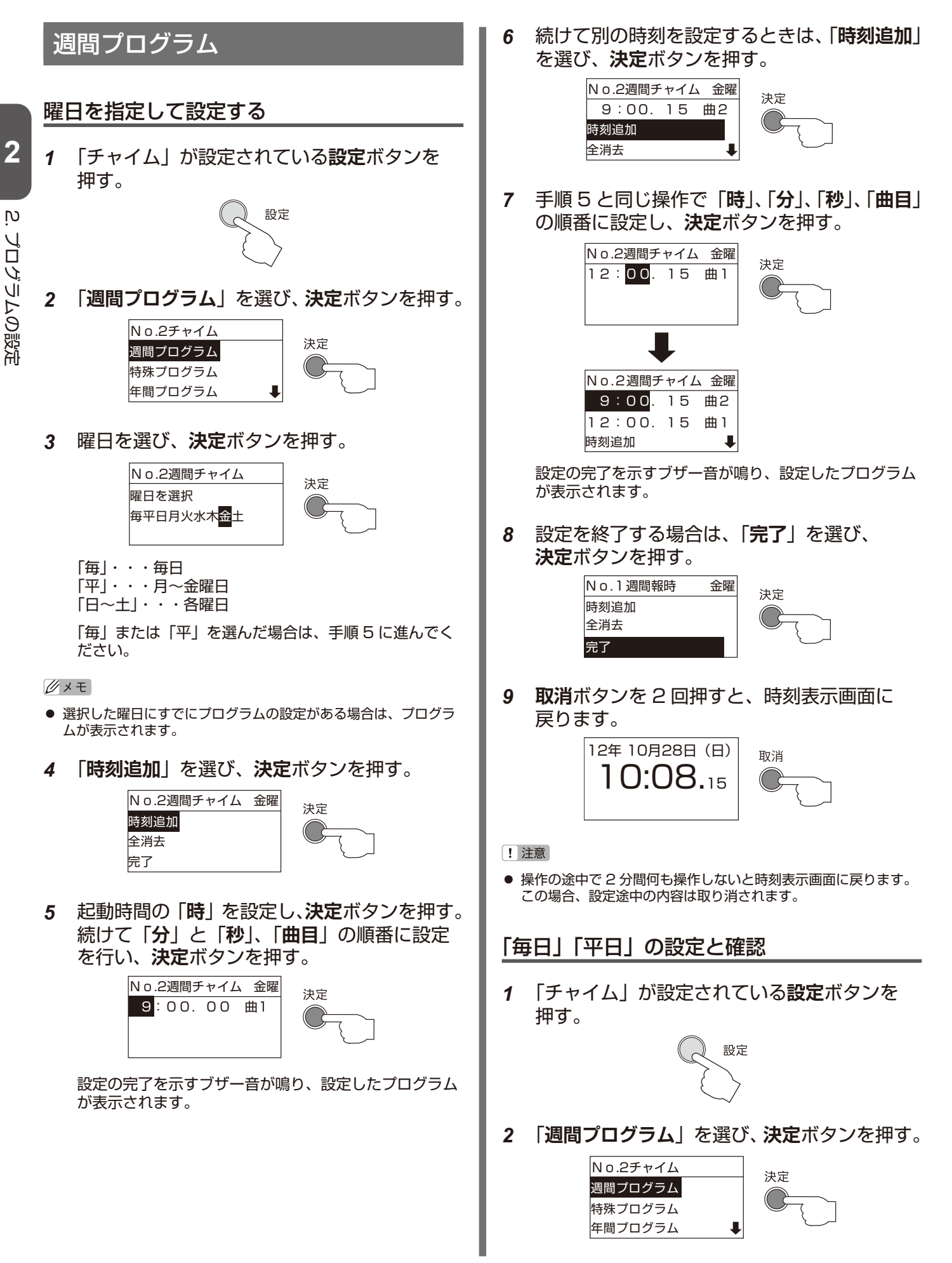

 $\overline{c}$ 

プログラムの設定 プログラムの設定

<span id="page-29-0"></span>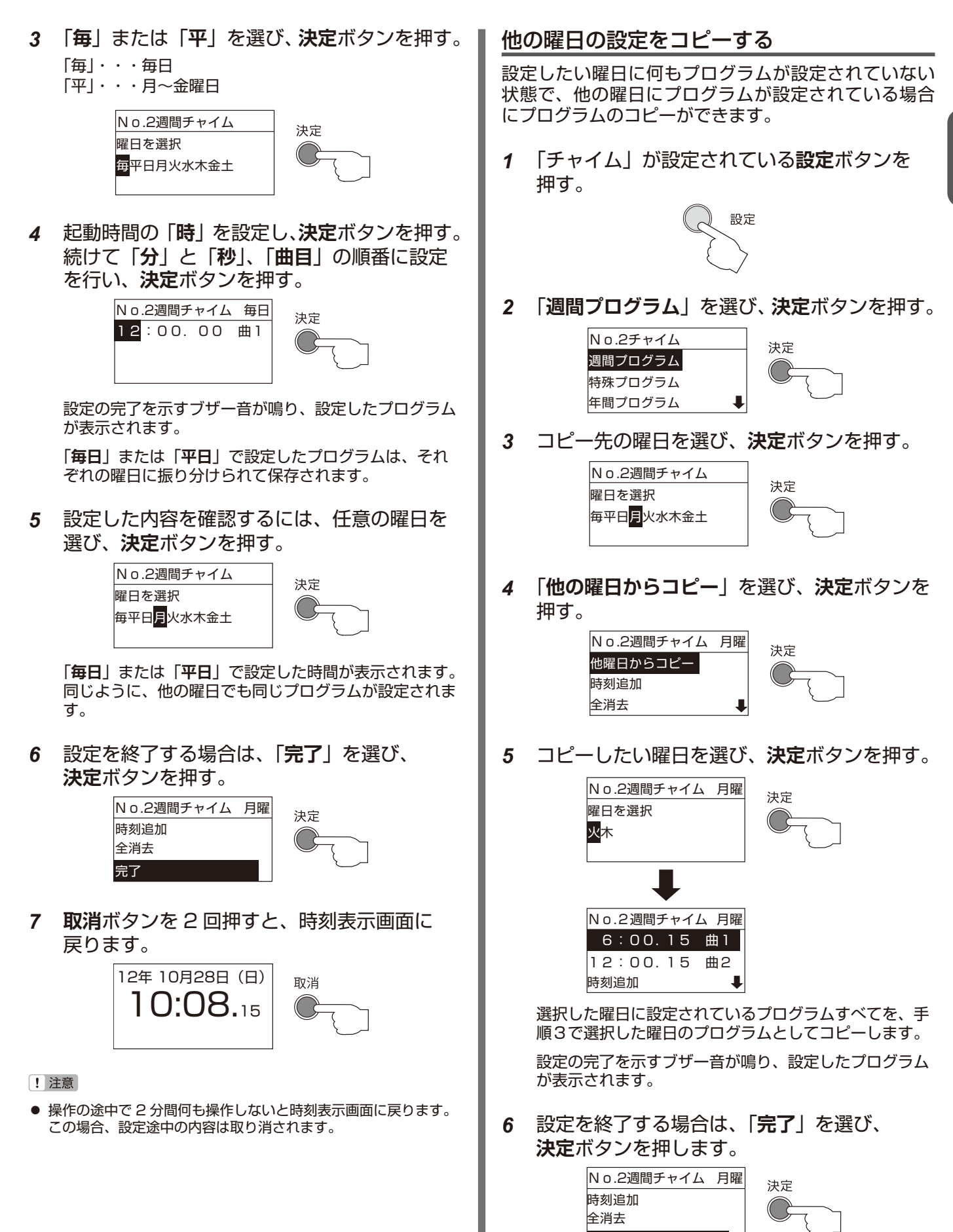

完了

<span id="page-30-0"></span>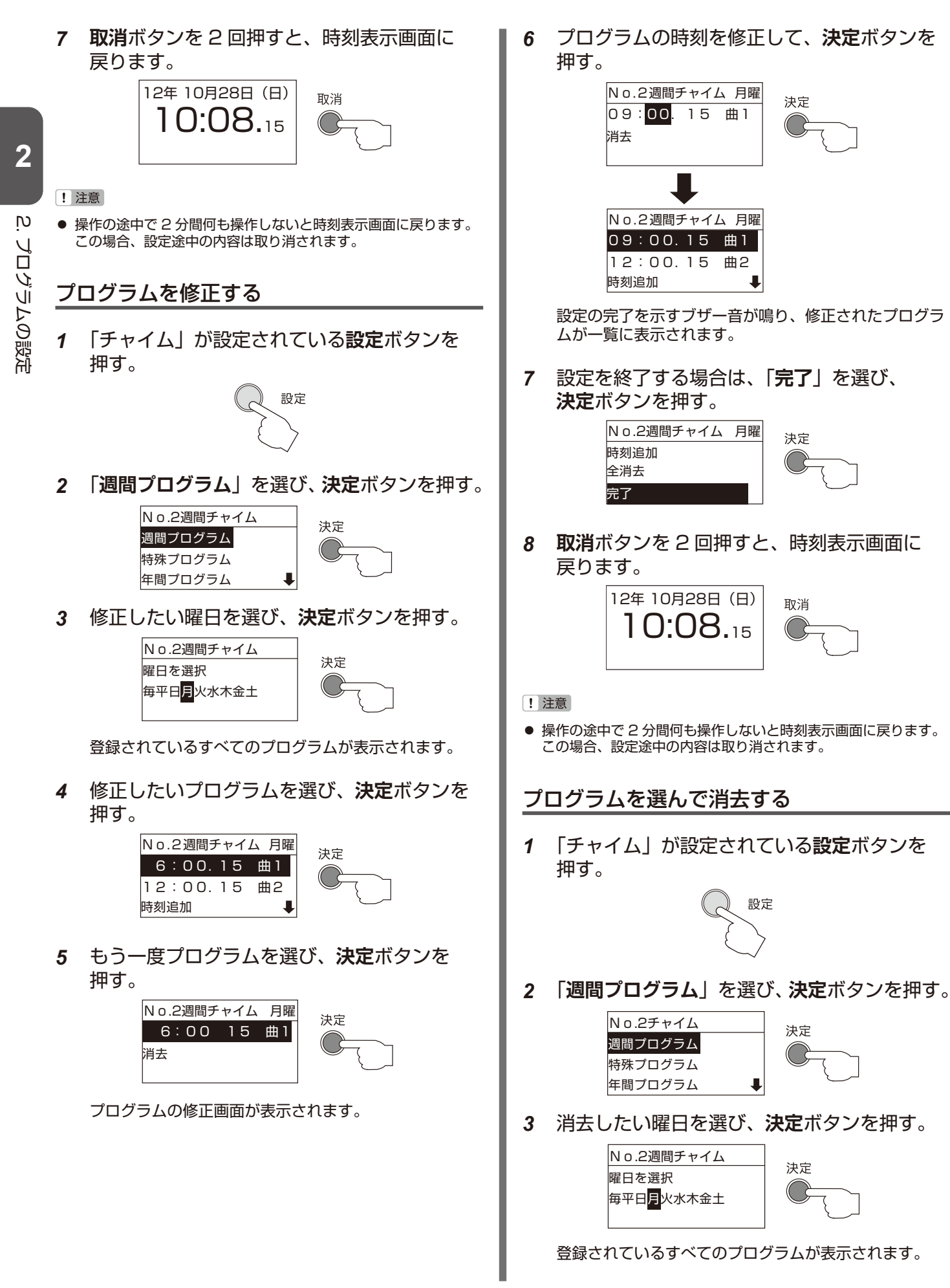

 $\mathsf{D}$ 

プログラムの設定 プログラムの設定

<span id="page-31-0"></span>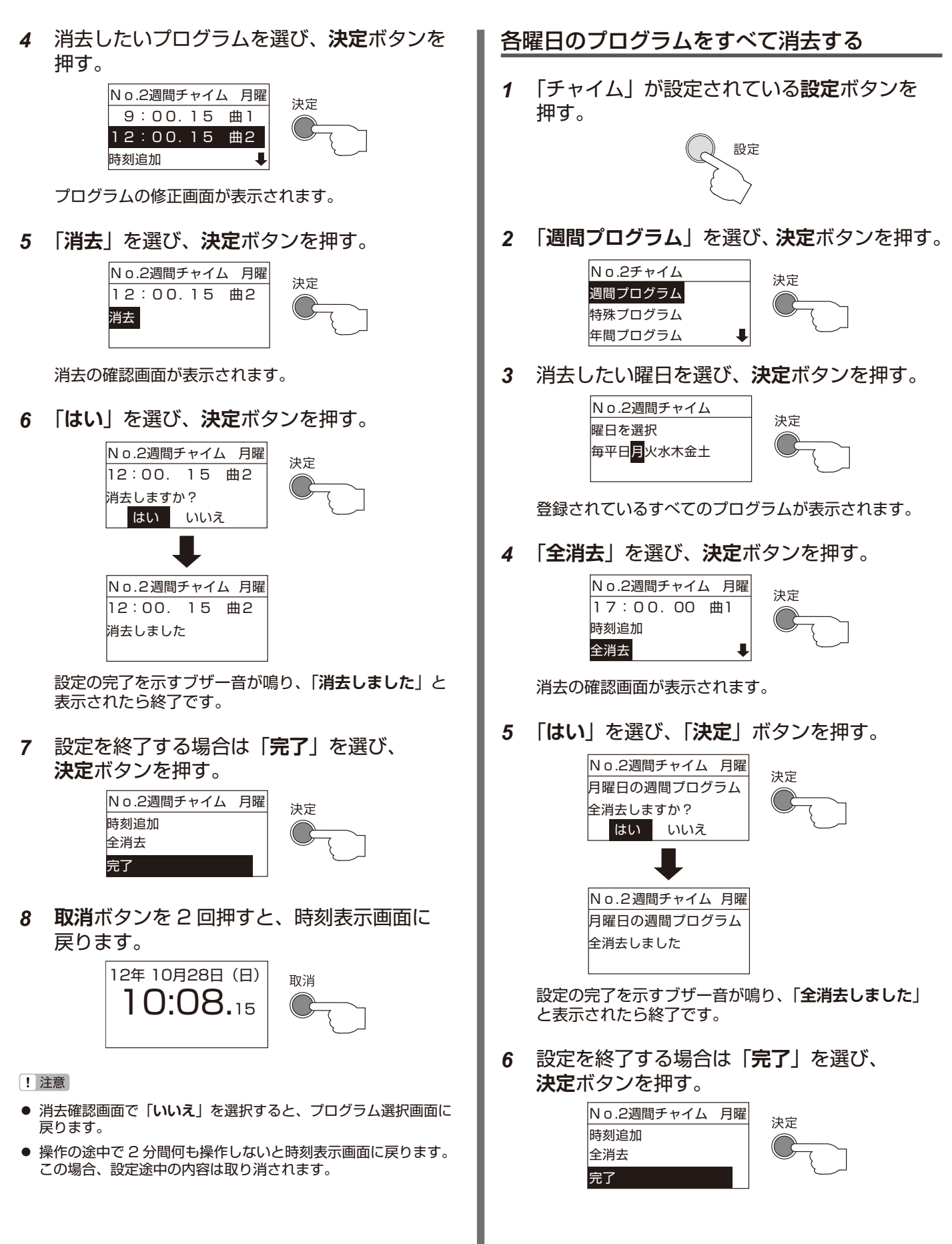

- 31 -

<span id="page-32-1"></span><span id="page-32-0"></span>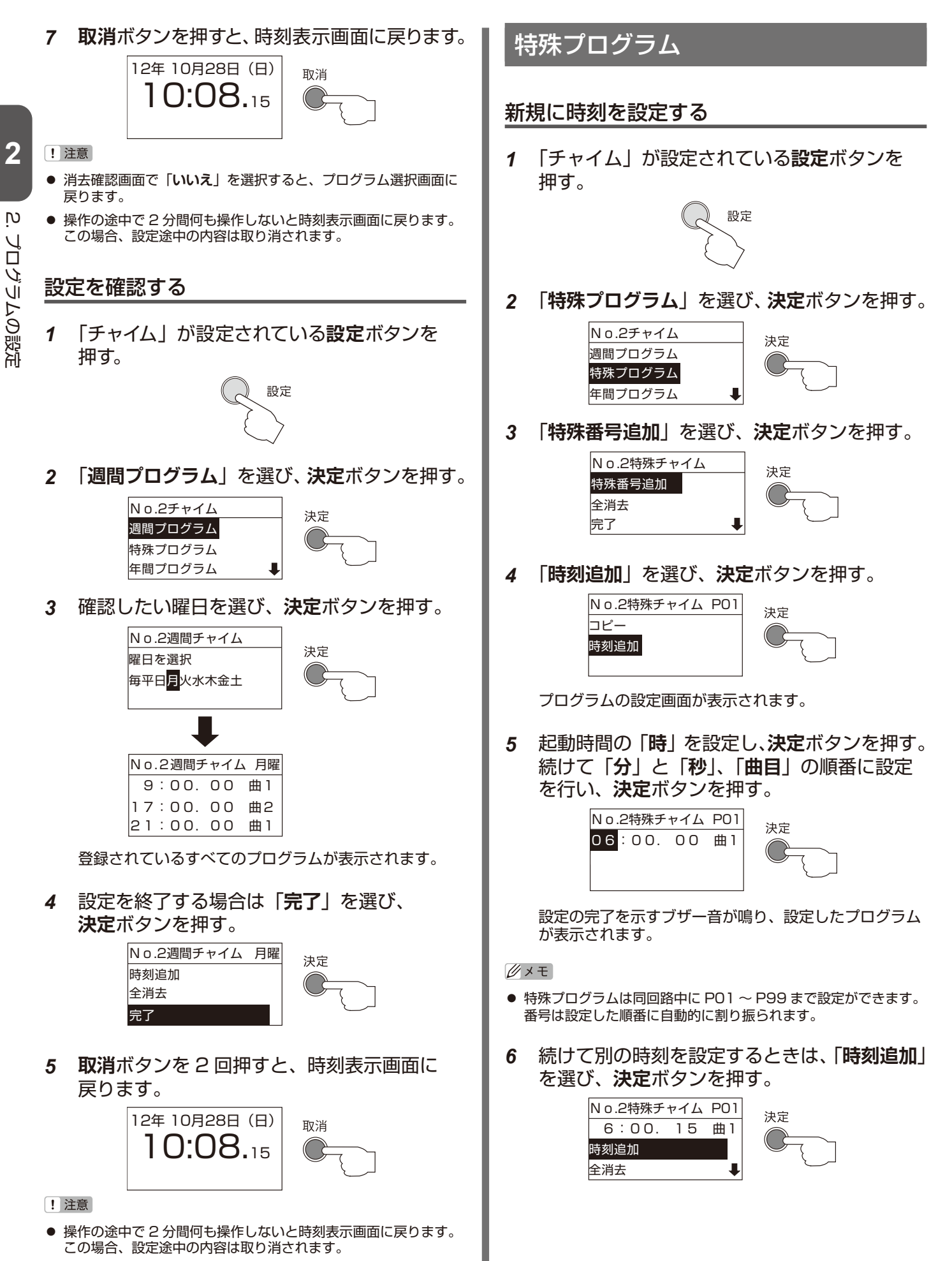

- 32 -

<span id="page-33-0"></span>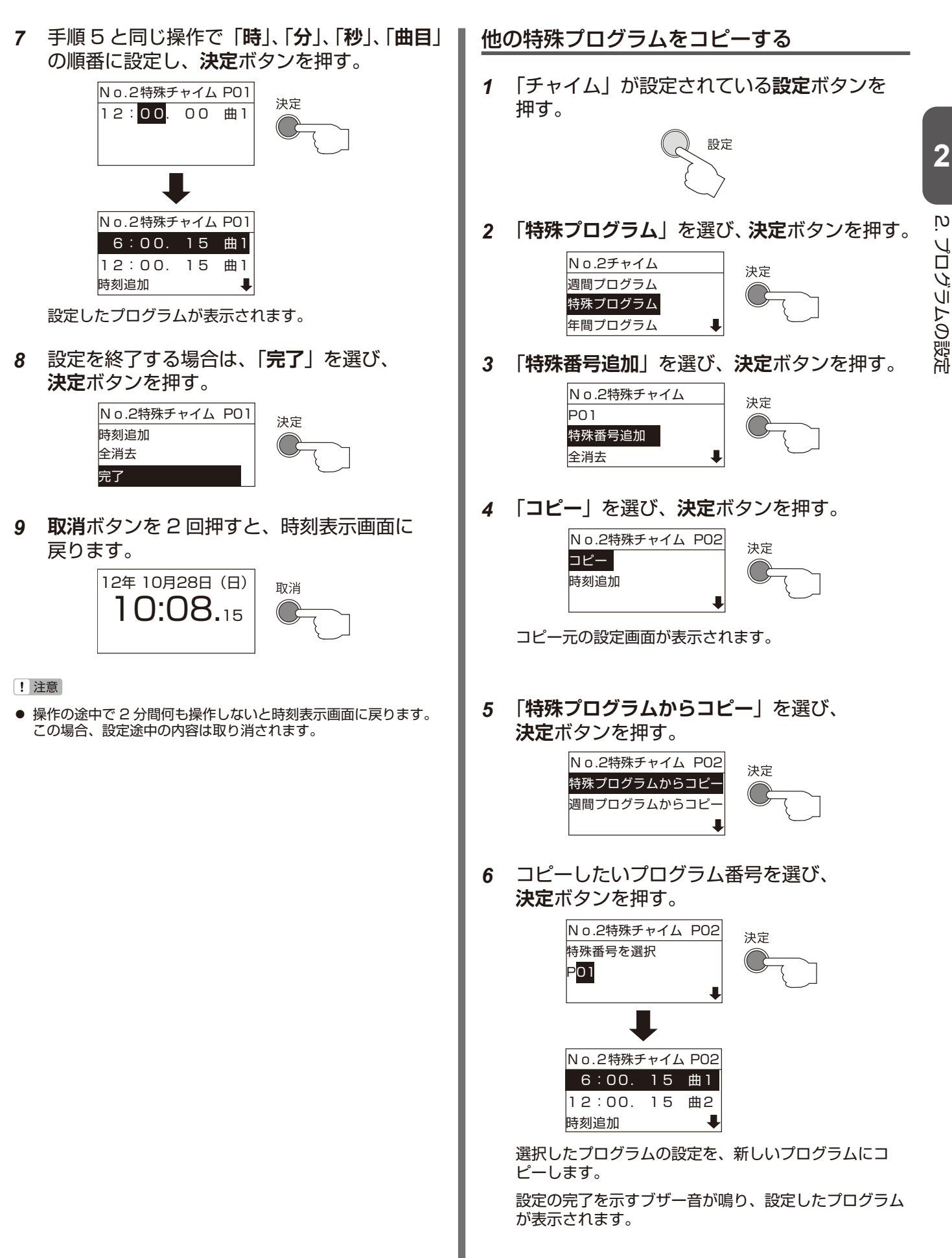

้<br>ดู

プログラムの設定 プログラムの設定

<span id="page-34-0"></span>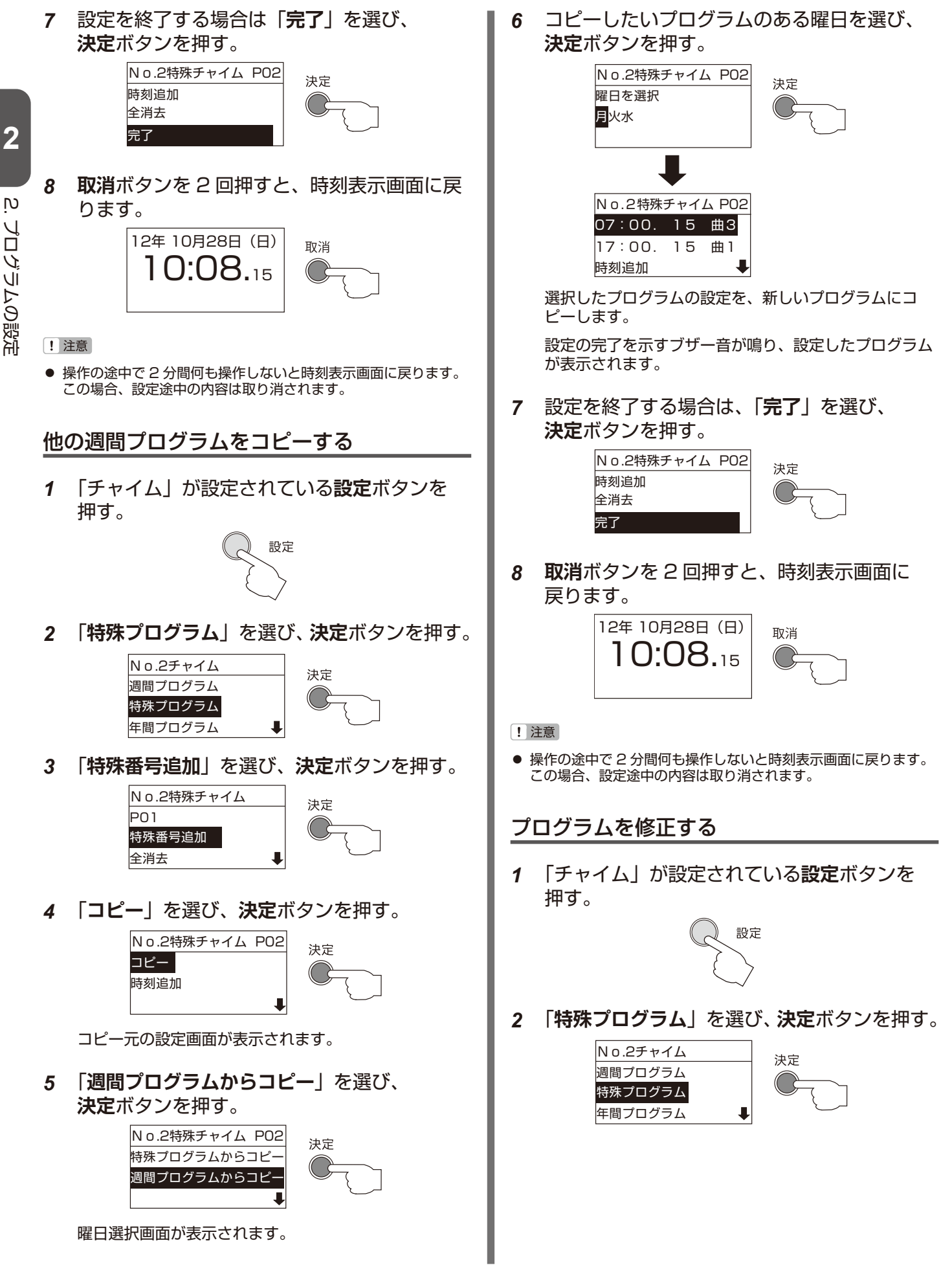

*3* 修正したいプログラムを選び、**決定**ボタンを *8* **取消**ボタンを 2 回押すと、時刻表示画面に戻 押す。 ります。  $N$ o.2特殊チャイム 12年 10月28日(日) 取消 決定 P01 10:08.15 P02 特殊番号追加 登録されているすべてのプログラムが表示されます。 ! 注意 ● 操作の途中で 2 分間何も操作しないと時刻表示画面に戻ります。 *4* 修正したいプログラムを選び、**決定**ボタンを この場合、設定途中の内容は取り消されます。 押す。 No.2特殊チャイム P01 プログラムを選んで消去する 決定 6:00. 15 曲1 12:00. 15 曲2 *1* 「チャイム」が設定されている**設定**ボタンを 時刻追加  $\overline{\mathbf{I}}$ 押す。 *5* もう一度プログラムを選び、**決定**ボタンを 設定 押す。 No.2特殊チャイム P01 決定 6:00. 15 曲1 消去 No.2チャイム 時刻追加 決定 週間プログラム プログラムの修正画面が表示されます。 特殊プログラム 年間プログラム  $\overline{\phantom{a}}$ *6* プログラムの時刻を修正して、**決定**ボタンを 押す。 ンを押す。 No.2特殊チャイム P01 沖完 8:00. 15 曲1 No.2特殊チャイム 消去 P01 P02 特殊番号追加 時刻追加 No.2特殊チャイム P01 8:00. 15 曲1 12:00. 15 曲2 押す。 時刻追加  $\blacksquare$ No.2特殊チャイム P01 時刻が修正され、プログラムの一覧が表示されます。 決定 6:00. 15 曲1 12:00. 15 曲1 *7* 設定を終了する場合は「**完了**」を選び、 時刻追加 **決定**ボタンを押す。 プログラムの修正画面が表示されます。 No.2特殊チャイム P01 決定 時刻追加 *5* 「**消去**」を選び、**決定**ボタンを押す。 全消去 完了 No.2特殊チャイム P01 決定 12:00. 15 曲2 消去 時刻追加 消去の確認画面が表示されます。

**2**

*2* 「**特殊プログラム**」を選び、**決定**ボタンを押す。

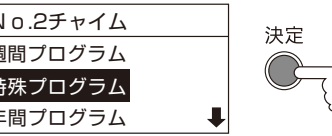

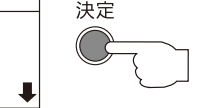

*3* 消去したいプログラム番号を選び、**決定**ボタ

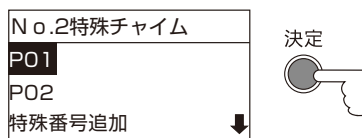

登録されているすべてのプログラムが表示されます。

*4* 消去したいプログラムを選び、**決定**ボタンを

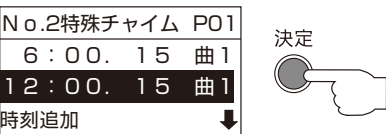

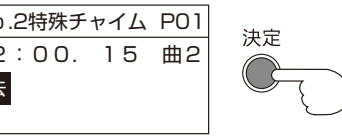
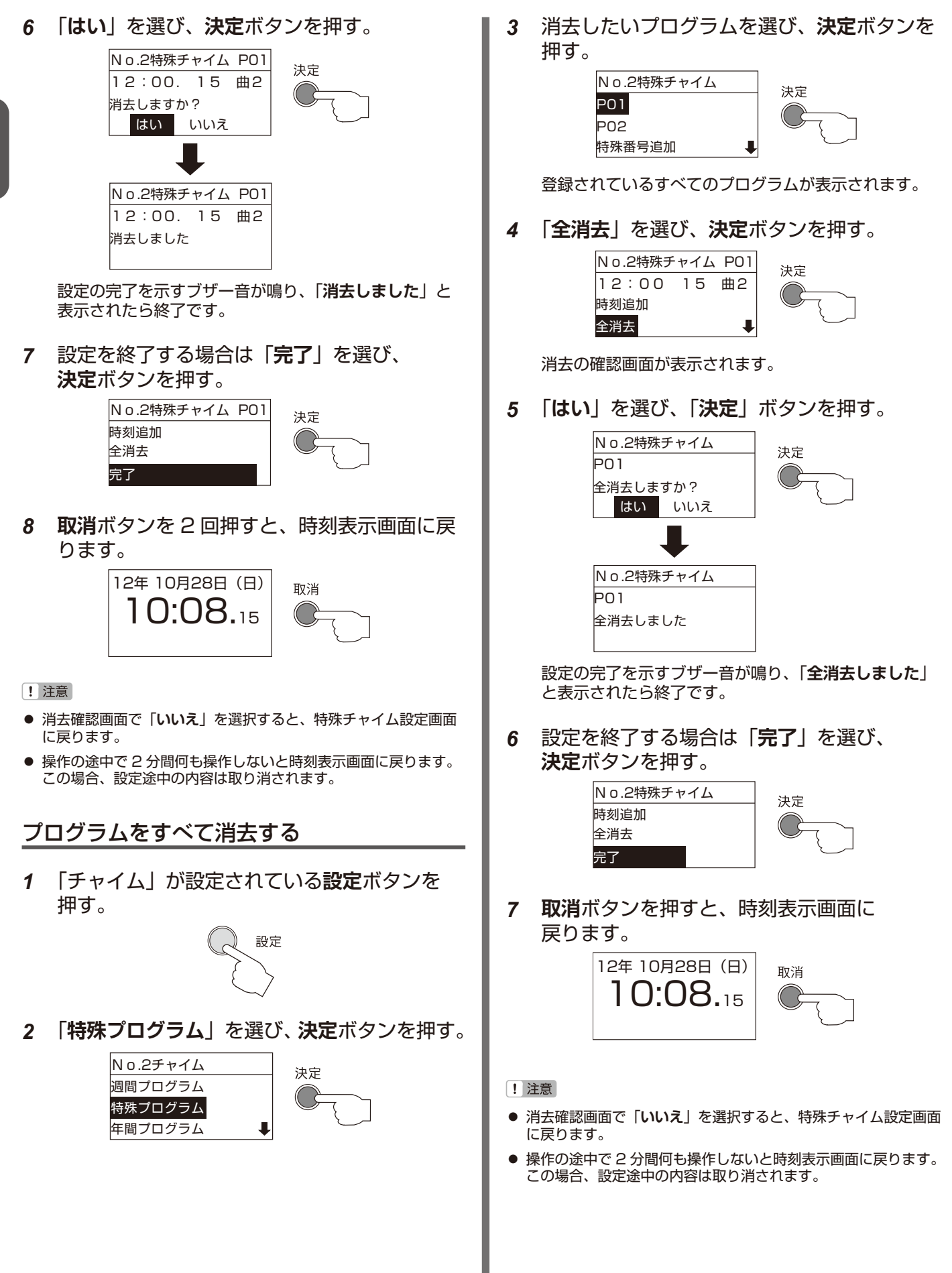

- 36 -

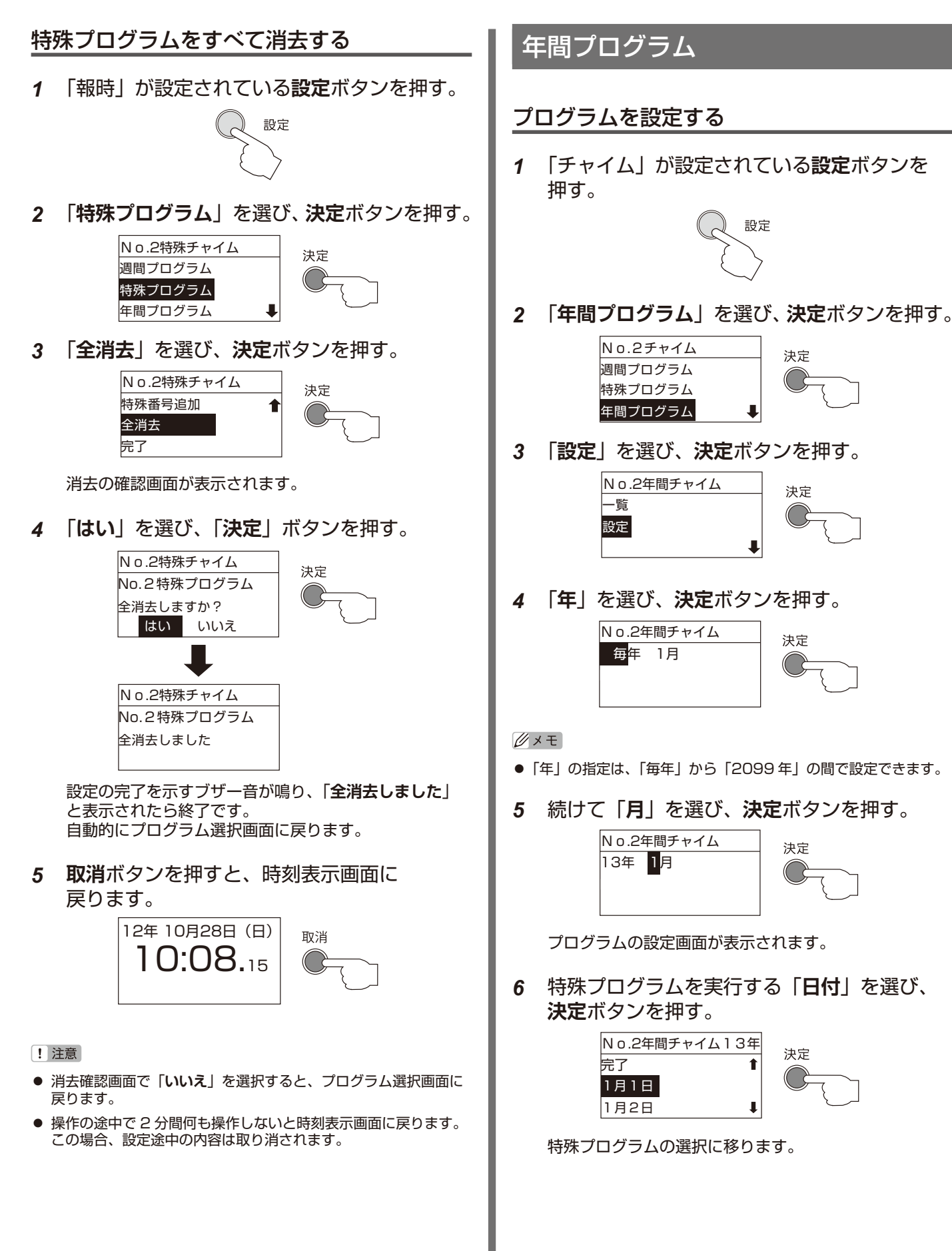

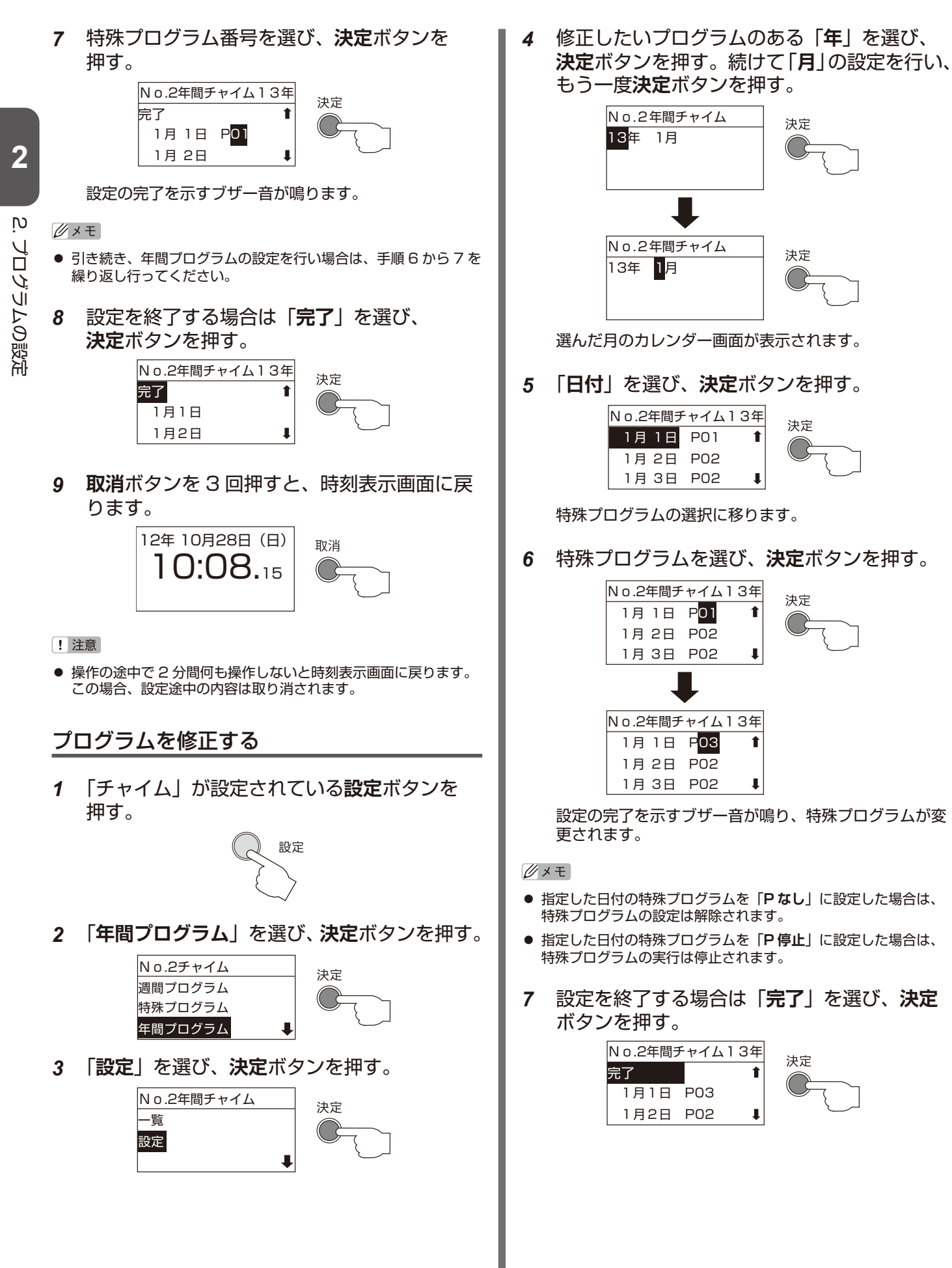

*8* **取消**ボタンを 3 回押すと、時刻表示画面に 戻ります。

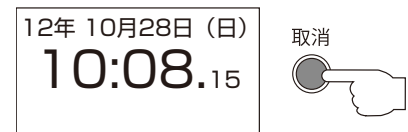

- ! 注意
- 操作の途中で 2 分間何も操作しないと時刻表示画面に戻ります。 この場合、設定途中の内容は取り消されます。

### プログラムの設定内容を確認する

*1* 「チャイム」が設定されている**設定**ボタンを 押す。

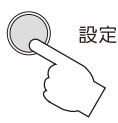

*2* 「**年間プログラム**」を選び、**決定**ボタンを押す。

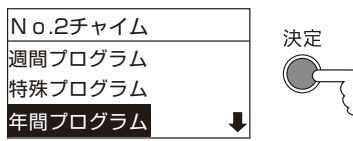

*3* 「**一覧**」を選び、**決定**ボタンを押す。

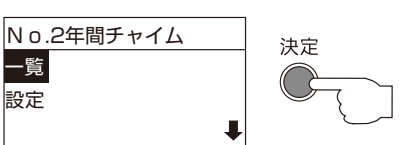

*4* 確認したいプログラムのある「**年**」を選び、 **決定**ボタンを押す。

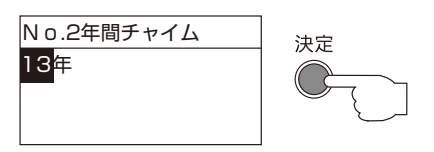

選んだ年に登録されているプログラムが表示されます。

*5* 「**日付**」を選び、**決定**ボタンを押す。

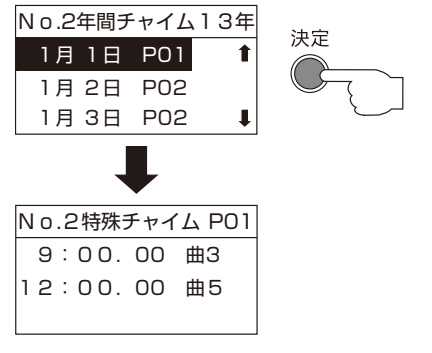

設定されているプログラムの内容が表示されます。

*6* **取消**ボタンを 5 回押すと、時刻表示画面に戻 ります。

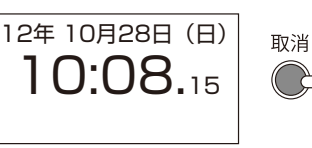

### [! 注意]

● 操作の途中で 2 分間何も操作しないと時刻表示画面に戻ります。

**2**

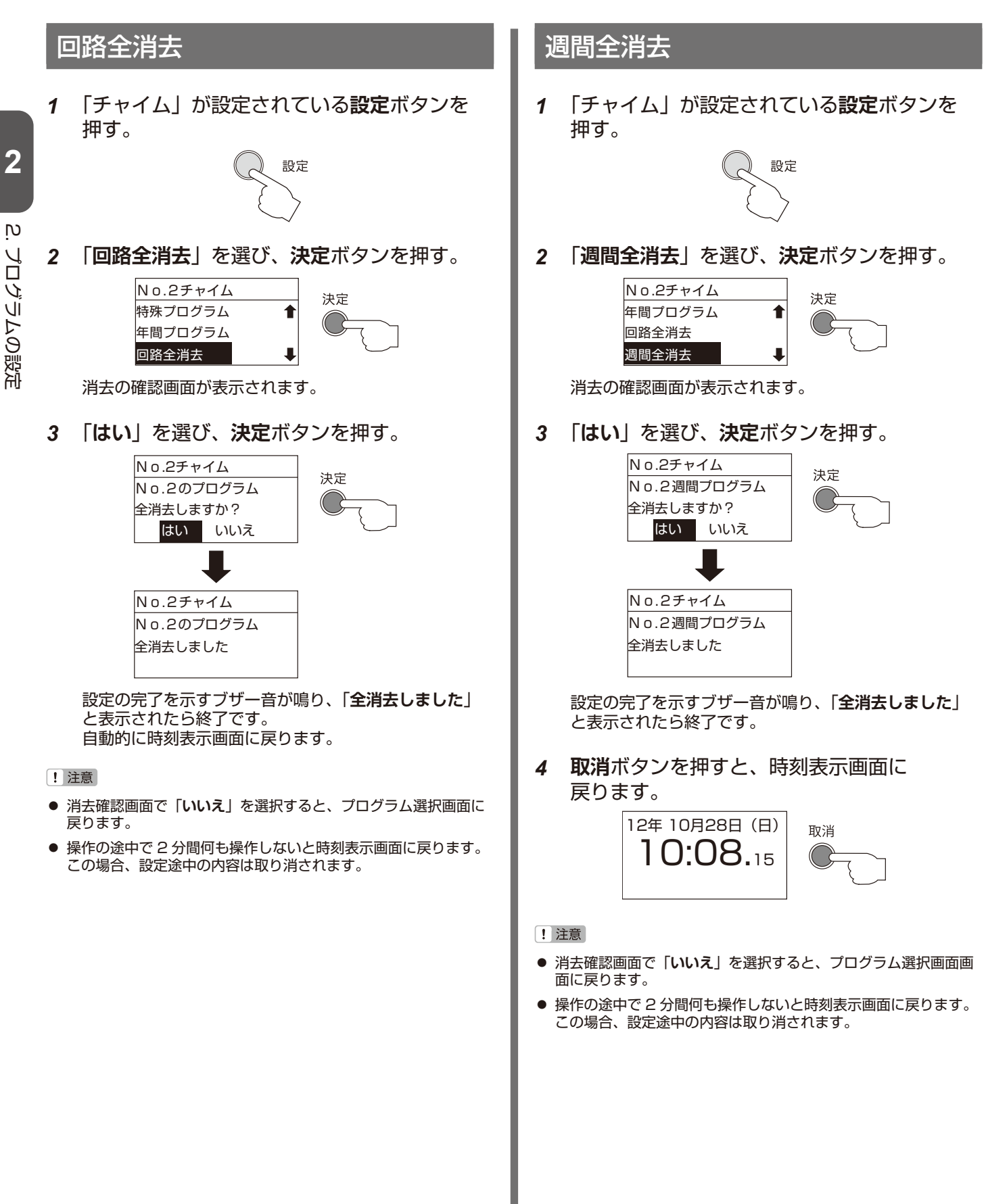

 $\mathsf{D}$ 

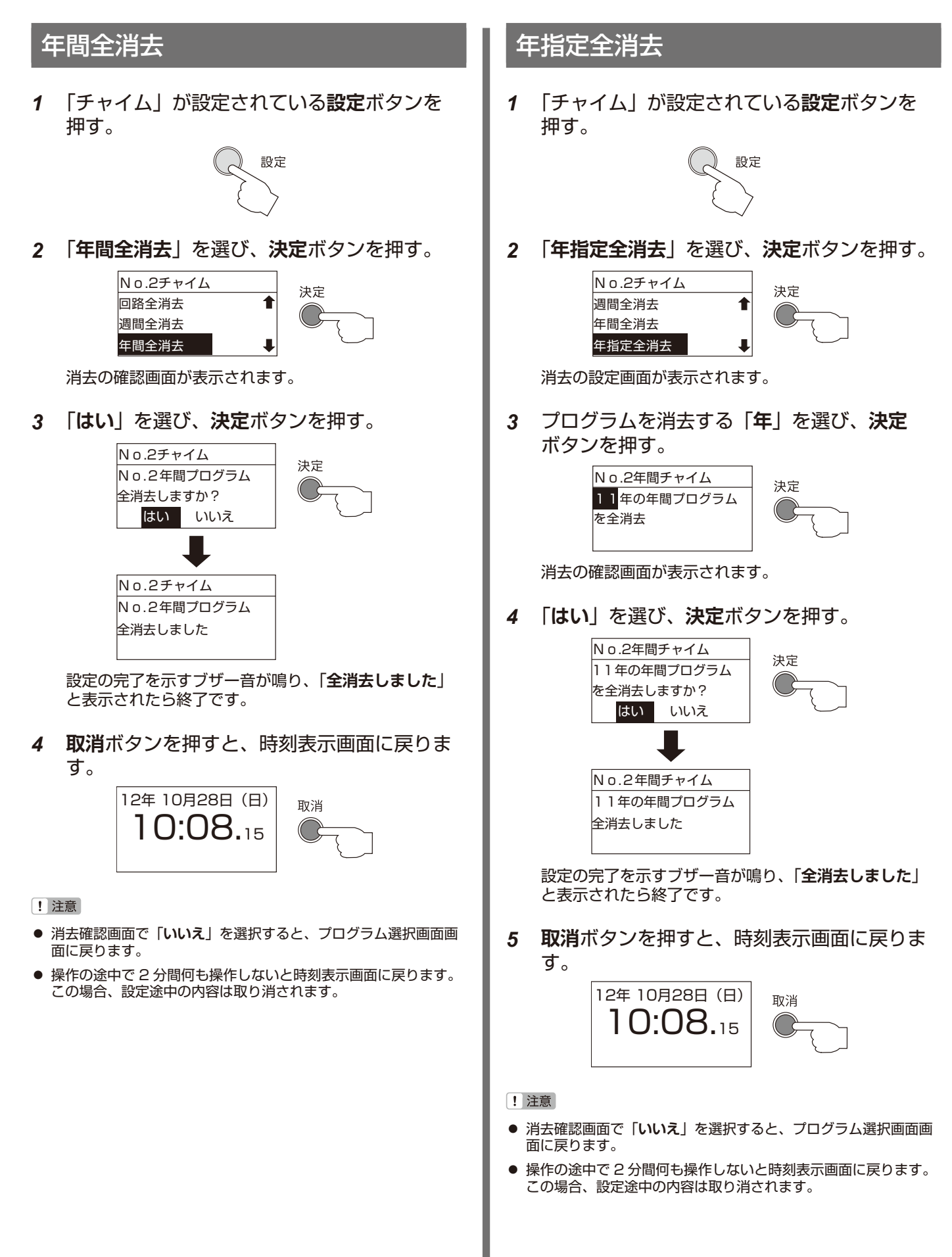

אַ<br>-

プログラムの設定

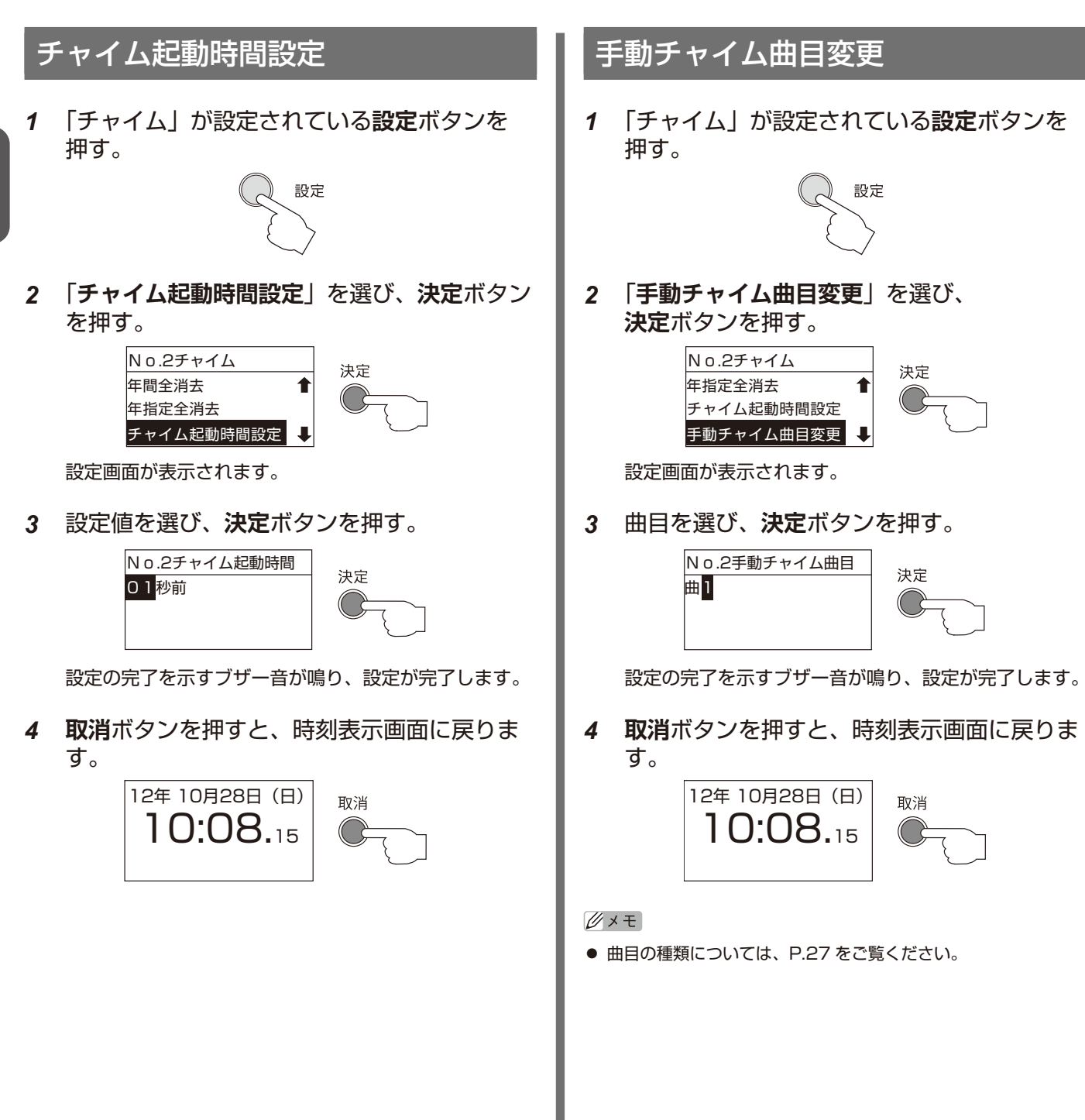

# ■ タイマプログラムの設定

ここでは、種別選択で「**タイマ**」を選択した場合のさまざまな設定方法について説明します。

タイマプログラムは、設定した時刻と時刻の間だけプログラムを動作させたいときに使用します。例えば空調機や 街頭などの起動信号として使用することができます。

#### $\mathbb{Z} \times E$

- 吹鳴時間は回路ごとに1種類のみ設定できます。
- 同一回路の中では「報時プログラム」、「チャイムプログラム」、「繰返しプログラム」との複合指定はできません。

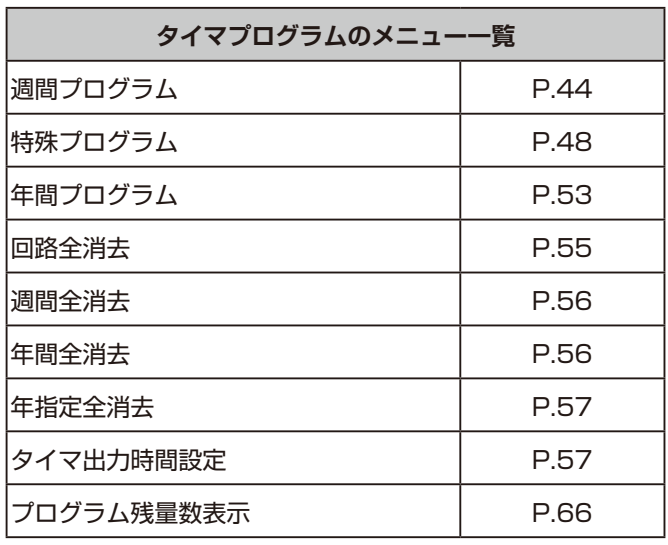

設定

「**タイマ**」を設定した**設定**ボタンを 押します。液晶画面に設定メニュー が表示されます。

[! 注意]

「**週間全消去**」、「**年間全消去**」、「**年間指定全消去**」は、それぞれ 「**週間プログラム**」、「**特殊プログラム**」、「**年間プログラム**」を設定 しなければ表示されません。

<span id="page-44-0"></span>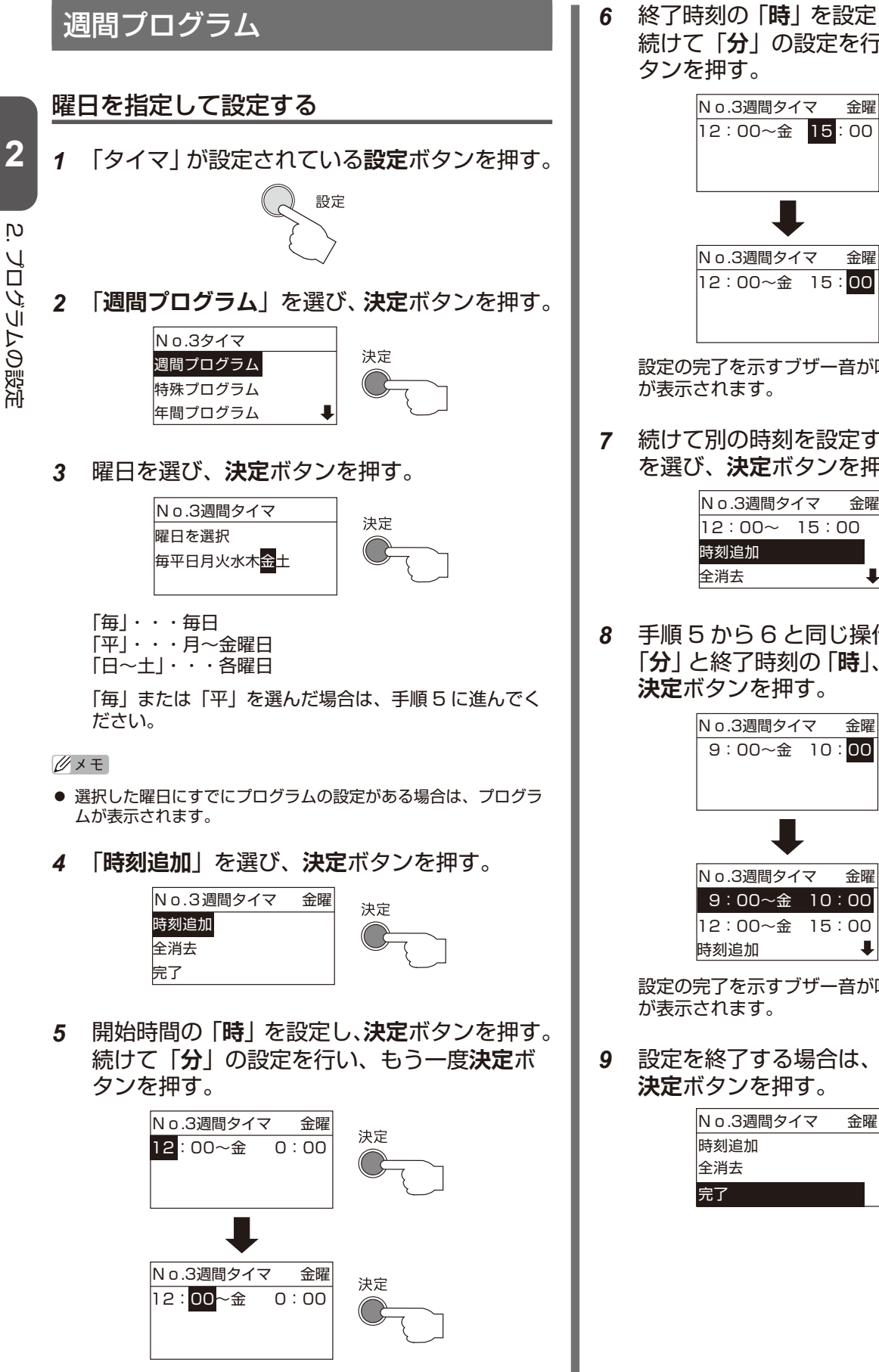

終了時刻設定に移行します。

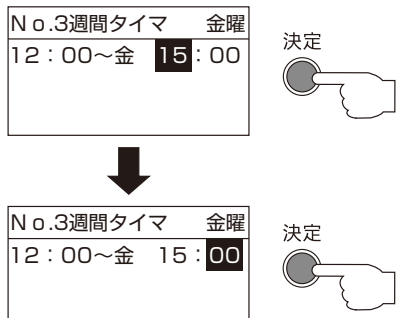

設定の完了を示すブザー音が鳴り、設定したプログラム

*7* 続けて別の時刻を設定するときは、「**時刻追加**」 を選び、**決定**ボタンを押す。

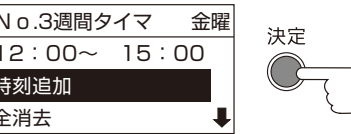

*8* 手順 5 から 6 と同じ操作で開始時刻の「**時**」、 「**分**」と終了時刻の「**時**」、「**分**」の順番に設定し、

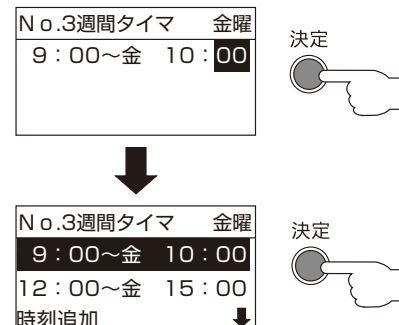

設定の完了を示すブザー音が鳴り、設定したプログラム

*9* 設定を終了する場合は、「**完了**」を選び、

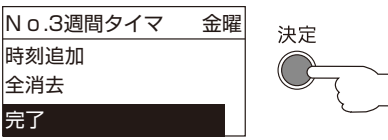

*10* **取消**ボタンを 2 回押すと、時刻表示画面に 戻ります。

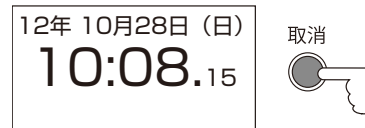

- ! 注意
- 操作の途中で 2 分間何も操作しないと時刻表示画面に戻ります。 この場合、設定途中の内容は取り消されます。

### 「毎日」「平日」の設定と確認

*1* 「タイマ」が設定されている**設定**ボタンを押す。

設定

*2* 「**週間プログラム**」を選び、**決定**ボタンを押す。

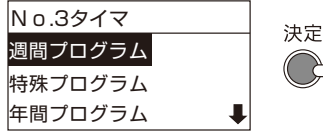

- *3* 「**毎**」または「**平**」を選び、**決定**ボタンを押す。 「毎」・・・毎日
	- 「平」・・・月〜金曜日

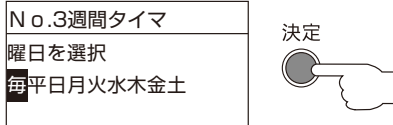

*4* 開始時間の「**時**」を設定し、**決定**ボタンを押す。 続けて「**分**」の設定を行い、もう一度**決定**ボ タンを押す。

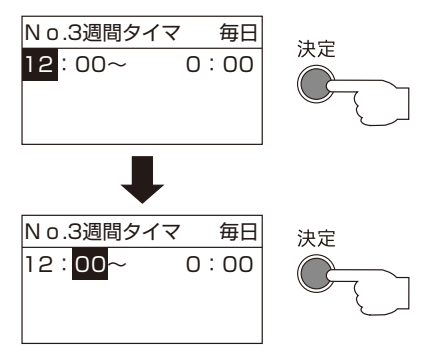

終了時刻設定に移行します。

*5* 終了時刻の「**時**」を設定し、**決定**ボタンを押す。 続けて「**分**」の設定を行い、もう一度**決定**ボ タンを押す。

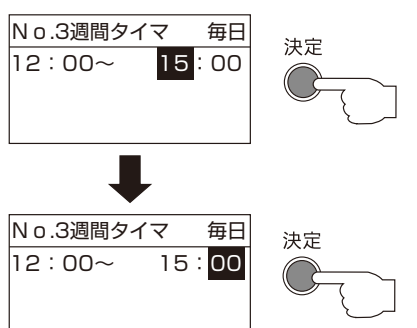

設定の完了を示すブザー音が鳴り、設定したプログラム が表示されます。

「**毎日**」または「**平日**」で設定したプログラムは、それ ぞれの曜日に振り分けられて保存されます。

*6* 設定した内容を確認するには、任意の曜日を 選び、**決定**ボタンを押す。

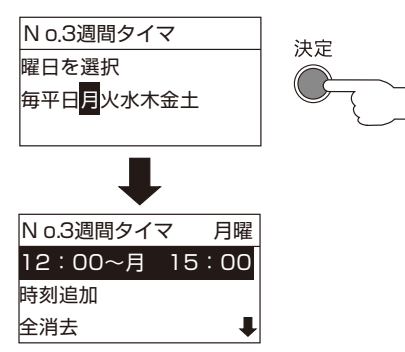

「**毎日**」または「**平日**」で設定した時間が表示されます。 同じように、他の曜日でも同じプログラムが設定されま す。

*7* 設定を終了する場合は、「**完了**」を選び、 **決定**ボタンを押す。

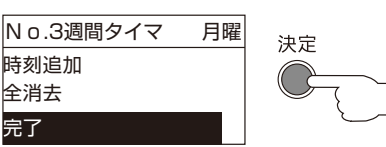

*8* **取消**ボタンを 2 回押すと、時刻表示画面に 戻ります。

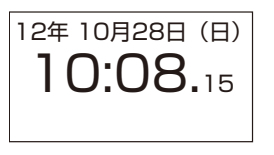

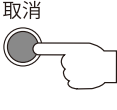

#### [! 注意]

● 操作の途中で 2 分間何も操作しないと時刻表示画面に戻ります。 この場合、設定途中の内容は取り消されます。

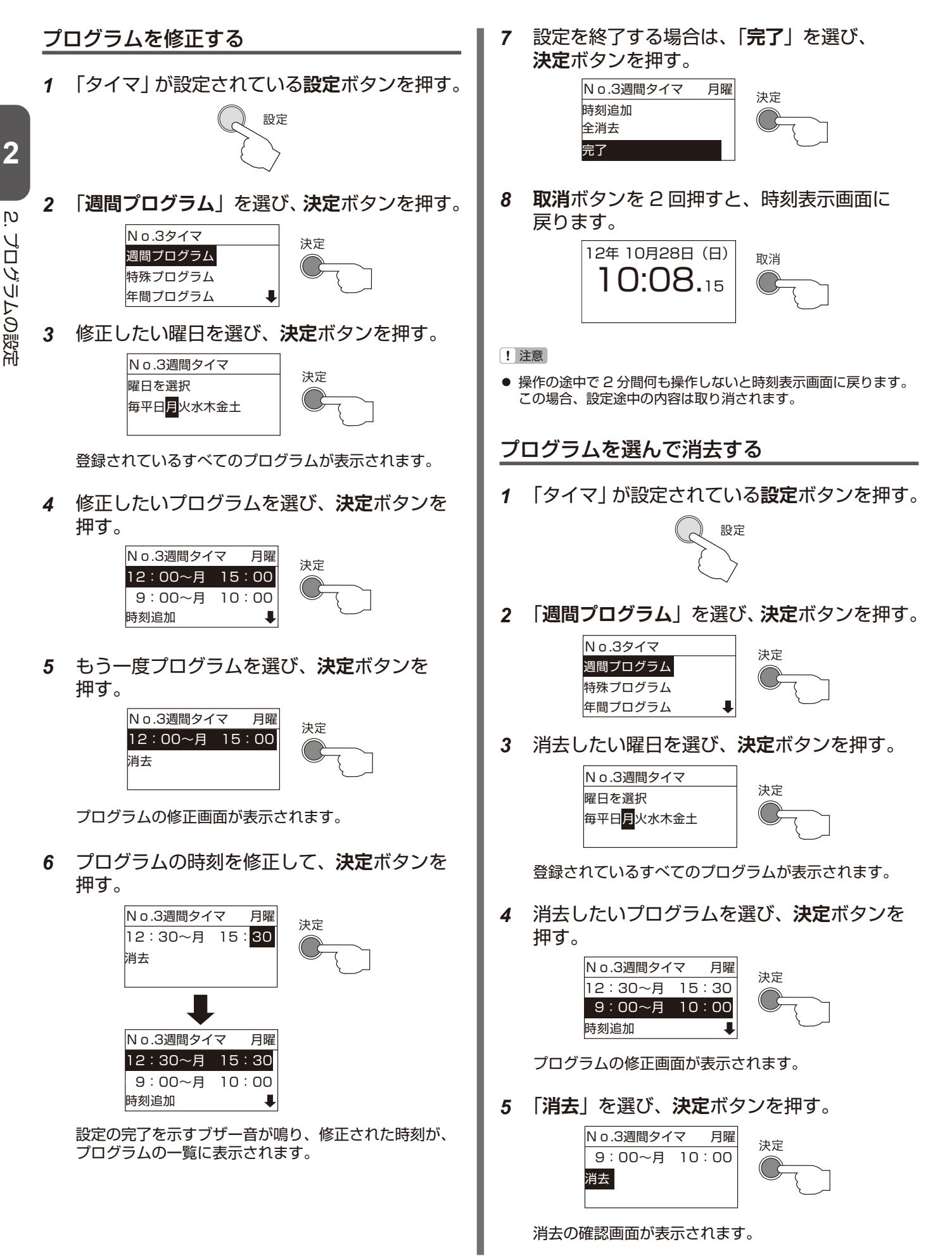

- 46 -

 $\overline{c}$ 

プログラムの設定 プログラムの設定

*6* 「**はい**」を選び、**決定**ボタンを押す。 *4* 「**全消去**」を選び、**決定**ボタンを押す。 No.3週間タイマ 月曜 No.3週間タイマ 月曜 決定 決定 12:30~月 15:30 09:00~月 10:00 時刻追加 消去しますか? 全消去 はい いいえ 消去の確認画面が表示されます。 No.3週間タイマ 月曜 *5* 「**はい**」を選び、「**決定**」ボタンを押す。 09:00~月 10:00 消去しました No.3週間タイマ<br>Ro.3週間タイマ<br> 月曜日の週間プログラム **はいしゃ いいん** 全消去しますか? 決定 設定の完了を示すブザー音が鳴り、「**消去しました**」と はい いいえ 表示されたら終了です。 *7* 設定を終了する場合は「**完了**」を選び、 No.3週間タイマ 月曜 **決定**ボタンを押す。 月曜日の週間プログラム No.3週間タイマ 月曜 全消去しました 決定 時刻追加 **はいしゃ いいん** 全消去 設定の完了を示すブザー音が鳴り、「**全消去しました**」 完了 と表示されたら終了です。 *8* **取消**ボタンを 2 回押すと、時刻表示画面に *6* **取消**ボタンを押すと、時刻表示画面に戻りま 戻ります。 す。 12年 10月28日(日) 取消 12年 10月28日(日) 取消  $10:08.15$ 10:08.15 ! 注意 ! 注意 ● 消去確認画面で「いいえ」を選択すると、プログラム選択画面に ● 消去確認画面で「いいえ」を選択すると、プログラム選択画面に 戻ります。 戻ります。 ● 操作の途中で 2 分間何も操作しないと時刻表示画面に戻ります。 ● 操作の途中で 2 分間何も操作しないと時刻表示画面に戻ります。 この場合、設定途中の内容は取り消されます。 この場合、設定途中の内容は取り消されます。 各曜日のプログラムをすべて消去する 設定を確認する *1* 「タイマ」が設定されている**設定**ボタンを押す。 *1* 「タイマ」が設定されている**設定**ボタンを押す。 設定 設定 *2* 「**週間プログラム**」を選び、**決定**ボタンを押す。 *2* 「**週間プログラム**」を選び、**決定**ボタンを押す。 No.3タイマ No.3タイマ 決定 決定 週間プログラム 週間プログラム 特殊プログラム 特殊プログラム 年間プログラム 年間プログラム*3* 消去したい曜日を選び、**決定**ボタンを押す。 No.3週間タイマ 決定 曜日を選択 ——<br>每平日<mark>月</mark>火水木金土

登録されているすべてのプログラムが表示されます。

<span id="page-48-0"></span>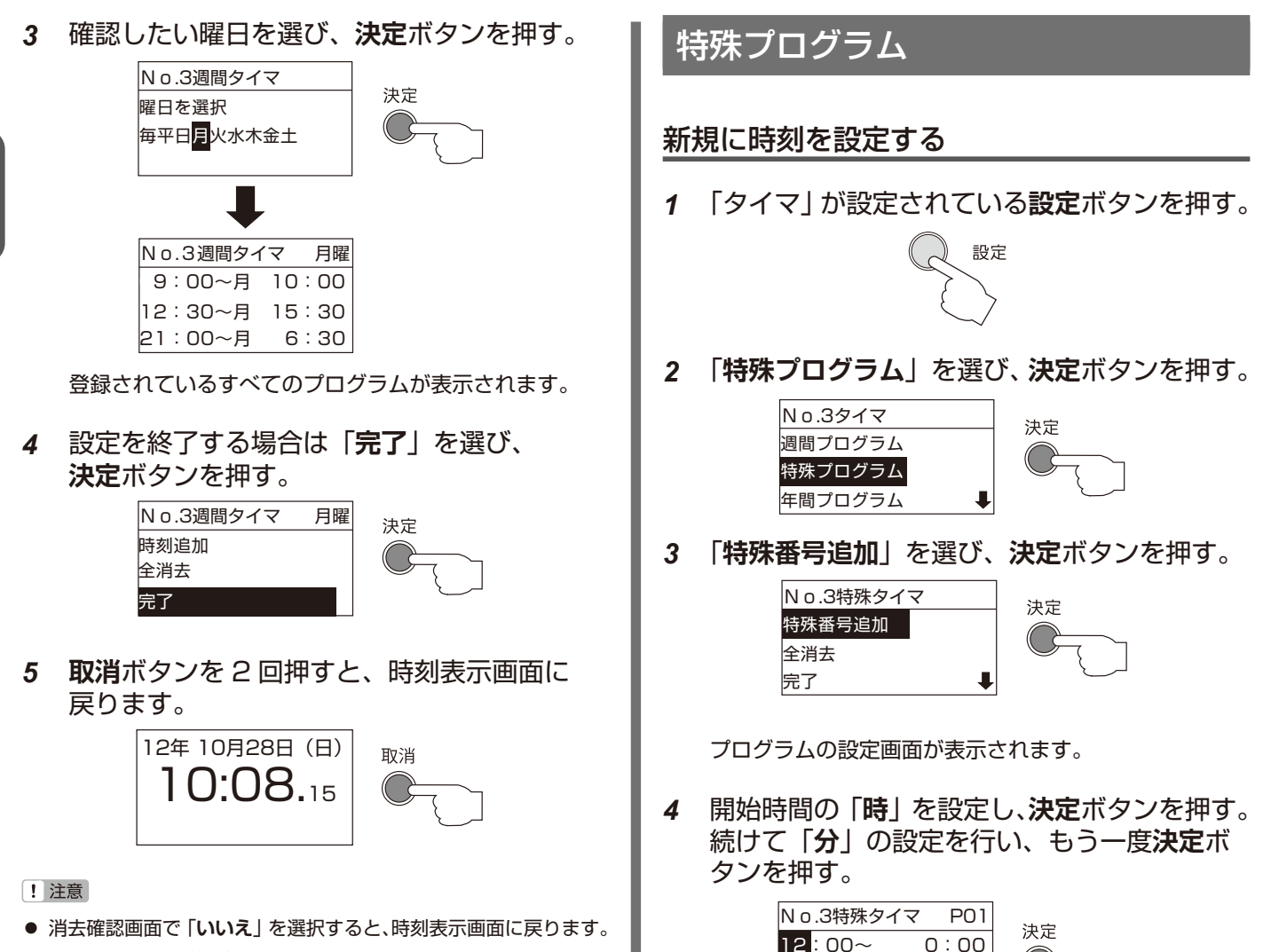

No.3特殊タイマ P01  $12:00 \sim 0:00$ 

決定

終了時刻設定に移行します。

● 操作の途中で 2 分間何も操作しないと時刻表示画面に戻ります。 この場合、設定途中の内容は取り消されます。

*5* 終了時刻の「**時**」を設定し、**決定**ボタンを押す。 続けて「**分**」の設定を行い、もう一度**決定**ボ タンを押す。

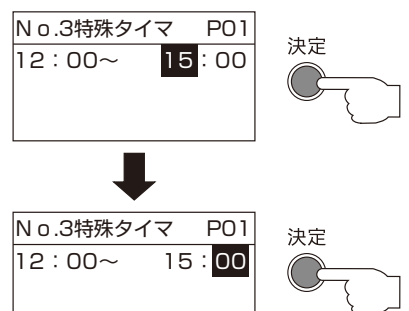

設定の完了を示すブザー音が鳴り、設定したプログラム が表示されます。

- $\cancel{U}$   $\times$   $\pm$
- 特殊プログラムは同回路中に P01 ~ P99 まで設定ができます。 番号は設定した順番に自動的に割り振られます。
- *6* 続けて別の時刻を設定するときは、「**時刻追加**」 を選び、**決定**ボタンを押す。

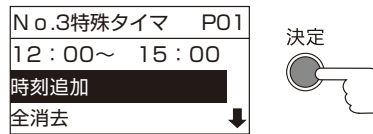

*7* 手順 5 から 6 と同じ操作で開始時刻の「**時**」、 「**分**」と終了時刻の「**時**」、「**分**」の順番に設定し、 **決定**ボタンを押す。

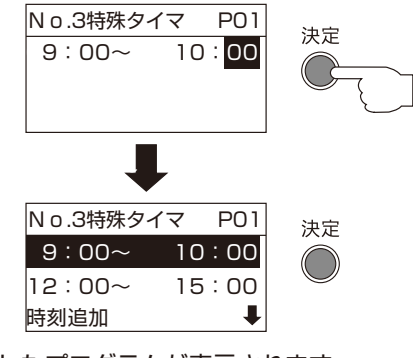

設定したプログラムが表示されます。

*8* 設定を終了する場合は、「**完了**」を選び、 **決定**ボタンを押す。

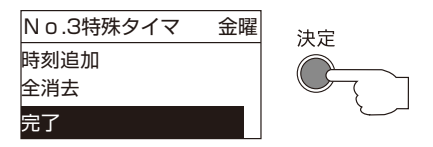

*9* **取消**ボタンを 2 回押すと、時刻表示画面に 戻ります。

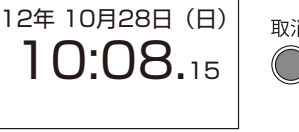

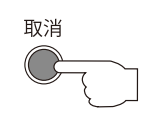

#### ! 注意

● 操作の途中で 2 分間何も操作しないと時刻表示画面に戻ります。 この場合、設定途中の内容は取り消されます。

### 他の特殊プログラムをコピーする

*1* 「タイマ」が設定されている**設定**ボタンを押す。

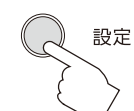

*2* 「**特殊プログラム**」を選び、**決定**ボタンを押す。

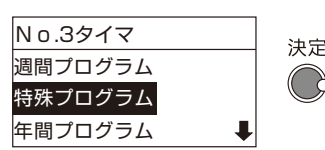

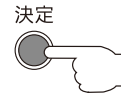

*3* 「**特殊番号追加**」を選び、**決定**ボタンを押す。

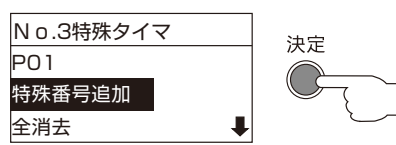

*4* 「**コピー**」を選び、**決定**ボタンを押す。

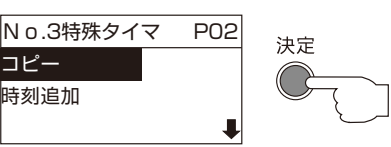

コピー元の設定画面が表示されます。

*5* コピー元となる「特殊番号」を選び、 **決定**ボタンを押す。

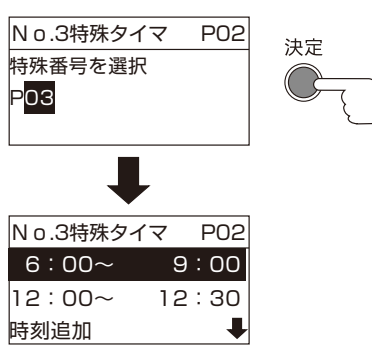

選択したプログラムの設定を、新しいプログラムにコ ピーします。

設定の完了を示すブザー音が鳴り、設定したプログラム が表示されます。

**2**

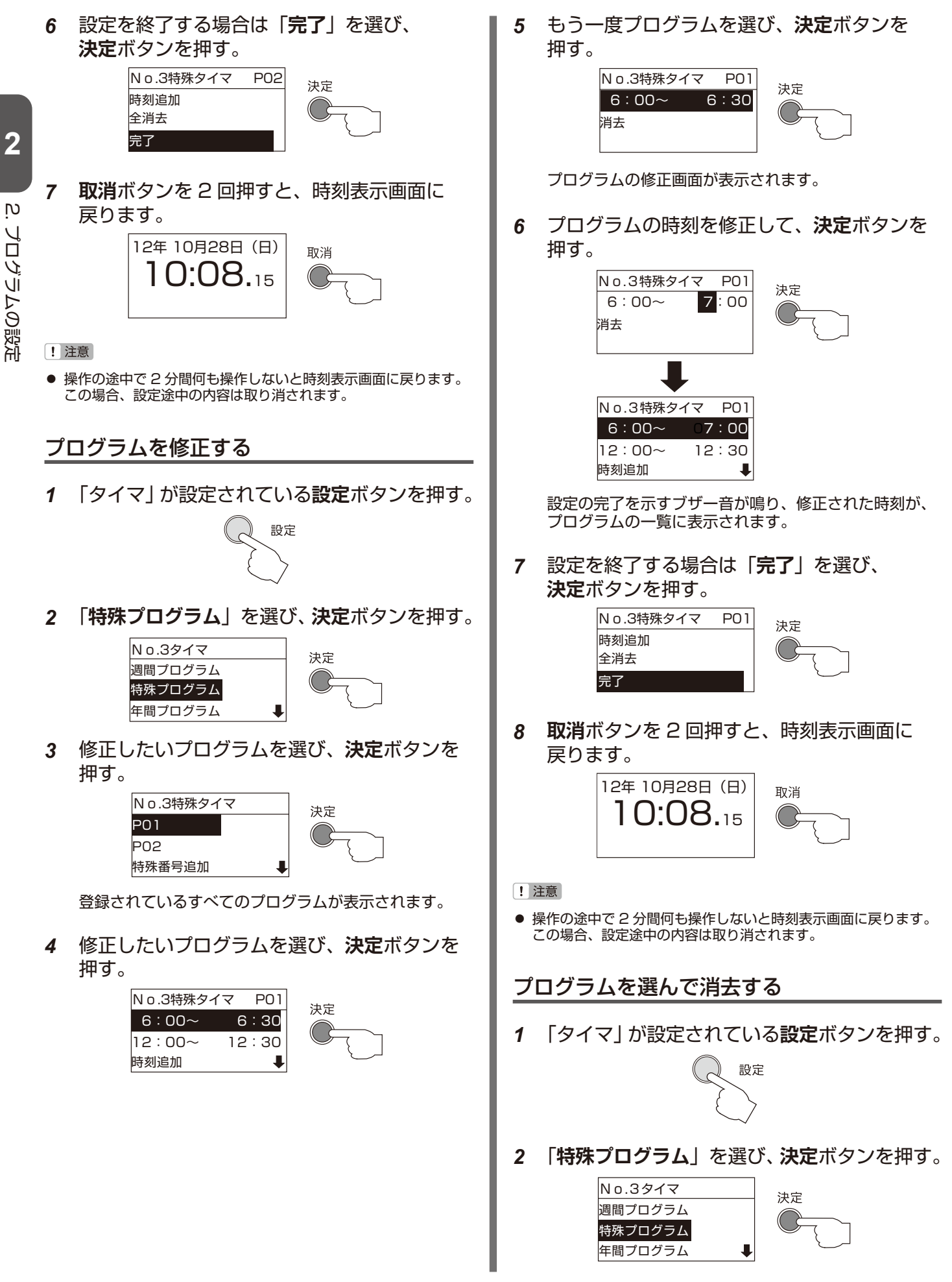

 $\overline{c}$ 

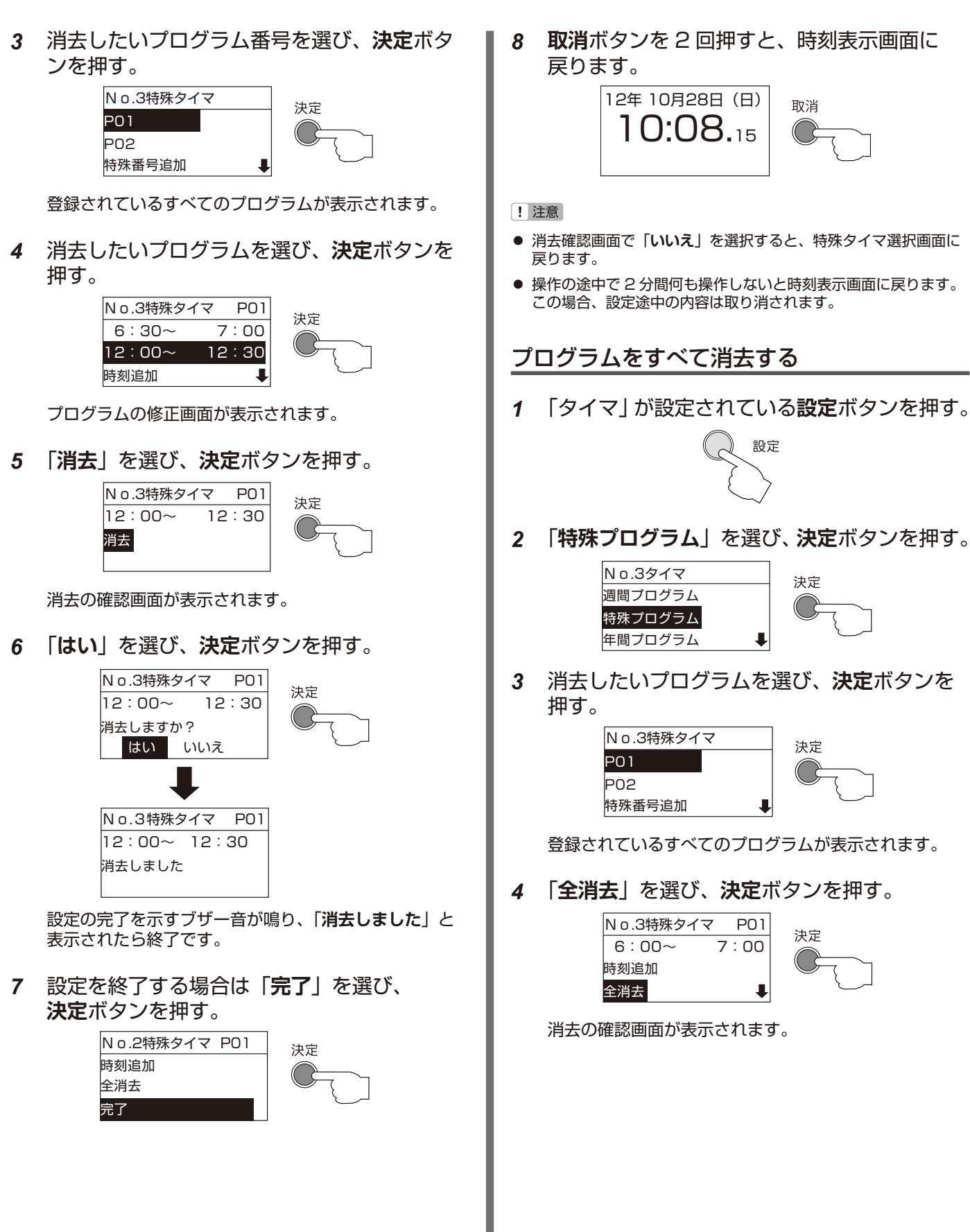

消去の確認画面が表示されます。

**2**

้<br>ดู

プログラムの設定 プログラムの設定

*4* 「**はい**」を選び、「**決定**」ボタンを押す。 *5* 「**はい**」を選び、「**決定**」ボタンを押す。 No.3特殊タイマ No.3特殊タイマ 決定 決定 No.3特殊プログラム P01 全消去しますか? 全消去しますか? はい いいえ はい いいえ No.3特殊タイマ No.3特殊タイマ P01 No.3特殊プログラム 全消去しました 全消去しました はい いいえ しゅうしょう 設定の完了を示すブザー音が鳴り、「**全消去しました**」 設定の完了を示すブザー音が鳴り、「**全消去しました**」 と表示されたら終了です。 と表示されたら終了です。 自動的にプログラム選択画面に戻ります。 *6* 設定を終了する場合は「**完了**」を選び、 *5* **取消**ボタンを押すと、時刻表示画面に **決定**ボタンを押す。 戻ります。 No.3特殊タイマ 決定 12年 10月28日(日) 時刻追加 取消 全消去 10:08.15 完了 *7* **取消**ボタンを 2 回押すと、時刻表示画面に 1 注意 戻ります。 ● 消去確認画面で「いいえ」を選択すると、プログラム選択画面に 12年 10月28日(日) 戻ります。 取消 10:08.15 ● 操作の途中で 2 分間何も操作しないと時刻表示画面に戻ります。 この場合、設定途中の内容は取り消されます。[! 注意] ● 消去確認画面で「いいえ」を選択すると、特殊タイマ設定画面に 戻ります。 ● 操作の途中で 2 分間何も操作しないと時刻表示画面に戻ります。 この場合、設定途中の内容は取り消されます。 特殊プログラムをすべて消去する *1* 「タイマ」が設定されている**設定**ボタンを押す。 設定 *2* 「**特殊プログラム**」を選び、**決定**ボタンを押す。 No.3タイマ 決定 週間プログラム 特殊プログラム 年間プログラム *3* 「**全消去**」を選び、**決定**ボタンを押す。 No.3特殊タイマ 決定 特殊番号追加  $\ddot{\phantom{a}}$ 全消去 完了

2.

<span id="page-53-0"></span>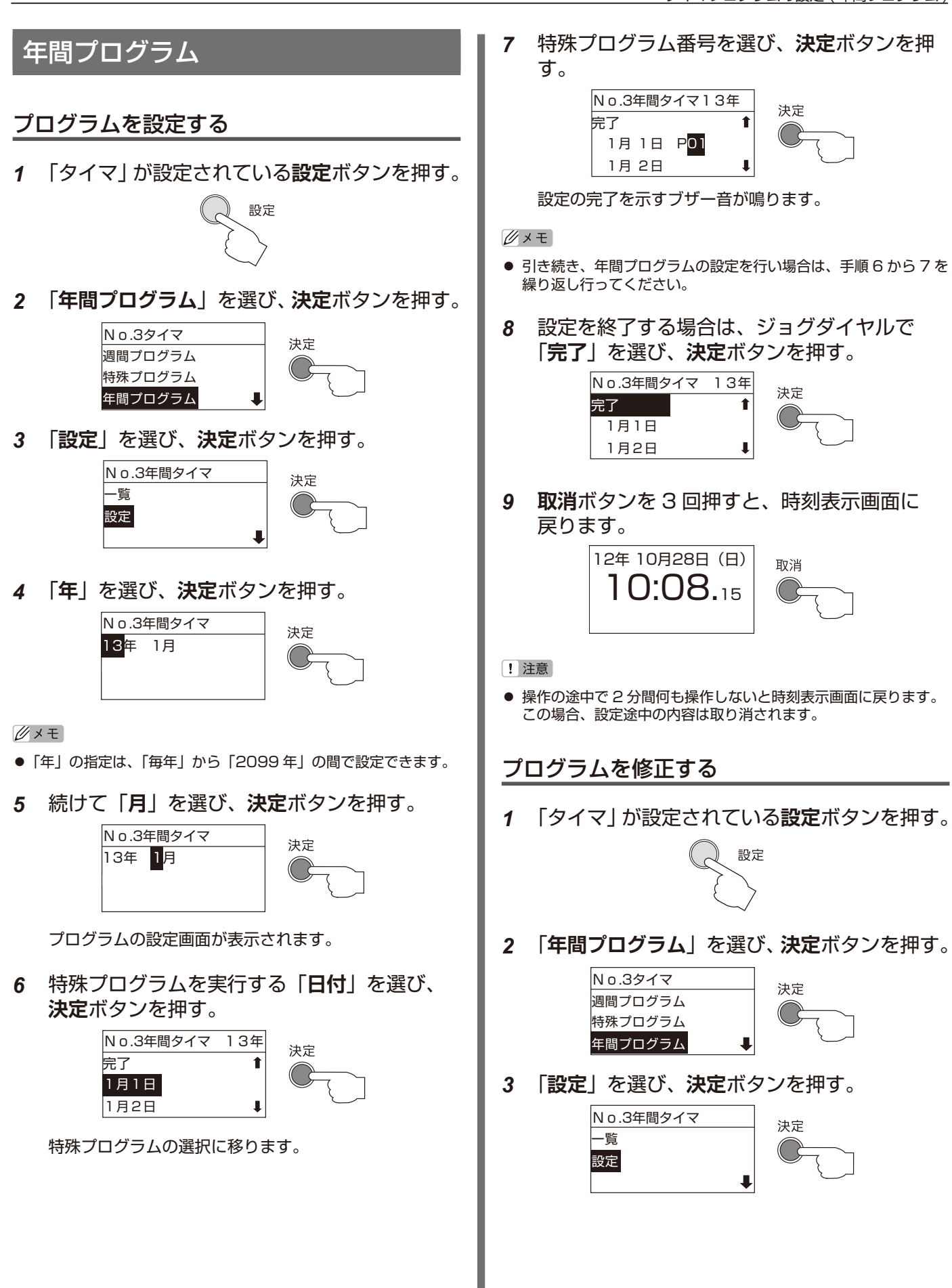

*4* 修正したいプログラムのある「**年**」を選び、 *8* **取消**ボタンを 3 回押すと、時刻表示画面に戻 **決定**ボタンを押す。続けて「**月**」の設定を行い、 ります。 もう一度**決定**ボタンを押す。 12年 10月28日(日) 取消 No.3年間タイマ 10:08.15 決定 13年 1月 時刻追加 完了 ! 注意 ● 操作の途中で 2 分間何も操作しないと時刻表示画面に戻ります。 この場合、設定途中の内容は取り消されます。 No.3年間タイマ 決定 13年 日月 プログラムの設定内容を確認する 選んだ月のカレンダー画面が表示されます。 *1* 「タイマ」が設定されている**設定**ボタンを押す。 設定 *5* 「**日付**」を選び、**決定**ボタンを押す。 No.2年間タイマ 13年 決定 1月 1日 P01 1月 2日 P02 *2* 「**年間プログラム**」を選び、**決定**ボタンを押す。 1月 3日 P02 No.3タイマ 決定 特殊プログラムの選択に移ります。 週間プログラム 特殊プログラム *6* 特殊プログラムを選び、**決定**ボタンを押す。 年間プログラム No.3年間タイマ 13年 *3* 「**一覧**」を選び、**決定**ボタンを押す。 決定 1月 1日 PO1 No.3年間タイマ 1月 2日 PO<sub>2</sub> 決定 1月 3日 P02 一覧  $\mathbf{I}$ 設定 No.3年間タイマ 13年 1月 1日 P03 *4* 確認したいプログラムのある「**年**」を選び、  $\ddot{\phantom{1}}$  1月 2日 P02 **決定**ボタンを押す。続けて「**月**」の設定を行い、 1月 3日 P02  $\mathbf{I}$ もう一度**決定**ボタンを押す。 設定の完了を示すブザー音が鳴り、特殊プログラムが変 No.3年間タイマ 連定 更されます。 13年 時刻追加  $\mathbb{Z} \times E$ 完了 ● 指定した日付の特殊プログラムを「P なし」に設定した場合は、 特殊プログラムの設定は解除されます。 選んだ月のカレンダー画面が表示されます。 指定した日付の特殊プログラムを「**P 停止**」に設定した場合は、 特殊プログラムの実行は停止されます。 *5* 「**日付**」を選び、**決定**ボタンを押す。 No.3年間タイマ 13年 *7* 設定を終了する場合は「**完了**」を選び、 決定 1月 1日 P01 € **決定**ボタンを押す。 1月 2日 P02 No.3年間タイマ 13年 決定 完了 1月 3日 P02 完了 1月1日 P03 1月2日 P02 No.3特殊タイマ P01 9:00 12:00

設定されているプログラムの内容が表示されます。

*6* **取消**ボタンを 5 回押すと、時刻表示画面に 戻ります。

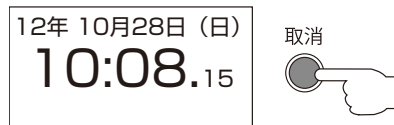

- ! 注意
- 操作の途中で 2 分間何も操作しないと時刻表示画面に戻ります。 この場合、設定途中の内容は取り消されます。

### <span id="page-55-0"></span>回路全消去

*1* 「タイマ」が設定されている**設定**ボタンを押す。

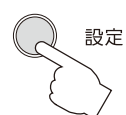

*2* 「**全消去**」を選び、**決定**ボタンを押す。

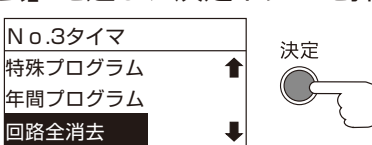

消去の確認画面が表示されます。

*3* 「**はい**」を選び、**決定**ボタンを押す。

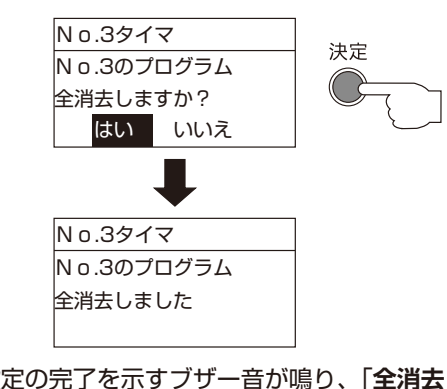

設定の完了を示すブザー音が鳴り、「**全消去しました**」 と表示されたら終了です。 自動的に時刻表示画面に戻ります。

! 注意

- **消去確認画面で「いいえ」を選択すると、プログラム選択画面に** 戻ります。
- 操作の途中で 2 分間何も操作しないと時刻表示画面に戻ります。 この場合、設定途中の内容は取り消されます。

<span id="page-56-1"></span><span id="page-56-0"></span>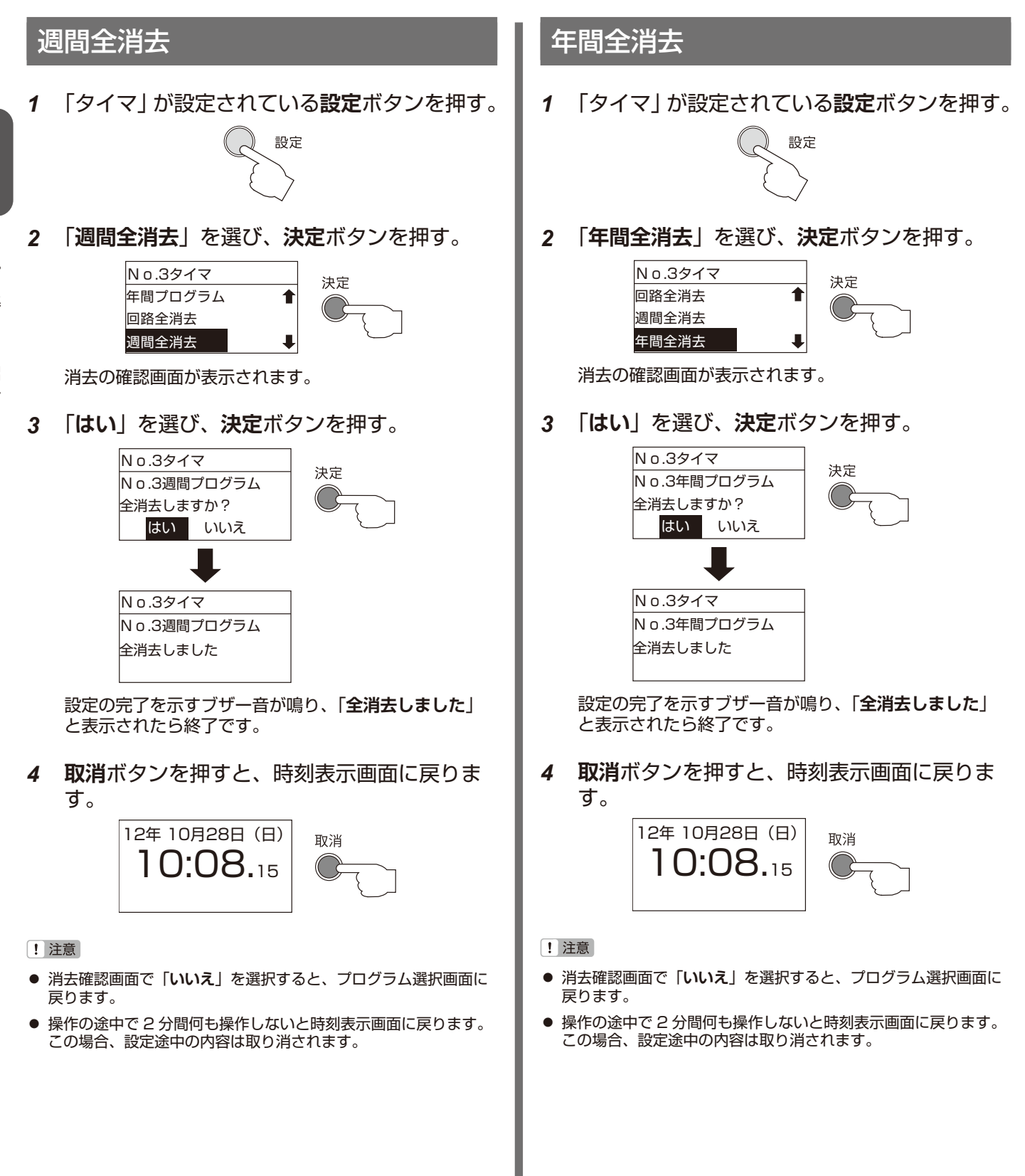

<span id="page-57-1"></span> $\overline{c}$ 

<span id="page-57-0"></span>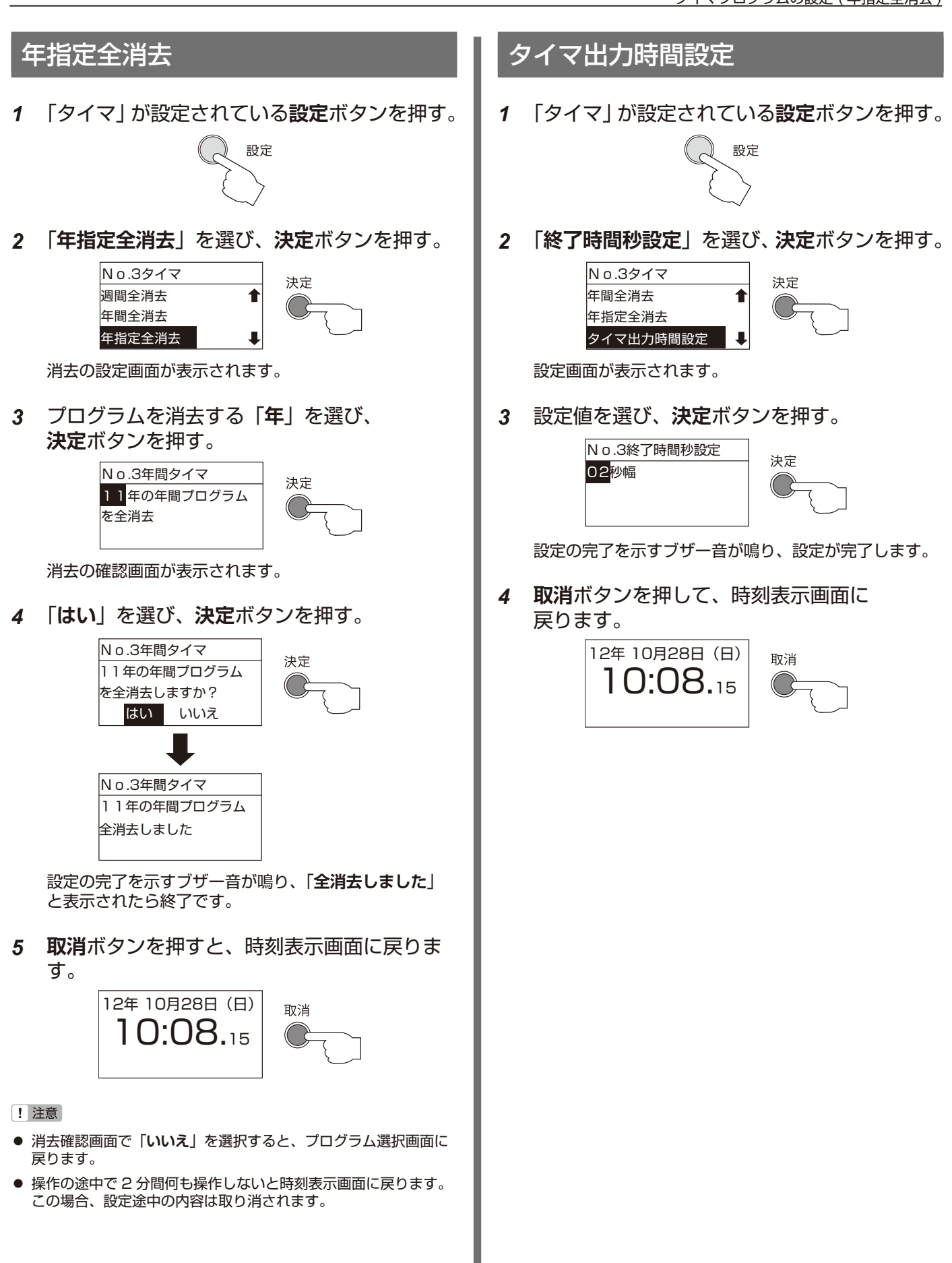

# ■ 繰返しプログラムの設定

繰返しプログラムは、報時信号を繰返し出力したいときに使用します。

### Ø×€

- 吹鳴時間は、回路ごとに 1 種類のみ設定できます。
- 同一回路の中では「報時プログラム」、「チャイムプログラム」、「タイマプログラム」との複合指定はできません。

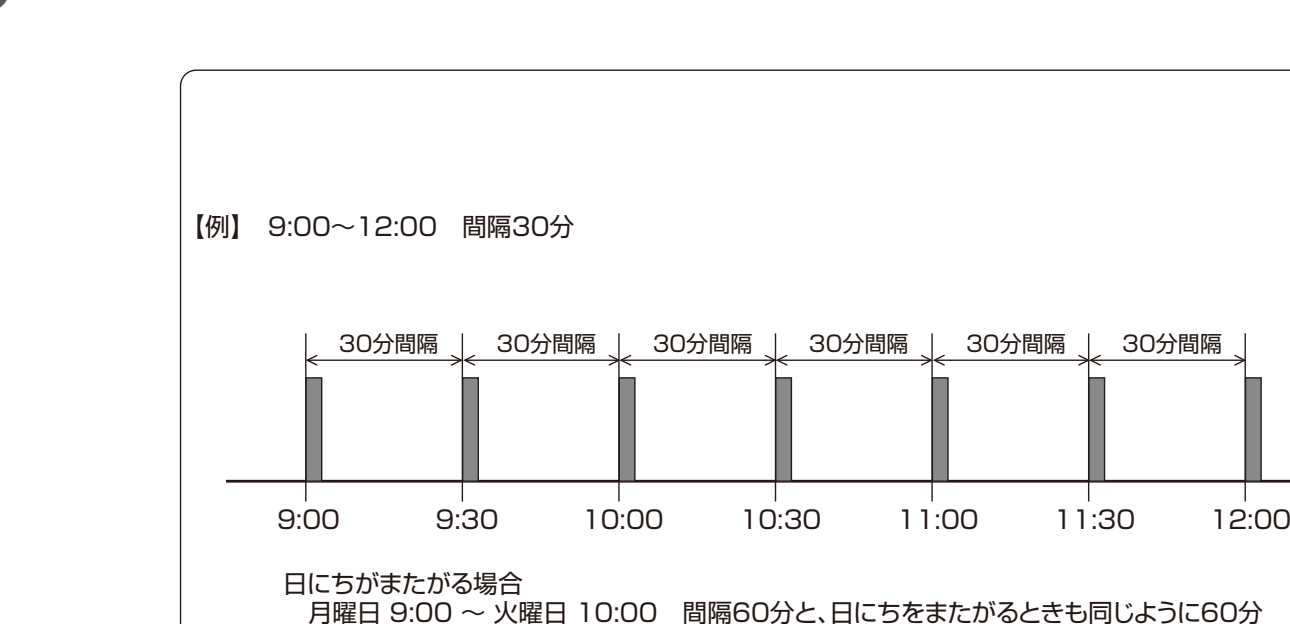

ごとに出力信号が出力されます。

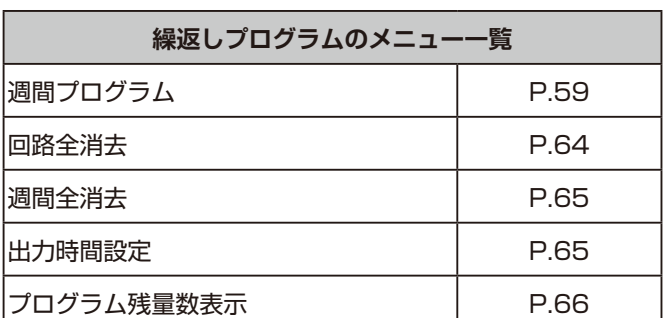

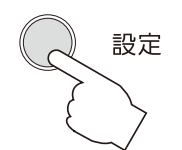

「**繰返し**」を設定した**設定**ボタンを 押すと、液晶画面に設定メニューが 表示されます。

[! 注意

●「週間全消去」は、「週間プログラム」を設定しなければ表示され ません。

**2**

 $\overline{c}$ 

<span id="page-59-0"></span>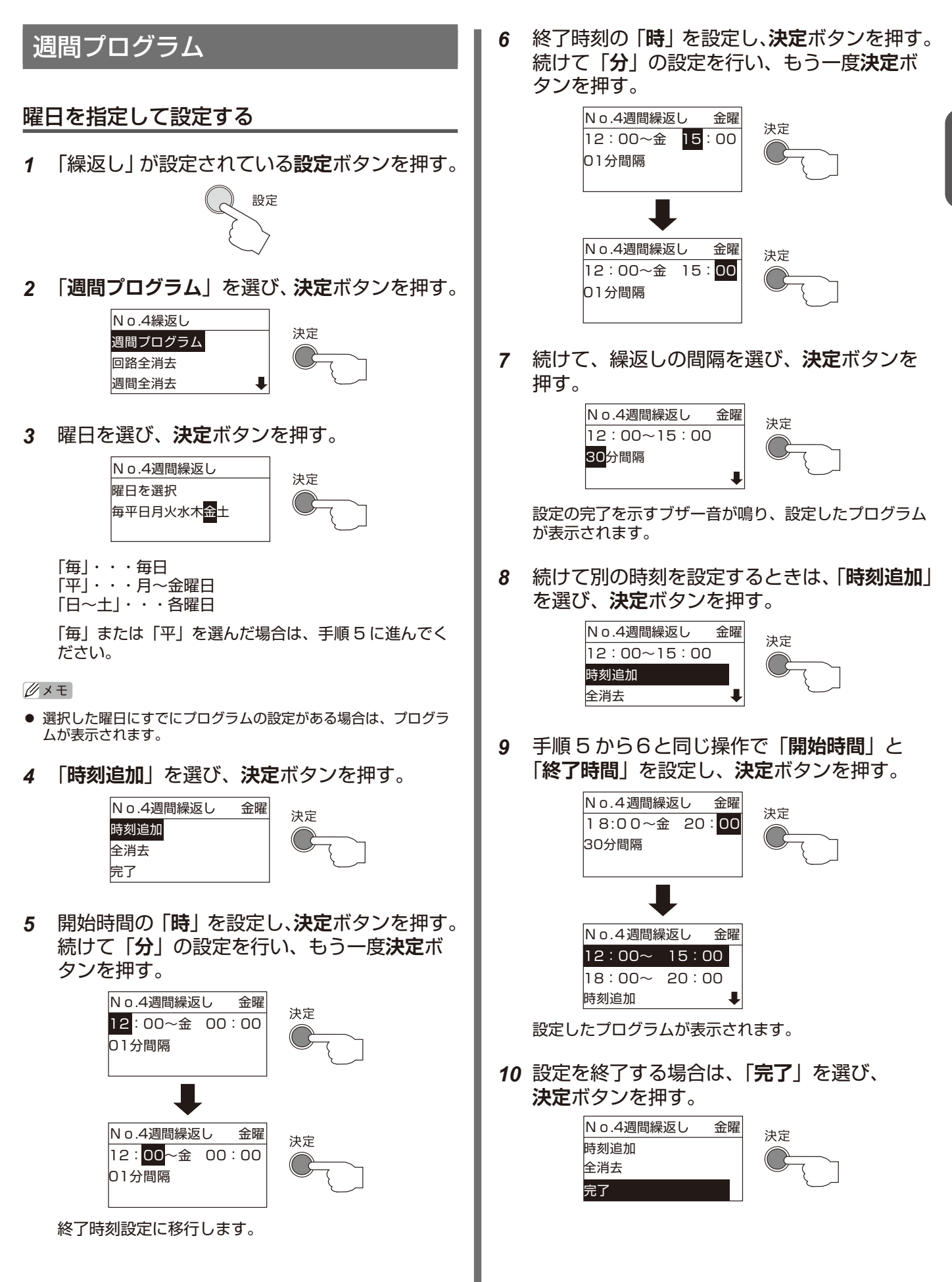

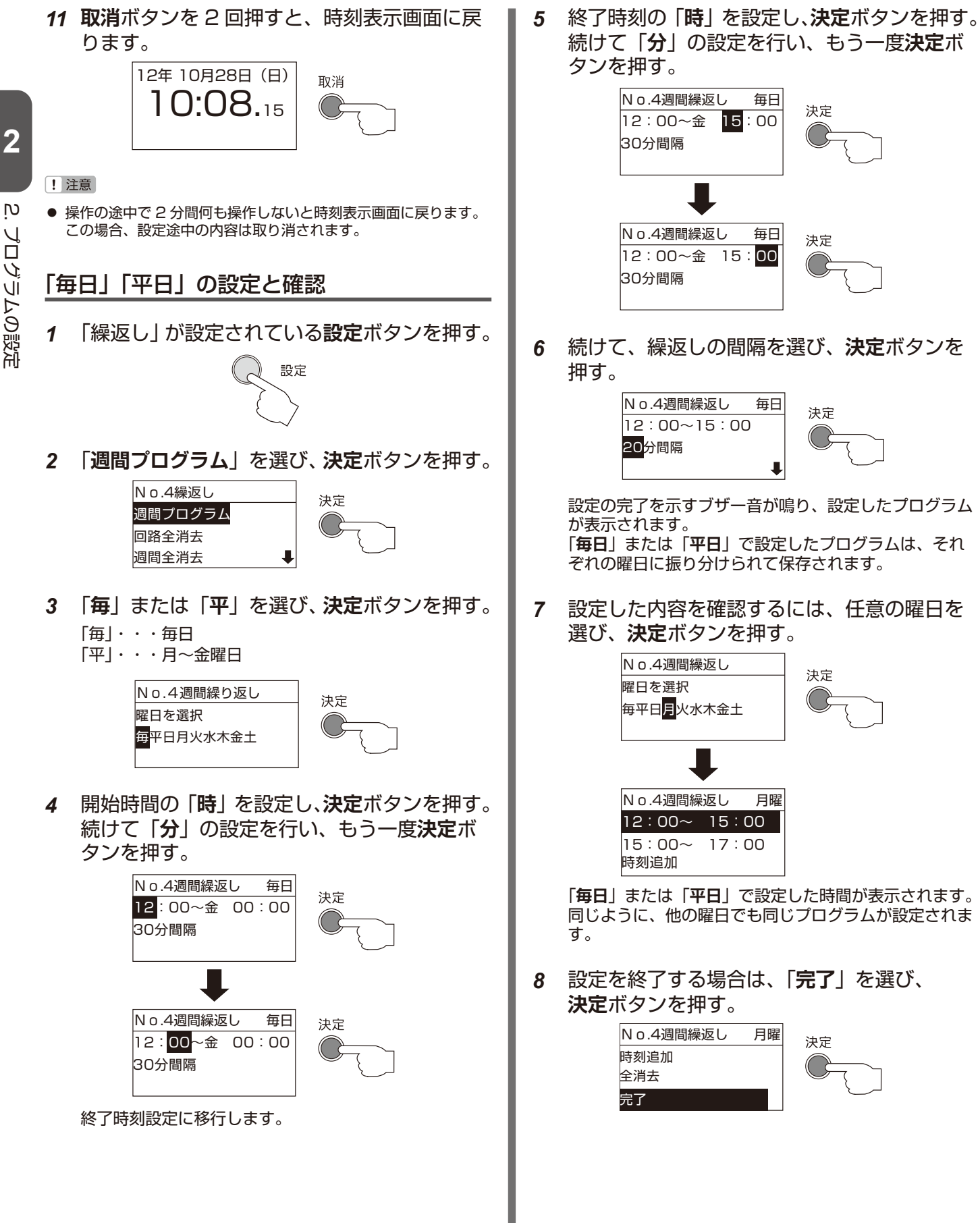

*9* **取消**ボタンを 2 回押すと、時刻表示画面に 戻ります。

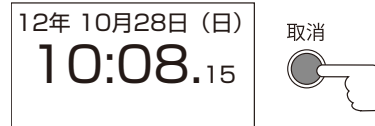

- ! 注意
- 操作の途中で 2 分間何も操作しないと時刻表示画面に戻ります。 この場合、設定途中の内容は取り消されます。

### プログラムを修正する

*1* 「繰返し」が設定されている**設定**ボタンを押す。

設定

*2* 「**週間プログラム**」を選び、**決定**ボタンを押す。

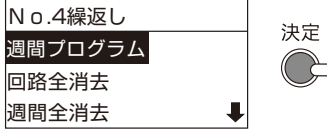

*3* 修正したい曜日を選び、**決定**ボタンを押す。

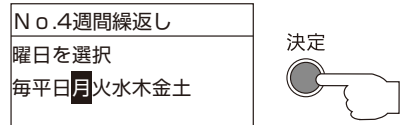

登録されているすべてのプログラムが表示されます。

*4* 修正したいプログラムを選び、**決定**ボタンを 押す。

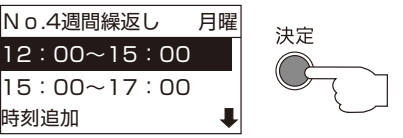

*5* もう一度プログラムを選び、**決定**ボタンを 押す。

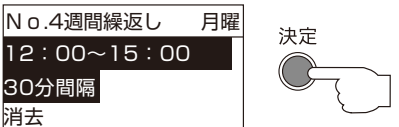

プログラムの修正画面が表示されます。

*6* 開始時間の「**時**」を設定し、**決定**ボタンを押す。 続けて「**分**」の設定を行い、もう一度**決定**ボ タンを押す。

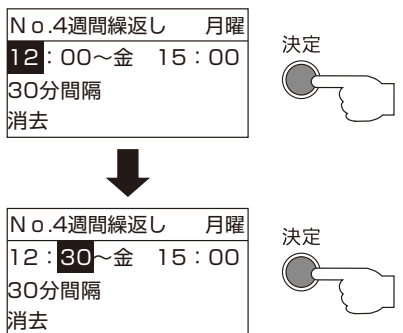

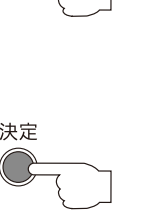

終了時刻設定に移行します。

*7* 終了時刻の「**時**」を設定し、**決定**ボタンを押す。 続けて「**分**」の設定を行い、もう一度**決定**ボ タンを押す。

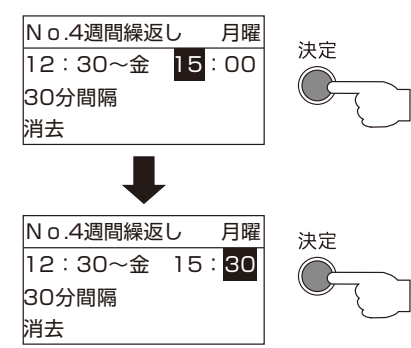

*8* 続けて、繰返しの間隔を選び、**決定**ボタンを 押す。

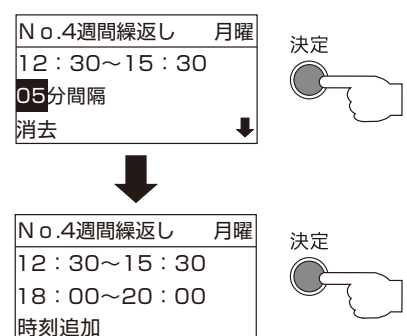

設定の完了を示すブザー音が鳴り、修正された時刻が、 プログラムの一覧に表示されます。

*9* 設定を終了する場合は、「**完了**」を選び、 **決定**ボタンを押す。

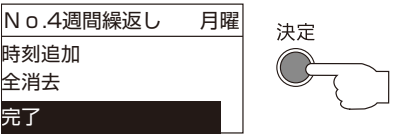

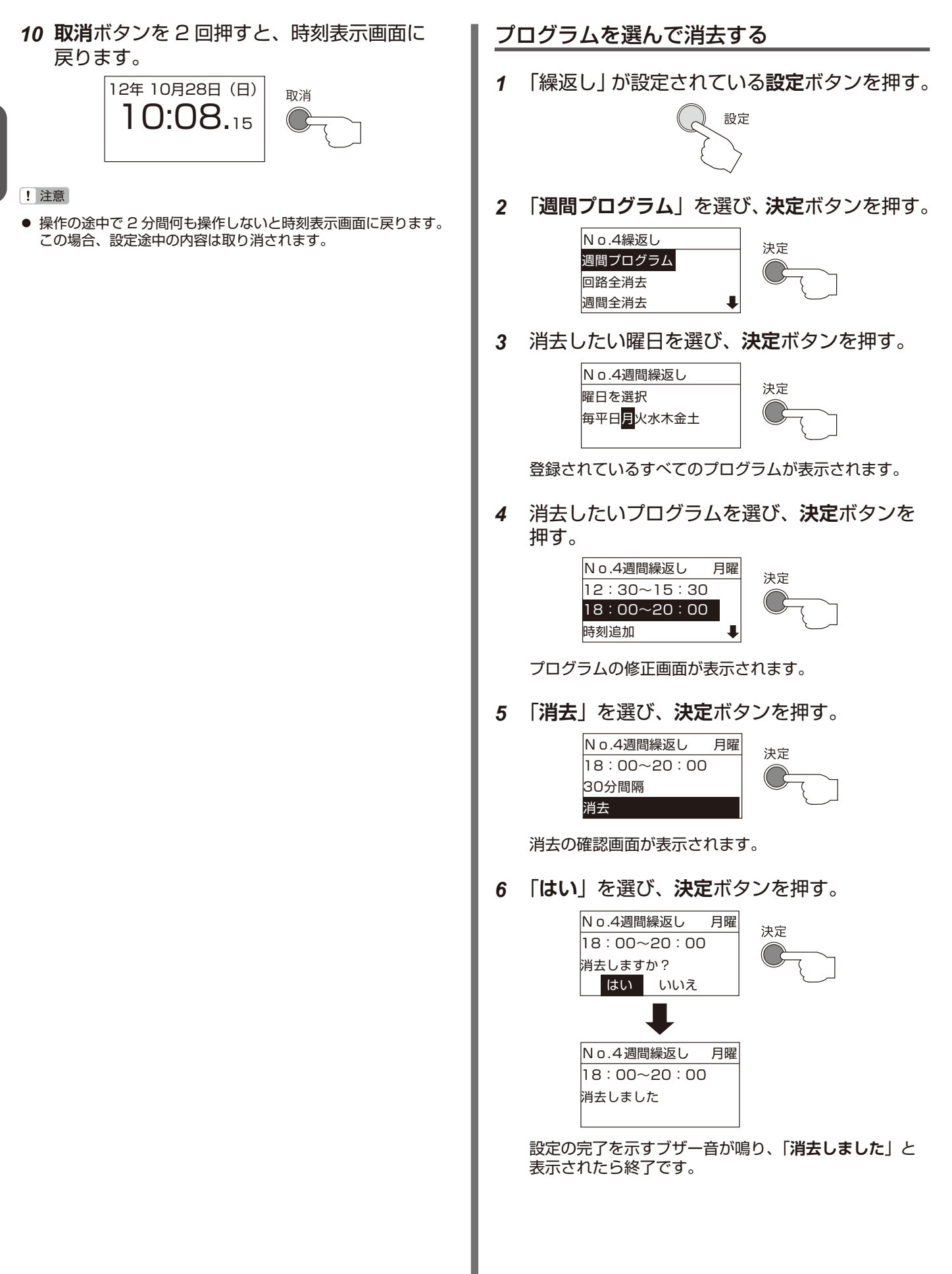

 $\overline{c}$ 

プログラムの設定 プログラムの設定

*7* 設定を終了する場合は「**完了**」を選び、 *5* 「**はい**」を選び、「**決定**」ボタンを押す。 **決定**ボタンを押す。 No.4週間繰返し 月曜 決定 No.4週間繰返し 月曜 月曜日の週間プログラム 決定 時刻追加 全消去しますか? 全消去 はい いいえ 完了 No.4週間繰返し 月曜 *8* **取消**ボタンを 2 回押すと、時刻表示画面に戻 月曜日の週間プログラム ります。 全消去しました 12年 10月28日(日) 取消 **はいしゃ いいん** 10:08.15 設定の完了を示すブザー音が鳴り、「**全消去しました**」 と表示されたら終了です。 *6* **取消**ボタンを押すと、時刻表示画面に戻りま [! 注意 す。 ● 消去確認画面で「いいえ」を選択すると、プログラム選択画面に 戻ります。 12年 10月28日(日) 取消 ● 操作の途中で 2 分間何も操作しないと時刻表示画面に戻ります。 10:08.15 この場合、設定途中の内容は取り消されます。 各曜日のプログラムをすべて消去する [! 注意] 消去確認画面で「**いいえ**」を選択すると、プログラム選択画面に *1* 「繰返し」が設定されている**設定**ボタンを押す。 戻ります。 設定 ● 操作の途中で 2 分間何も操作しないと時刻表示画面に戻ります。 この場合、設定途中の内容は取り消されます。 設定を確認する *2* 「**週間プログラム**」を選び、**決定**ボタンを押す。 *1* 「繰返し」が設定されている**設定**ボタンを押す。 No.4繰返し 決定 週間プログラム 設定 回路全消去 週間全消去 *3* 消去したい曜日を選び、**決定**ボタンを押す。 *2* 「**週間プログラム**」を選び、**決定**ボタンを押す。 No.4週間繰返し 決定 No.4繰返し 曜日を選択 決定 週間プログラム 年平日日火水木金土 特殊プログラム 年間プログラム 登録されているすべてのプログラムが表示されます。 *3* 確認したい曜日を選び、**決定**ボタンを押す。 *4* 「**全消去**」を選び、**決定**ボタンを押す。 No.4週間繰返し 決定 No.4週間繰返し 月曜 曜日を選択 決定  $12:30~15:30$ 毎平日<mark>月</mark>火水木金土 時刻追加 全消去 消去の確認画面が表示されます。 No.4週間繰返し 月曜  $12:30~15:30$ 18:30~20:30 22:00~23:00 登録されているすべてのプログラムが表示されます。

<span id="page-64-0"></span>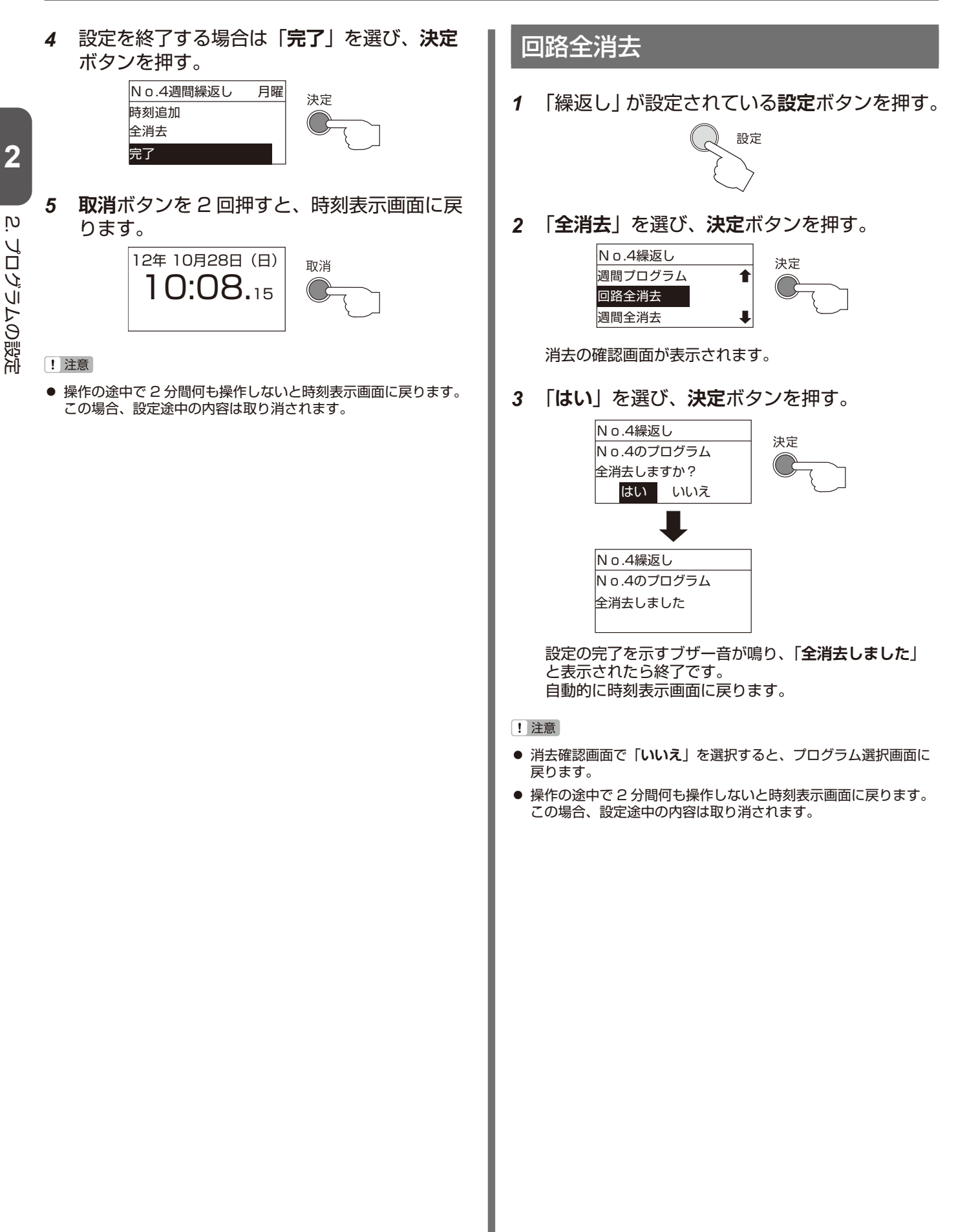

<span id="page-65-1"></span> $\overline{c}$ 

<span id="page-65-0"></span>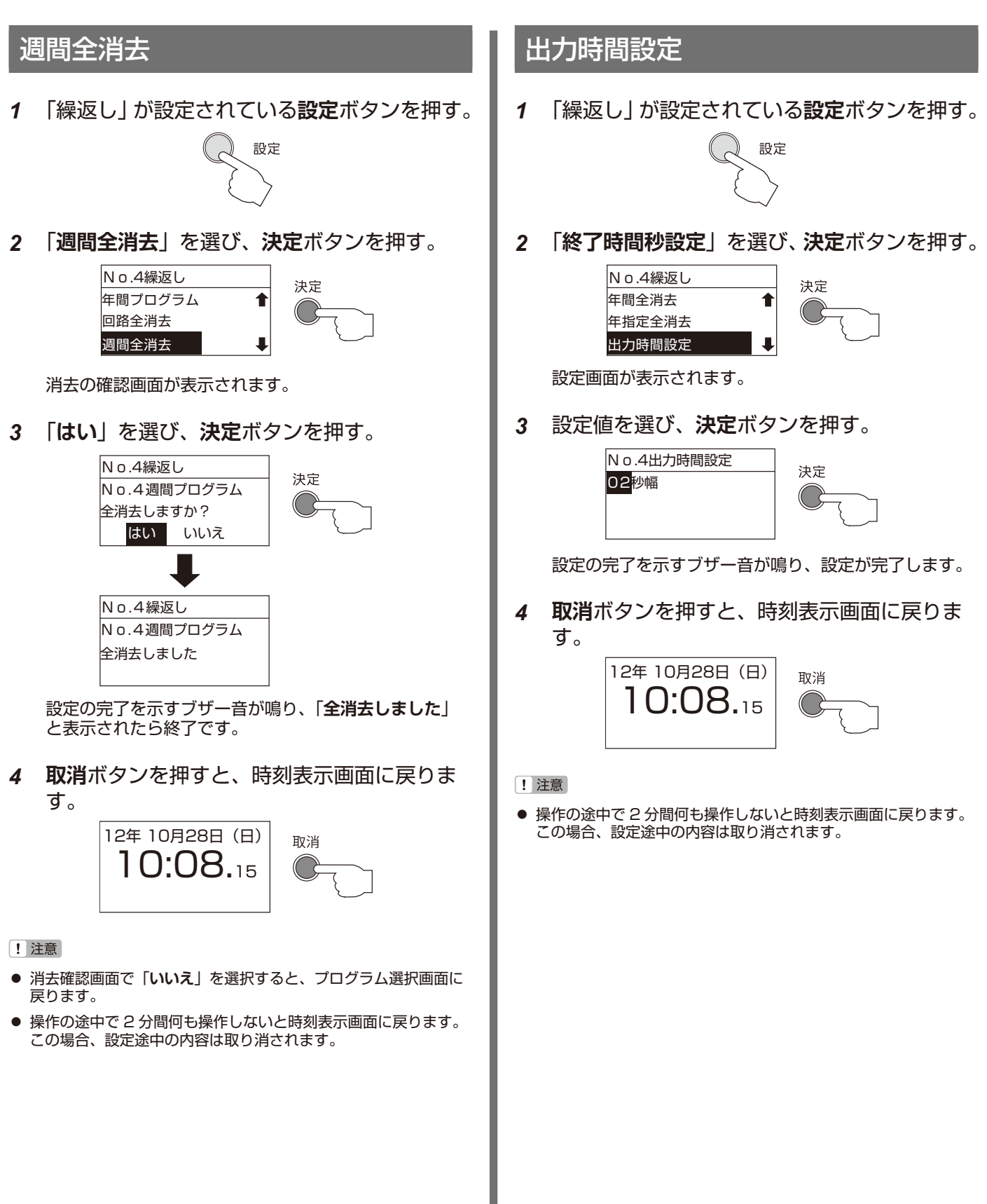

### <span id="page-66-0"></span>プログラム残量数表示

設定できるプログラム数には上限があります。現在どれくらい設定しているか確認できます。

「**報時プログラム**」、「**チャイムプログラム**」、「**タイマプログラム**」、「**繰返しプログラム**」のどの種類のプログラムで も確認することができます。

### **● 週間プログラムの設定数**

「**報時プログラム**」、「**チャイムプログラム**」、「**タイマプログラム**」、「**繰返しプログラム**」4種類のプログラムの「**週 間プログラム**」、「**特殊プログラム**」の設定数は、8 回路合計で最大 900 個です。

- -「**曜日**」を指定してプログラム設定した場合の設定数は1個とカウントされます。
- -「**平日**」を指定してプログラム設定した場合は、月曜、火曜、水曜、木曜、金曜にそれぞれプログラムが登録さ れるため設定数は5個とカウントされます。
- -「**毎日**」を指定してプログラム設定した場合は、日曜、月曜、火曜、水曜、木曜、金曜、土曜にそれぞれプログ ラムが登録されるため設定数は7個とカウントされます。

#### **●年間プログラムの設定数**

「**報時プログラム**」、「**チャイムプログラム**」、「**タイマプログラム**」の 3 種類のプログラムの「**年間プログラム**」の設 定数が、8 回路合計で最大 500 個です。

- 1日設定すると、設定数は 1 個とカウントされます。
- -「**毎年**」を指定してプログラム設定した場合は、設定数としてカウントされません。ただし、「**毎年**」で登録し たプログラム以外は、実行が終了すると自動的に登録したプログラムが消去されます。

### プログラム残量数を確認する

*1* プログラムが設定されている**設定**ボタンを押 す。([P.9](#page-9-0))

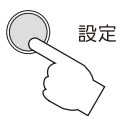

*2* 「**プログラム残量数表示**」を選び、**決定**ボタン を押す。

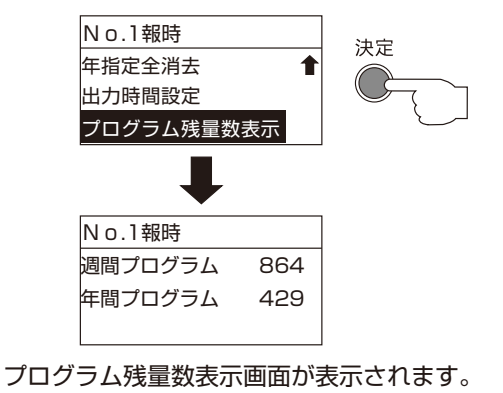

*3* **取消**ボタンを 2 回押すと、時刻表示画面に戻 ります。

## ■ 今日のプログラムの確認

今日どのようなプログラムが設定されているかを回路毎に確認することができます。但し、プログラム設定されて いない場合は何も表示されません。

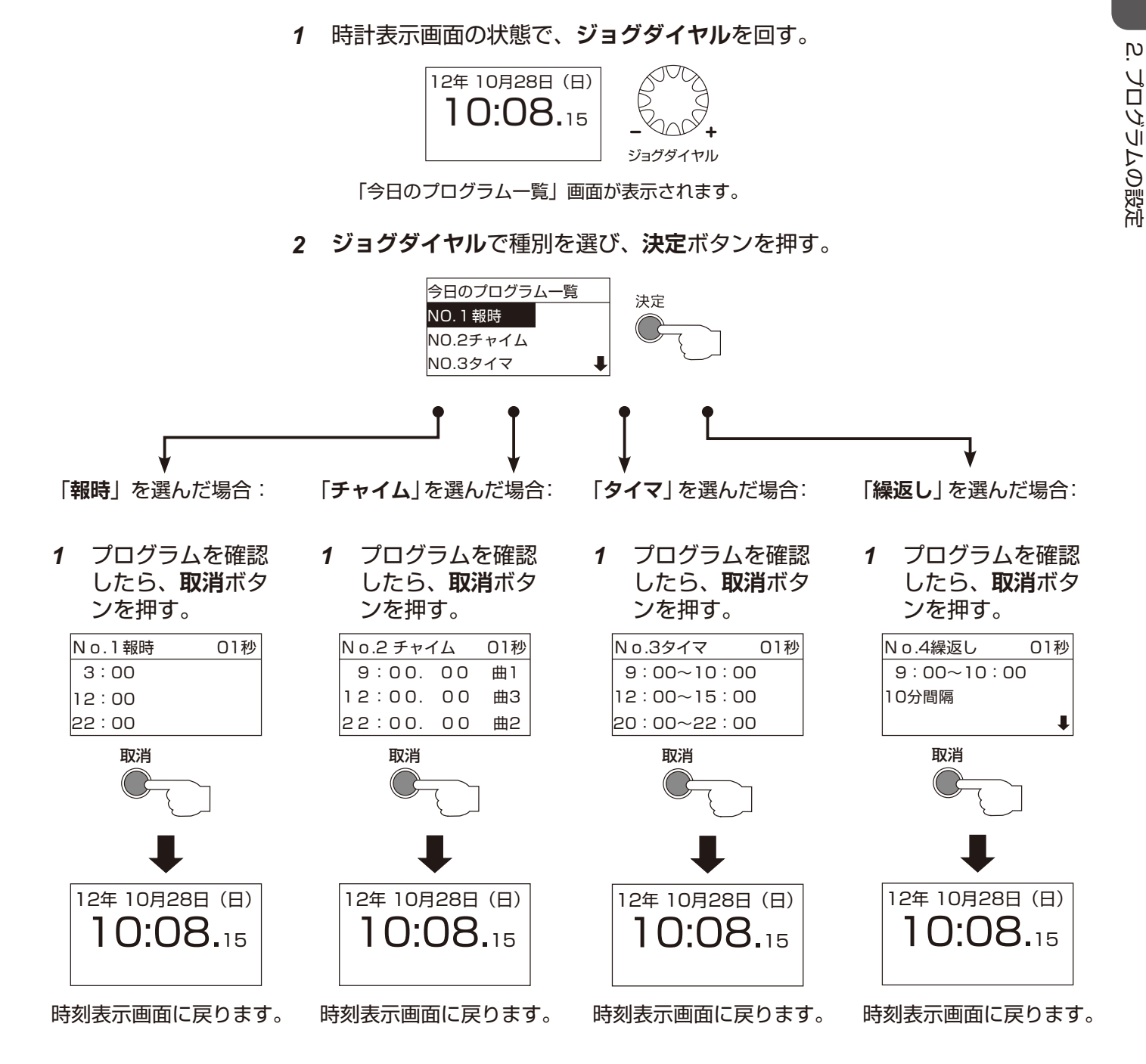

### ■ USB メモリーの使用

本機に登録したプログラムを USB メモリーに記録したり、パソコンで編集したプログラムデータを読み込むことが できます。パソコンでの操作方法は[、P.84](#page-84-0) をご覧ください。

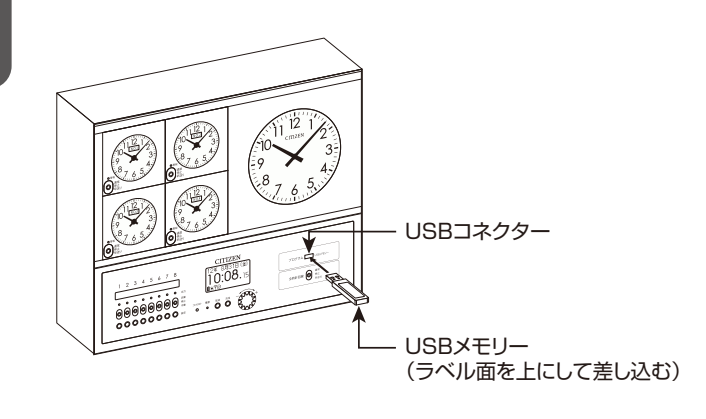

### データの読み込み

読込を実行すると、本機に記憶されていたデータがす べて消去され上書きされます。消去したくないデータ は、あらかじめ別の USB メモリーに記憶させておいて ください。

- *1* 付属の USB メモリーを本機の USB コネク ターに差し込む。 USB メモリーを認識すると、自動的に設定画面が表示さ れます。
- *2* 「**読込(USB ⇒本体)**」を選び、 **決定**ボタンを押す。

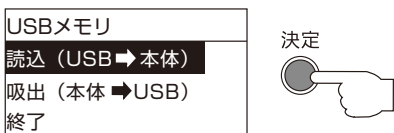

読込み確認画面が表示されます。

*3* 読込みを行う場合は、「**はい**」を選び、 **決定**ボタンを押す。

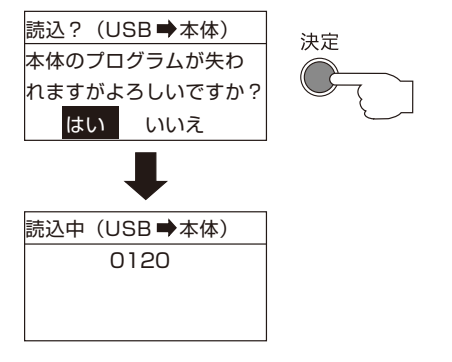

読込みを行う「週間プログラム」と「年間プログラム」 の総数が表示され、読込みを開始します。

「**読込みを完了しました**」と表示されたら読込み完了です。

! 注意

- 「**読込みできませんでした**」と表示されたら、読込み失敗です。 もう一度最初から操作してください。
- 本機では「KM60PROG.dat」というファイル名のみ読込みがで きます。別名のファイルは読み込みません。USB メモリーを挿し ても読込できない場合は、再度ファイル名を確認してください。
- USB メモリーの動作中は絶対に USB メモリーを抜かないでくだ さい。本機または USB メモリーが破損することがあります。

### データの吸出し

本機に記憶されていたデータを USB メモリーに記憶 させます。吸出しを実行すると、USB メモリーに記 憶されていたデータがすべて消去され上書きされます。 消去したくないデータは、あらかじめパソコンに記憶さ せておいてください。

- *1* 付属の USB メモリーを本機の USB コネク ターに差し込む。 USB メモリーを認識すると、自動的に設定画面が表示さ れます。
- *2* 「**吸出(本体⇒ USB)**」を選び、 **決定**ボタンを押す。

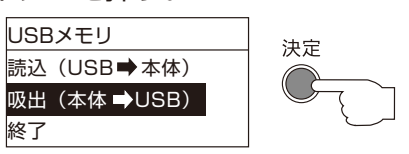

吸出しの確認画面が表示されます。

*3* 吸出しを行う場合は、「**はい**」を選び、 **決定**ボタンを押す。

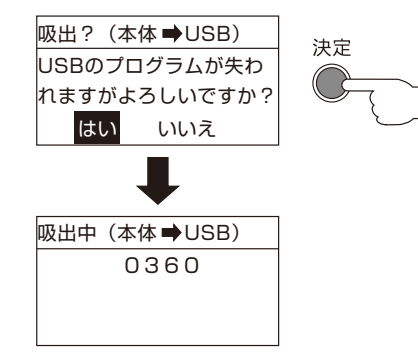

吸出しを行う「週間プログラム」と「年間プログラム」 の総数が表示され、読込みを開始します。

「**吸出を完了しました**」と表示されたら吸出し完了です

! 注意

- ●「吸出できませんでした」と表示されたら、吸出し失敗です。 もう一度最初から操作してください。
- USB メモリーの動作中は絶対に USB メモリーを抜かないでくだ さい。本機または USB メモリーが破損することがあります。

### USB メモリーの取り扱いについて

#### ! 注意

- USB メモリーは製品付属のものをご使用ください。 付属品以外の USB メモリーは動作保証対象外となります。
- USB メモリーはラベル面を上にして本機の USB コネクターに ゆっくり差し込んでください。
- またUSBメモリーを取り出すには、ゆっくり引き抜いてください。 ● USB メモリーの動作中は絶対に USB メモリーを抜かないでくだ
- さい。本機または USB メモリーが破損することがあります。
- USB メモリーを接続した状態で大きな力を加えないようご注意く ださい。本機の USB コネクターが破損すると、USB メモリーの 故障の原因になるだけではなく、本機の故障の原因となることが あります。
- 本機の USB コネクターには付属の USB メモリー以外接続しな いでください。その他の機器を接続すると本機の動作が不安定に なったり、故障の原因となることがあります。
- USB メモリーは精密機器です。0℃以下での使用や高温多湿、結 露のある状態では使用しないでください。

# 3. パソコンを使った設定

# ■ パソコンによるプログラム設定

パソコンを使って KM/PT70 シリーズ親時計 ( プログラムタイマ ) の週間/年間プログラムを作成できます。

作成したプログラムファイルは USB メモリーに書込んで、親時計 ( プログラムタイマ ) 本機で読み込むことができ ます。また本機から書き出したプログラムを編集することもできます。

### パソコンの動作環境

- □OS (オペレーションシステム) Windows 7 Windows 8.1 Windows 10 \* 32/64bit 版 両対応
- **ハードディスク**
	- 10MB 以上の空き容量
- **ディスプレイ** 解像度 800 × 600 以上
- **USB コネクター**
	- USB2.0 High Speed マスストレージ動作

### $\cancel{D}$   $\times$   $\pm$

- オペレーションシステムは、日本語版をご使用ください。
- Windows は米国 Microsoft Corporation の米国およびその他 の国における登録商標です。

### セットアップ

### インストール

- *1* 製品付属の USB メモリーをパソコンの USB ポートに挿入する。
- *2* 「プログラム作成ソフトウェア」フォルダ内の 「**Setup.exe**」をダブルクリックする。 セットアップが開始されます。
- *3* 「**OK**」をクリックする。

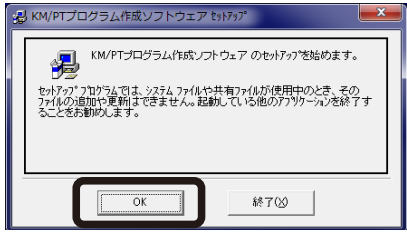

4 <sup>2</sup> をクリックする。

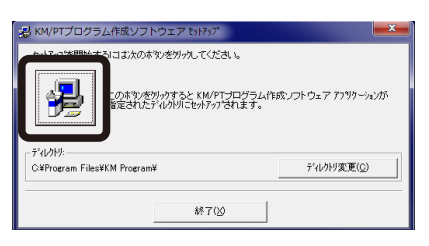

*5* プログラムグループに [**KM PT シリーズプロ グラム作成** ] が選ばれていることを確認して、 「**継続**」をクリックする。

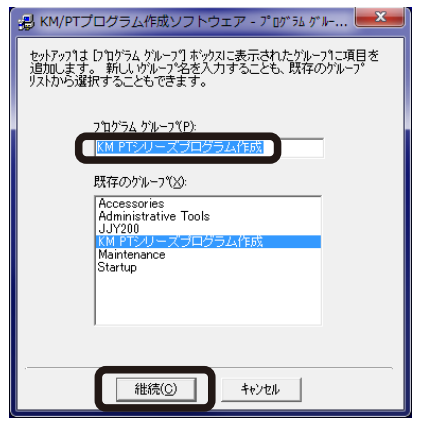

- ファイルのコピーを開始します。
- *6* [ **ファイルの競合** ] ダイアログが表示されたら、 「**はい**」をクリックする。

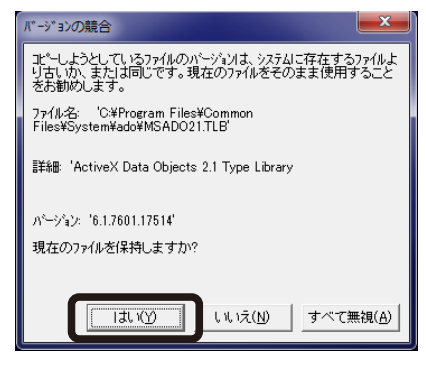

*7* セットアップ完了を知らせるダイアログが表 示されたら、「**OK**」をクリックする。

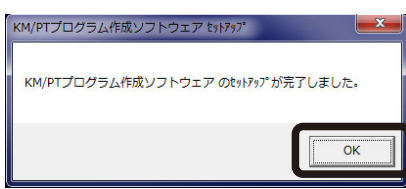

インストールが完了します。

### アンインストール

本ソフトをパソコン上から削除します。

- *1* 「**スタート**」→「**コントロールパネル**」→ 「**アプリケーションの追加と削除**」を開く。
- *2* [**KM PT プログラム作成ソフトウェア** ] を選 び、「**変更と削除**」をクリックする。

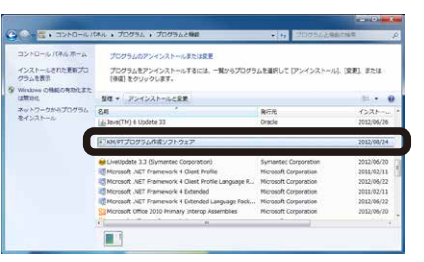

*3* 削除の確認ダイアログが表示されたら、「**はい**」 をクリックする。

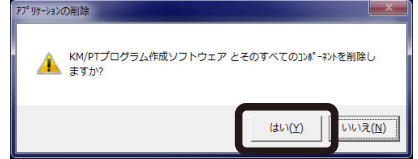

プログラムの削除を開始します。

*4* 「**OK**」をクリックする。

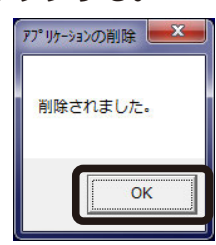

#### $\mathbb{Z} \times E$

- うまくインストールできない場合は、Windows Update を実行 し、システムを最新の状態にしてから、再度インストールを実行 してください。
- 最新のソフトウエアは、弊社ホームページよりダウンロードでき ます。http://tic.citizen.co.jp
## プログラムデータ作成の流れ

KM/PT シリーズ親時計 ( プログラムタイマ ) に接続されている機器を制御する為のプログラ ムを各回路毎に決めます。

#### **報時プログラム**:

指定の時刻に1分以内の出力をします。

**3チャイムプログラム**:

指定時刻に内蔵チャイムを鳴らします。 ( チャイム付の機種のみ )

**タイマプログラム**:

1分以上の期間の出力をします。

**繰返しプログラム**:

ある期間、1分以内の出力を指定した間隔で繰り返し ます。

- **↓**
- 各回路ごとに決めたプログラムおよび出力時間 を「初期設定」画面で設定します。 **↓**
- □ 1週間のうちの曜日ごとに実行したいプログラ ムを時間指定で行います。週間プログラムの設 定 画面で行います。 **↓**
- □ 週間プログラムで指定した時刻とは違うパター ンでプログラムを実行したい場合は年間プログ ラムの設定画面で行います。ある日にちに実行 したいプログラムを特殊プログラムとして作成 し、それをどの日にちに実行するかを決めてい きます。(年間プログラム設定)

**↓**

年間プログラムの設定では、毎年実行するもの と、指定した年のみ実行する設定を選択できま す。年指定の場合は、実行されると自動的にプ ログラムは消去されます。

## プログラムの設定数

#### **週間プログラムの設定数**

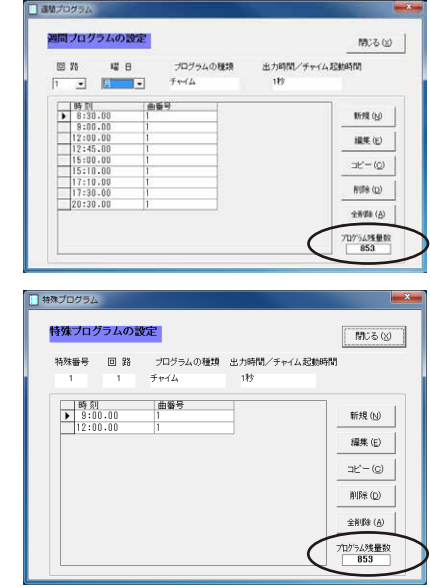

「**週間プログラム**」、「**特殊プログラム**」の設定数が 8 回 路合計で最大 900 です。設定可能なプログラムの残量 数は、「**週間プログラム設定**」または「**特殊プログラム 設定**」画面で確認できます。

#### **年間プログラムの設定数**

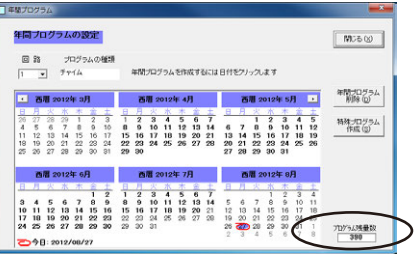

8 回路合計で最大 500 です。ただし、毎年の設定はカ ウントされません。設定可能なプログラムの残量数は 「**年間プログラム設定**」画面で確認できます。

 $\omega$ 

## アプリケーションの起動と終了

#### **起動方法**

*1* 「**スタート**」→「**プログラム**」→ 「**KM PT シリーズプログラム作成**」をクリッ クして起動する。

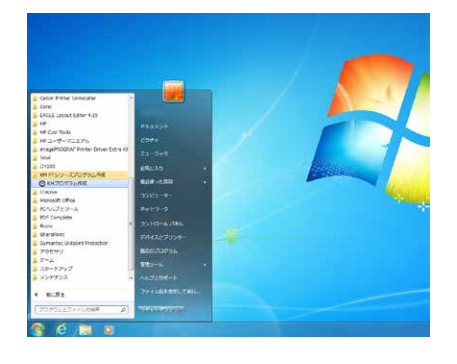

#### **終了方法**

*1* 画面右下の「**終了**」をクリックする。

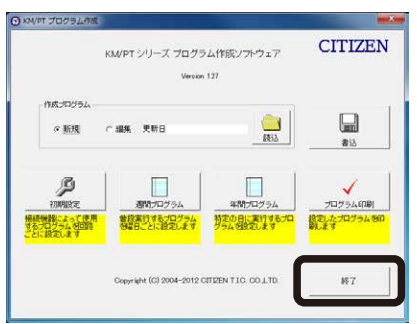

## メイン画面の各部名称

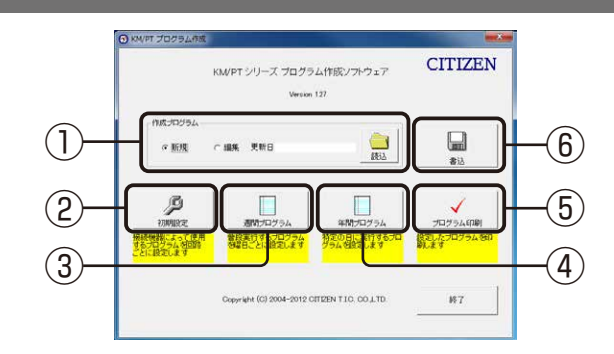

#### **① 「作成プログラム」選択エリア**

「**読込**」ボタンを押して、バックアップしたプログラム ファイルを読込むことができます。読み込んだファイ ルの更新日時が更新日として表示されます。新規で作 成する場合は「**新規**」を選択します。

#### **② 「初期設定」ボタン**

各回路ごとにどのようなプログラムを実行させるか前 もって設定します。最初に設定しないと、週間プログ ラム、年間プログラムの設定はできません。

#### **③ 「週間プログラム」ボタン**

週間プログラムを設定します。 曜日ごとに実行するプログラムを設定します。基本と なるプログラムです。

#### **④ 「年間プログラム」ボタン**

年間プログラムを設定します。 週間プログラムで設定したプログラムとは違ったパ ターンで実行させたい場合、その時刻パターンを特殊 プログラムで設定しておき、その特殊プログラムを日 にちに割り当てていきます。年間プログラムで設定し た日は週間プログラムの代わりに指定の特殊プログラ ムが実行されます。

#### **⑤ 「プログラム印刷」ボタン**

設定済みのプログラムを一覧印刷します。

#### **⑥ 「書込」ボタン**

作成したプログラムをファイルに書き出します。 書き出したファイルは USB メモリーに保存し、本機に 読み込ませて使用します。

## <span id="page-74-0"></span>プログラムの作成準備

プログラムを新規に設定するか、既に保存しているプ ログラムを呼出してプログラムの編集ができます。

## プログラムの新規作成

#### *1* 「**新規**」にチェックを入れます。

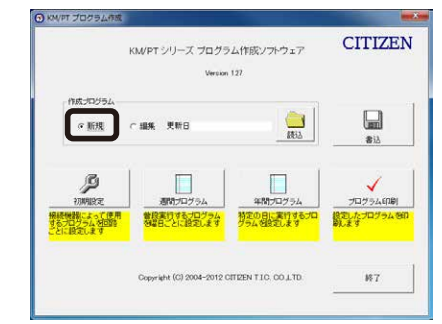

#### *2* 「**初期設定**」をクリックする。

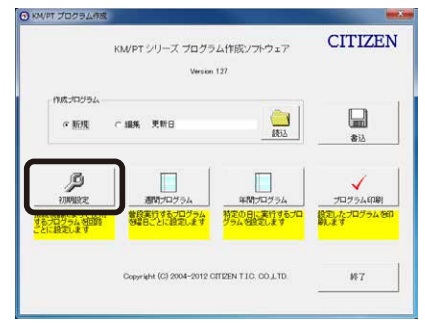

「初期設定」の設定画面に移行します。 各回路の初期設定を行います。

*3* 任意の回路番号にプログラムの種類を選ぶ。

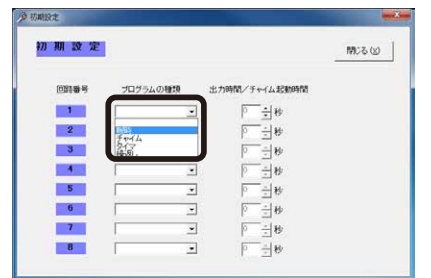

#### $\mathscr{U}\times\pm$

「**報時**」、「**チャイム**」、「**タイマ**」、「**繰返し**」の4種類の種別設定を、 各回路でどのプログラムを選択するか設定します。最初に初期設 定をしないと、「**週間プログラム**」、「**年間プログラム**」などの設定 はできません。

*4* 引き続き、各プログラムの出力時間または 起動時間を指定する。

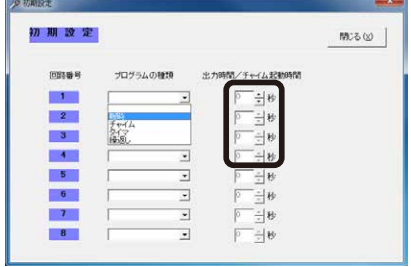

#### 「**報時**」・・・

出力する時間を 1 〜 59 秒で入力します。

「**チャイム**」・・・ チャイムを鳴らす前にアンプの電源をどのくらい前から 投入するかを 1 〜 59 秒で入力します。

「**タイマ**」・・・ 期間の終了時刻の秒を 0 〜 59 秒で入力します。

「**繰返し**」・・・ 繰返し出力する時間を 1 〜 59 秒で入力します。

#### *5* 「**閉じる**」をクリックする。

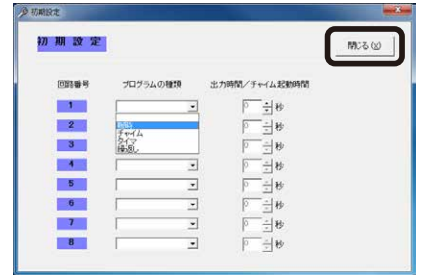

メイン画面に戻ります。

 $\cancel{D}$   $\times$   $\pm$ 

● 週間プログラムを設定すると、プログラムの種 類は変更できません。回路のプログラムをいったん削除してから 変更してください。

**3**

.<br>..

パソコンを使った設定

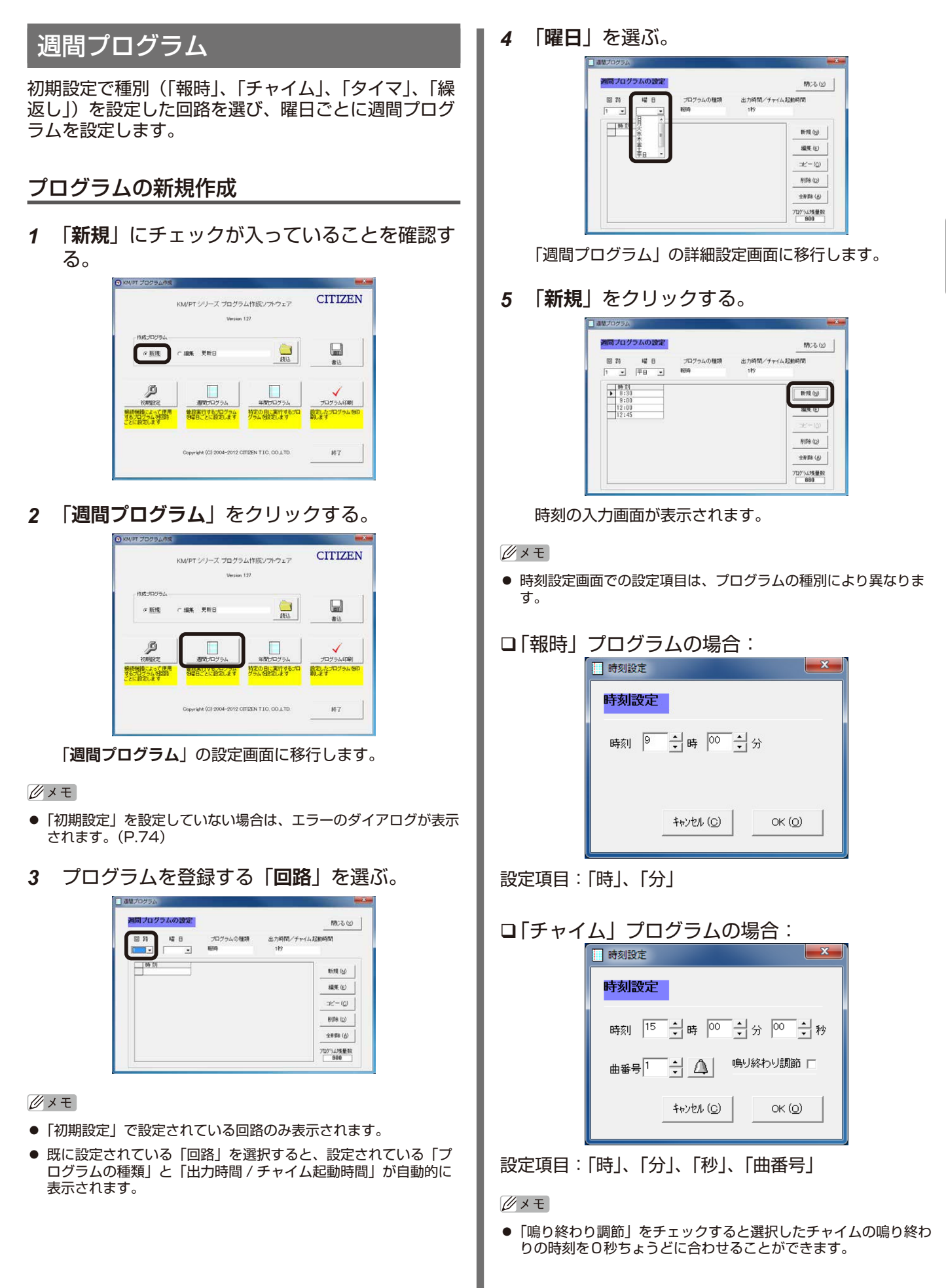

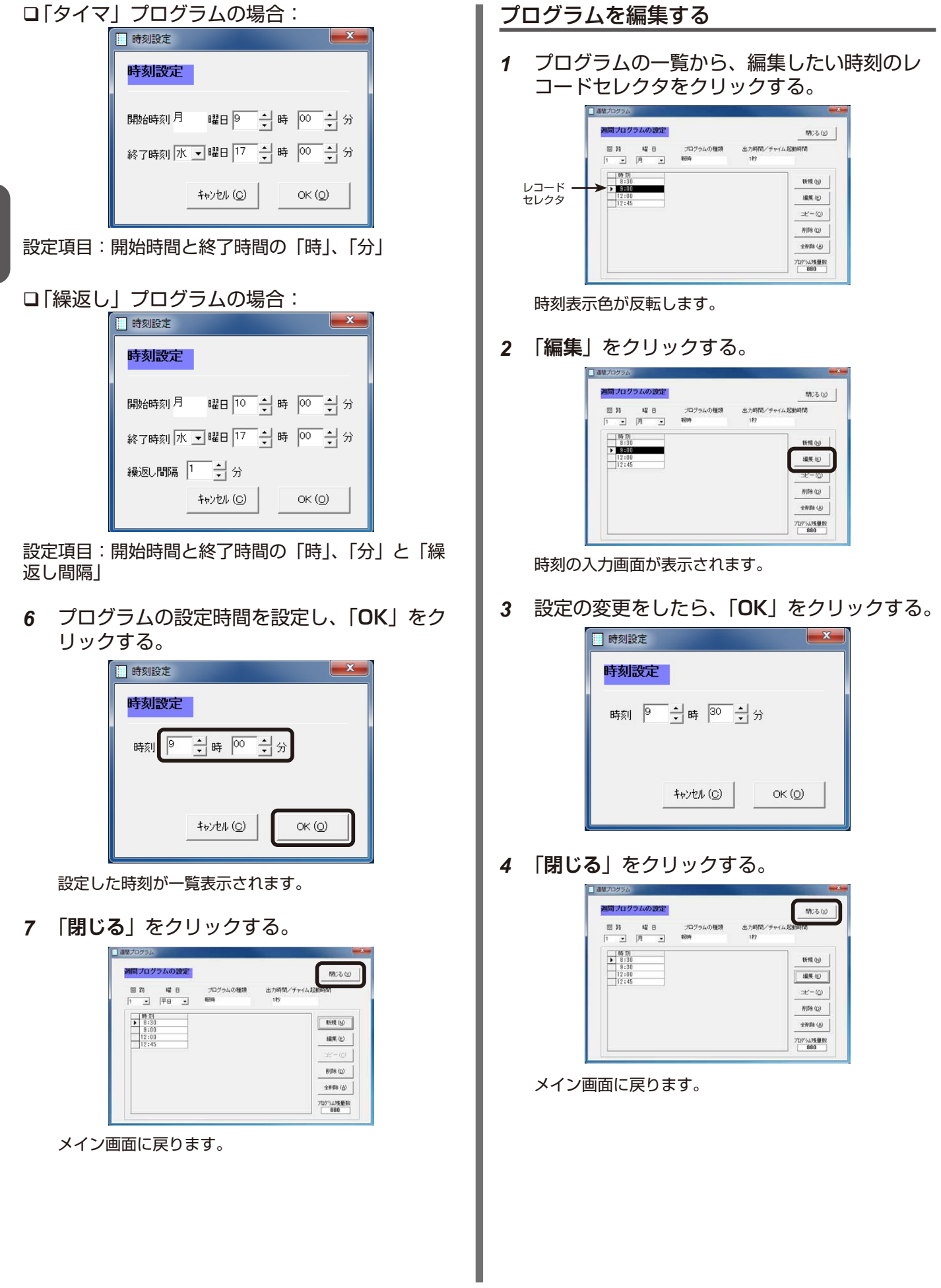

プログラムをコピーする

*1* 週間プログラム設定画面で、「**コピー**」をクリッ クする。

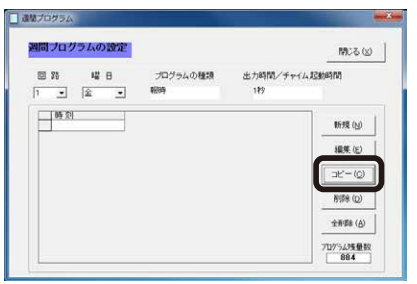

コピー選択のダイアログが表示されます。

*2* コピー内容を設定して、「**OK**」をクリックする。

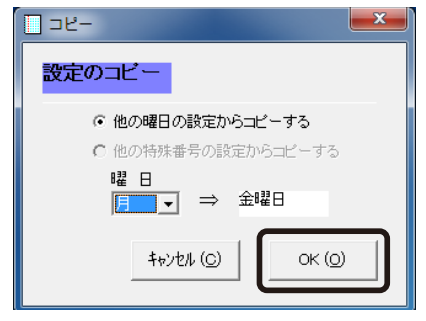

コピーする「曜日」を選び、「**OK**」をクリックする。

*3* 「**閉じる**」をクリックする。

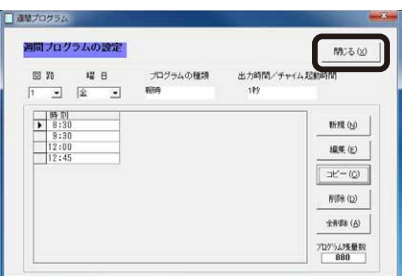

メイン画面に戻ります。

#### プログラムを削除する

*1* プログラムの一覧から、削除したい時刻のレ コードセレクタをクリックする。

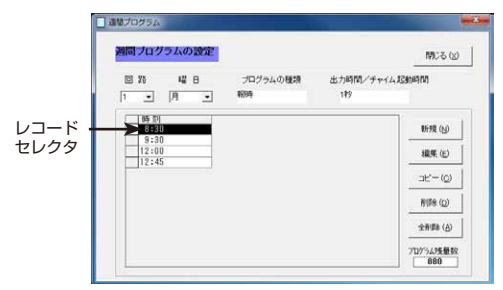

時刻表示色が反転します。

*2* 「**削除**」をクリックする。

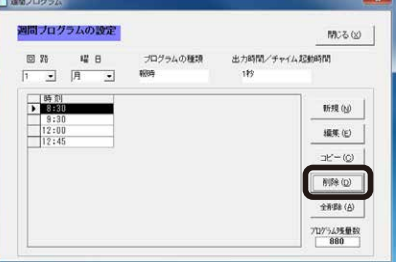

削除確認のダイアログが表示されます。

*3* 「**はい**」をクリックする。

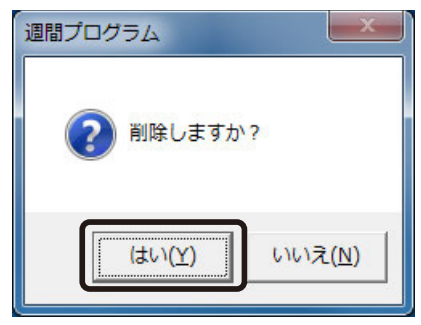

削除したプログラムは一覧から削除されます。

*4* 「**閉じる**」をクリックする。

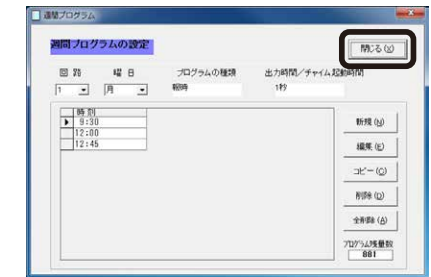

メイン画面に戻ります。

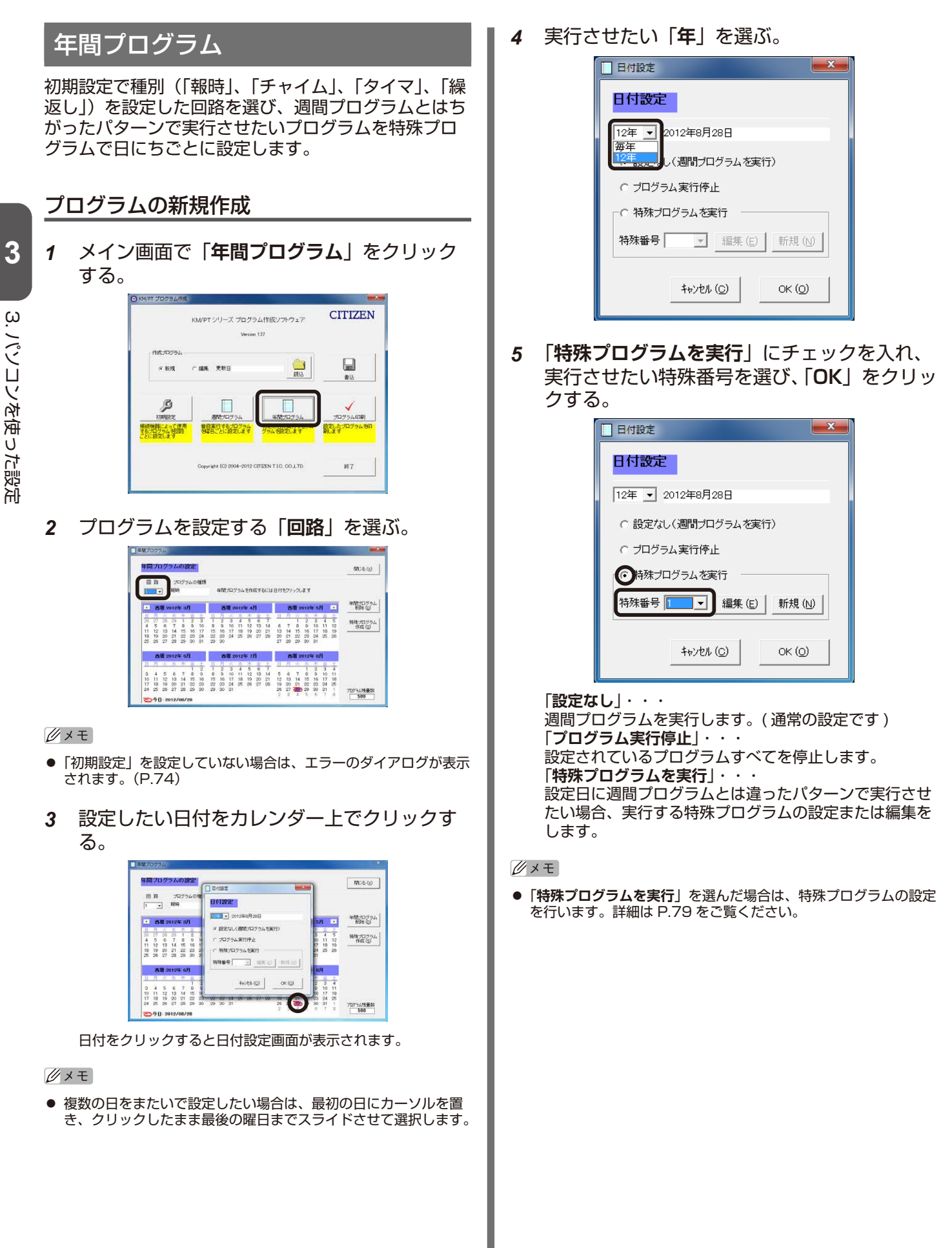

**3**

.<br>..

パソコンを使った設定

<span id="page-79-0"></span>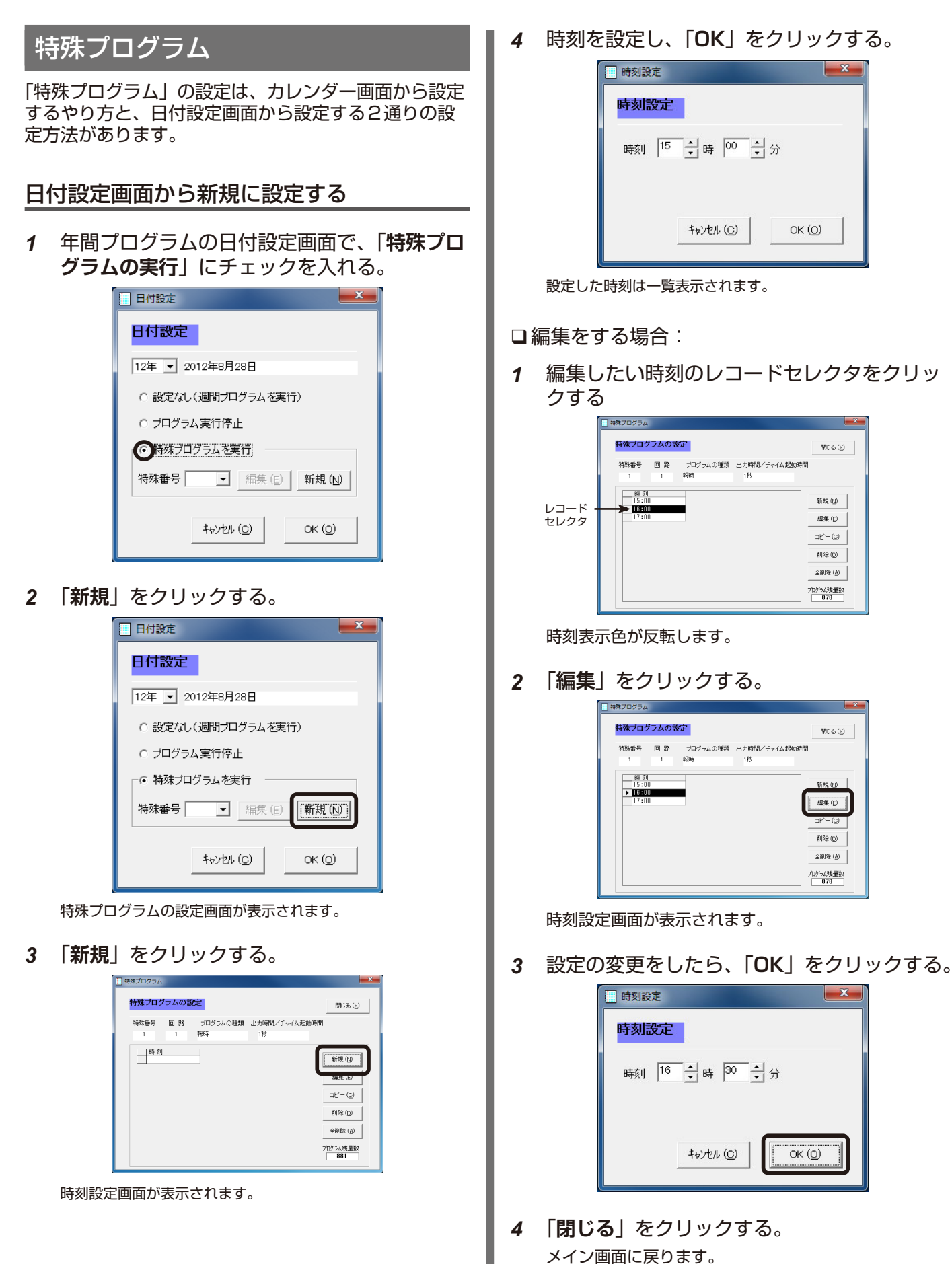

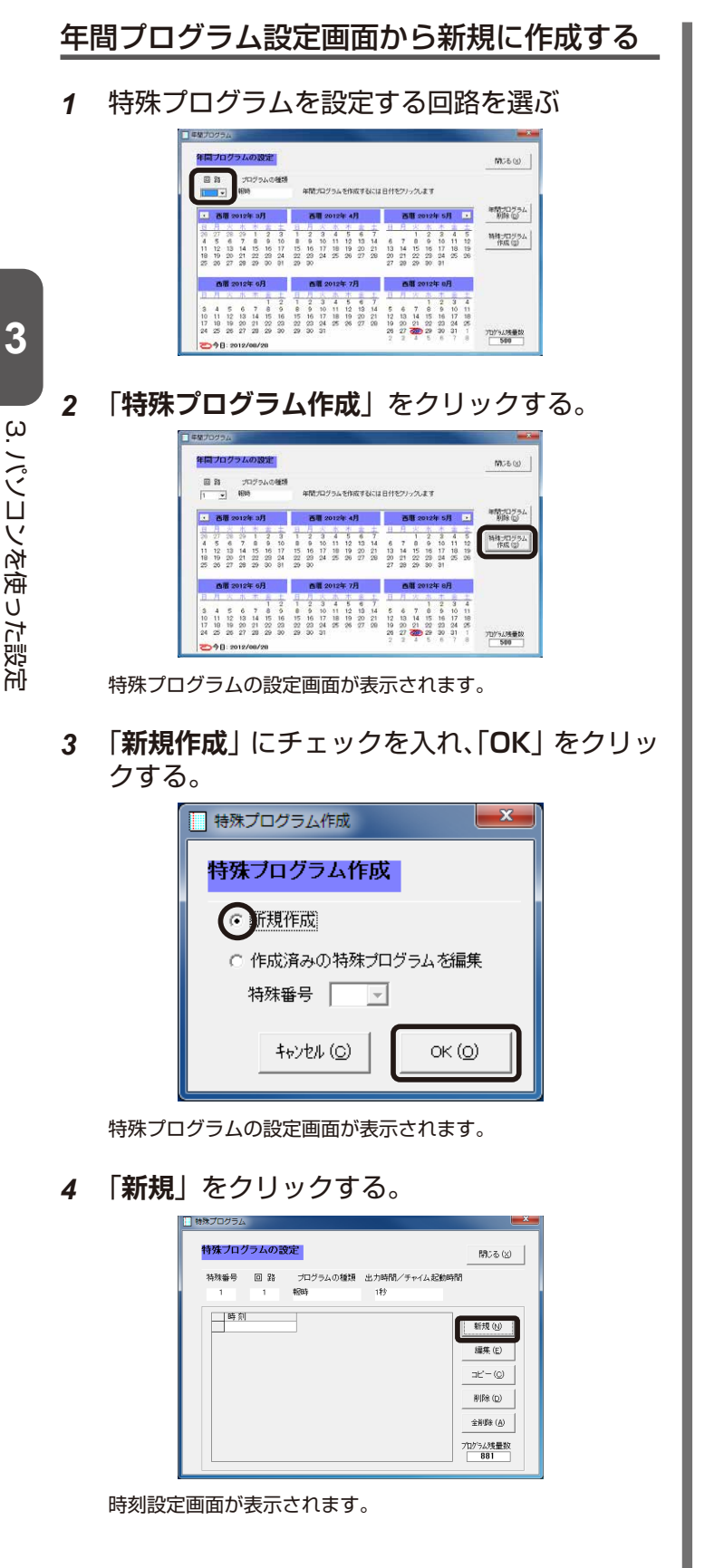

*5* 時刻を設定し、「**OK**」をクリックする。

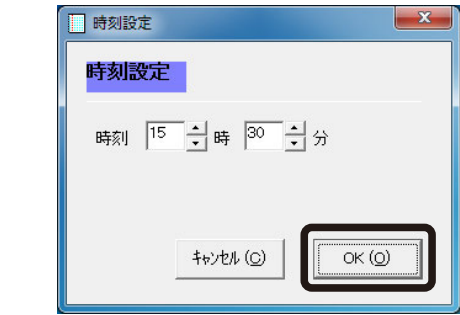

設定した時刻は一覧表示されます。

#### *6* 「**閉じる**」をクリックする。

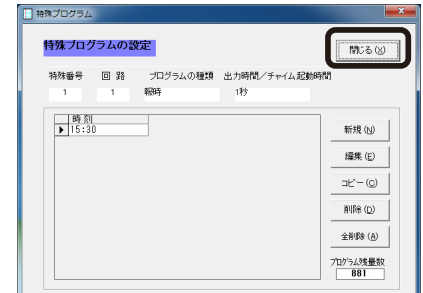

年間プログラム設定画面に戻ります。

## 特殊プログラムを編集する

*1* 特殊プログラムを設定する回路を選ぶ

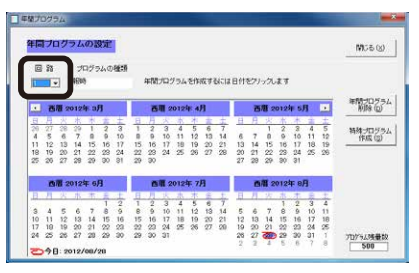

*2* 「**特殊プログラム作成**」をクリックする。

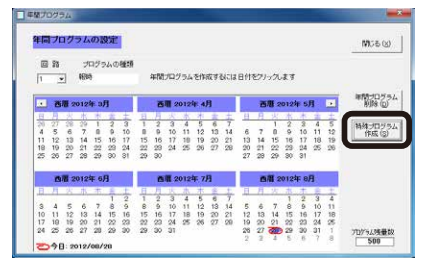

特殊プログラムの設定画面が表示されます。

*3* 「**作成済みの特殊プログラムを編集**」にチェッ クを入れ、特殊番号を選び、「**OK**」をクリッ クする。

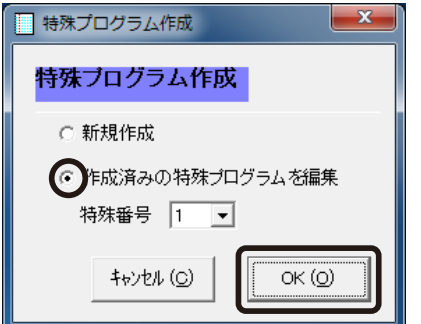

特殊プログラムの設定画面が表示されます。

*4* 編集したい時刻のレコードセレクタをクリッ クする

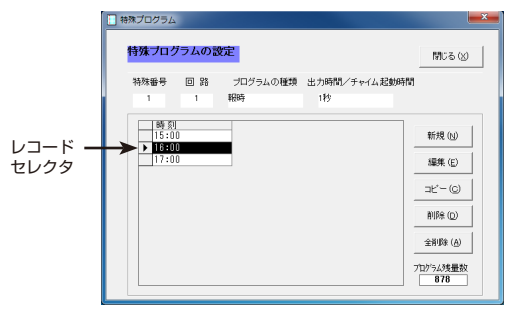

時刻表示色が反転します。

*5* 「**編集**」をクリックする。

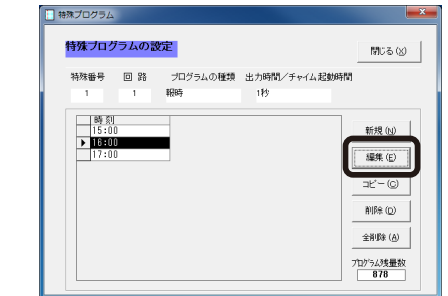

時刻設定画面が表示されます。

#### *6* 時刻を設定し、「**OK**」をクリックする。

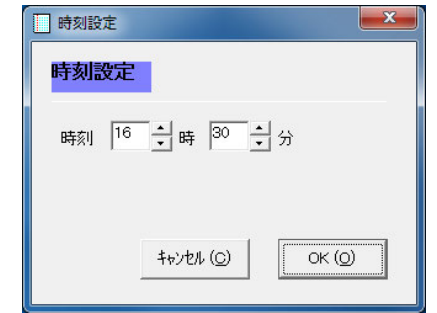

設定した時刻は一覧表示されます。

*7* 「**閉じる**」をクリックする。

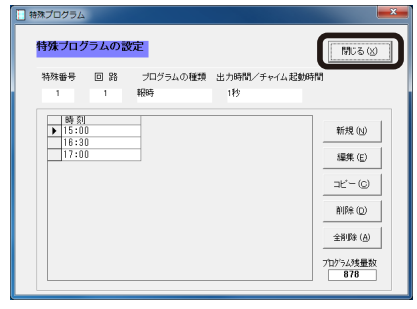

メイン画面に戻ります。

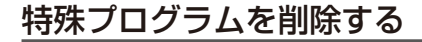

*1* 年間プログラム設定画面で、削除したい回路 を選ぶ。

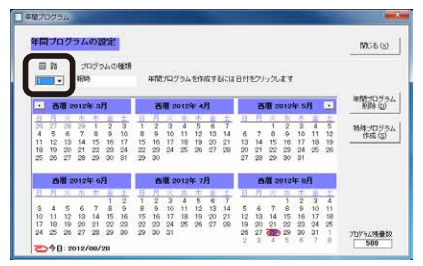

*2* 「**年間プログラム削除**」をクリックする。

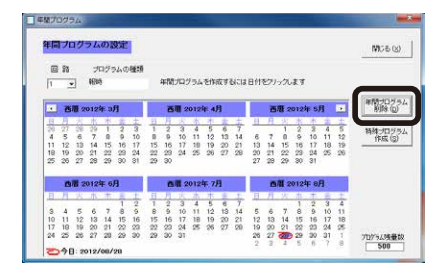

年間プログラムの削除画面が表示されます。

□プログラムをすべて削除する場合:

*1* 「**全消去**」にチェックを入れ、「**OK**」をクリッ クする。

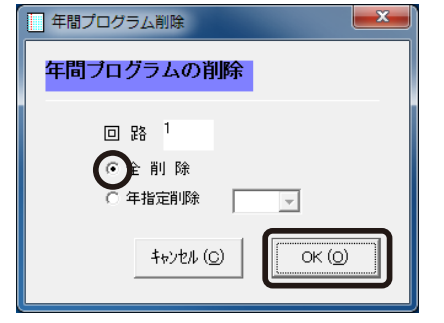

選択した回路の年間プログラムが削除されます。

□年を指定してプログラムを削除する場合:

*1* 「**年指定削除**」にチェックを入れる。

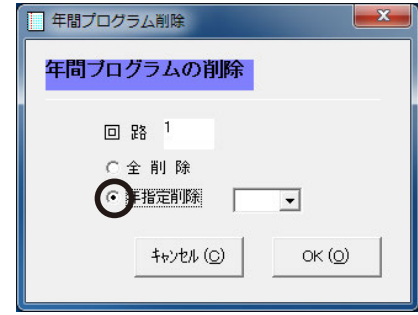

*2* 削除したい「年」を選び、「**OK**」をクリックする。

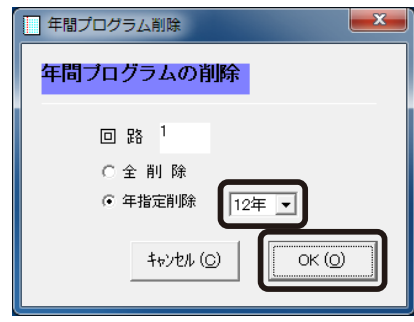

指定した年の年間プログラムが削除されます。

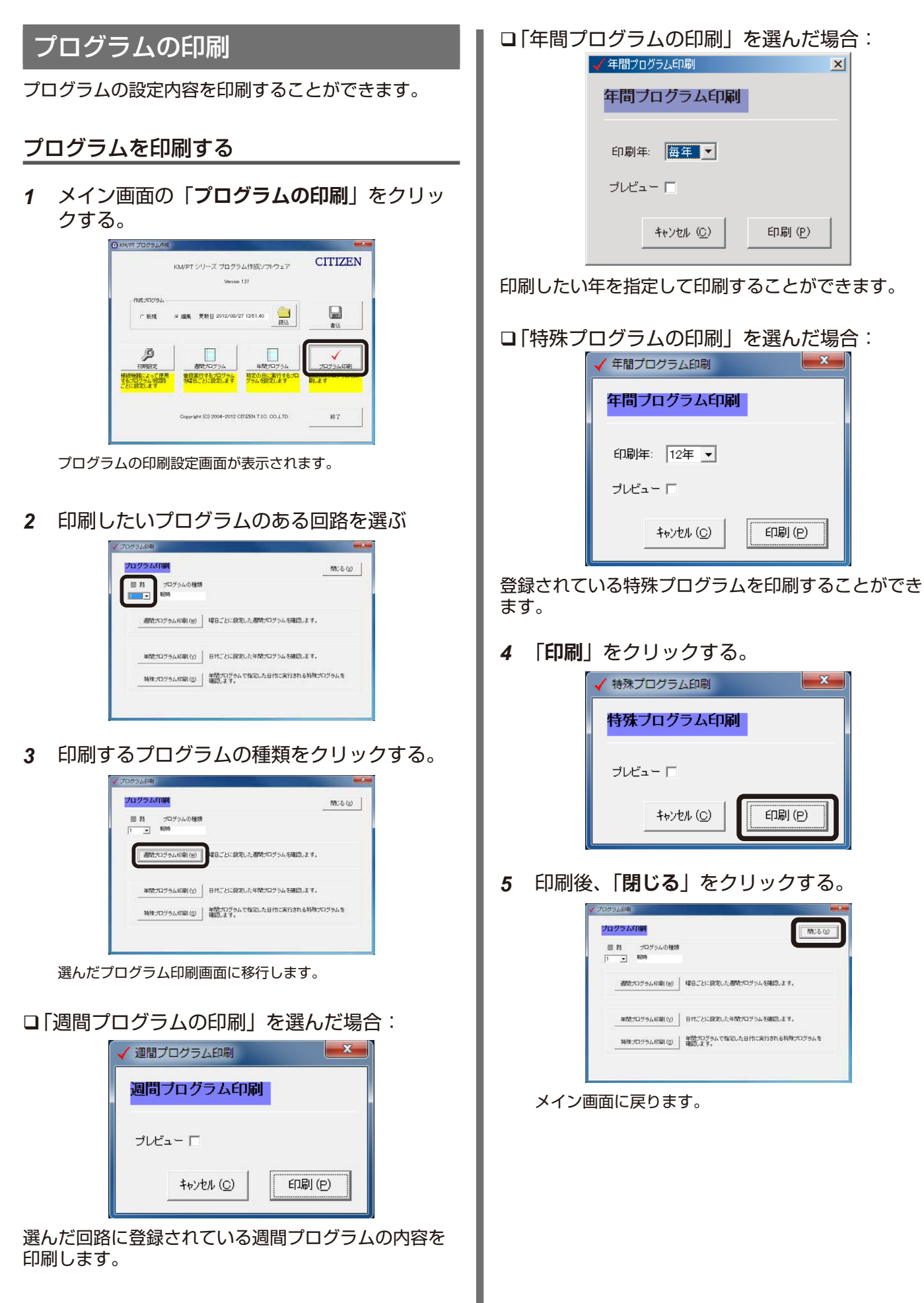

- 83 -

## プログラムファイルの作成

- *1* USB メモリーをパソコンの USB コネクター に接続する。
- *2* メイン画面の「**書込**」をクリックする。

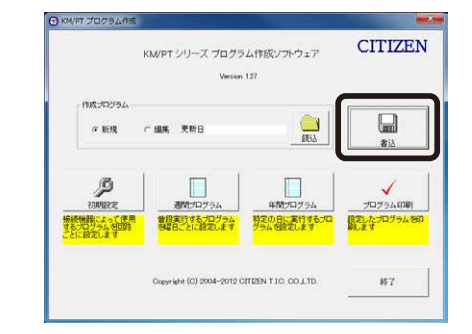

保存先指定の画面が表示されます。

*3* USB メモリーが認識されているドライブを選 択し、「**保存**」をクリックする。

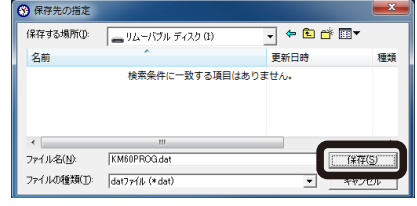

USB メモリーへの保存が完了したら、USB メモリーをパソコ ンから抜いてください。この際必ずハードウェアを安全に取り 外すための取り出し手順を行ってください。

! 注意

- ファイル名は 「KM60PROG.dat」のまま保存し、変更しないで ください。
- 保存先は USB メモリーの最**上位のディレクトリに保存**してくだ さい。フォルダ内に保存すると読み込みされません。
- USB メモリーの読込中または吸出し中は絶対に USB メモリーを 抜かないでください。本機または USB メモリーが破損すること があります。

## USB メモリーの取り外し方

USB メモリーをコンピューターから取り外す場合は、 必ず下記の手順で取り外してください。

- *1* パソコンの画面右下にあるタスクトレイの **「ハードウェアを安全に取り外してメディアを 取り出す」**を選択する。
- *2* 表示された一覧から取り外す **USB メモリー を選択**する。
- *3* 「**ハードウェアの取り外し**」が表示されたら、 USB メモリーの側面を持って取り外す。 OS の種類により、アイコンや表示されるメッセージが異なる 場合があります。

 $\mathbb{Z} \times E$ 

● エクスプローラから USB メモリーに該当するドライブアイコン を右クリックして「**取り外し**」を選択することも可能です。

## 索引

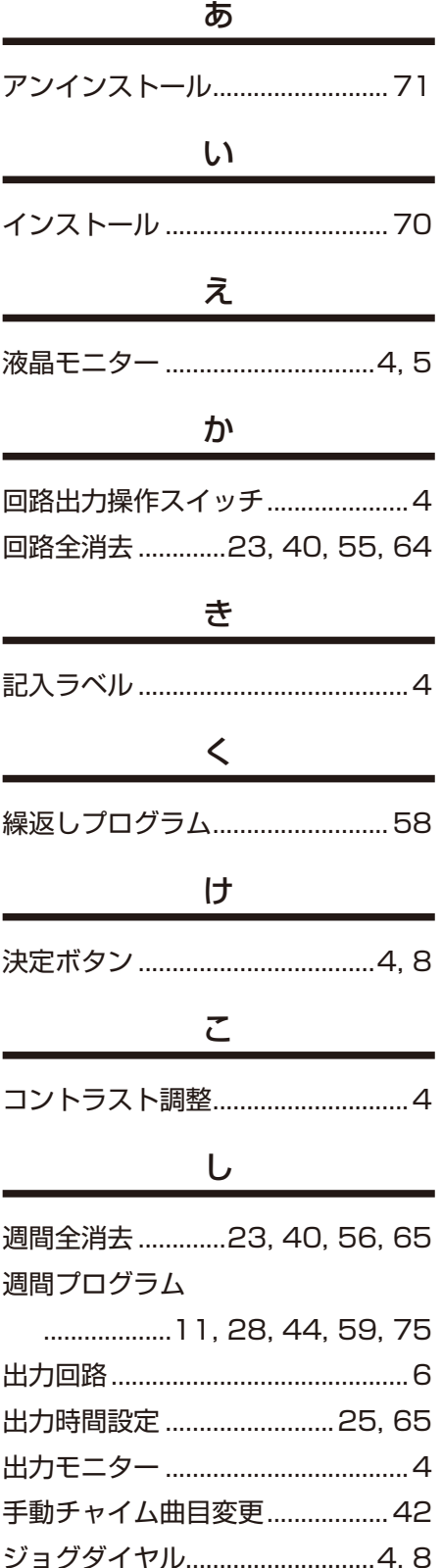

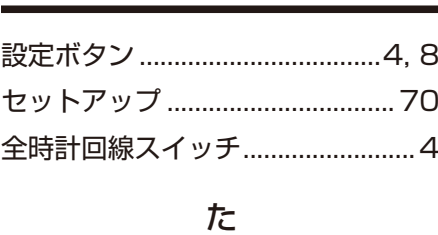

せ

タイマ出力時間設定....................... 57 タイマプログラム........................... 43

#### ち

チャイム起動時間設定................... 42 チャイムプログラム....................... [26](#page-26-0)

#### て

電源ランプ.........................................[4](#page-4-0)

#### と

特殊プログラム......[16,](#page-16-0) [32](#page-32-0), 48, 79

#### な

内蔵電子チャイム........................... [27](#page-27-0)

#### ね

年間全消去......................[24](#page-24-0), 41, 56 年間プログラム......[21,](#page-21-0) 37, 53, 78 年指定全消去..................[24](#page-24-0), 41, 57

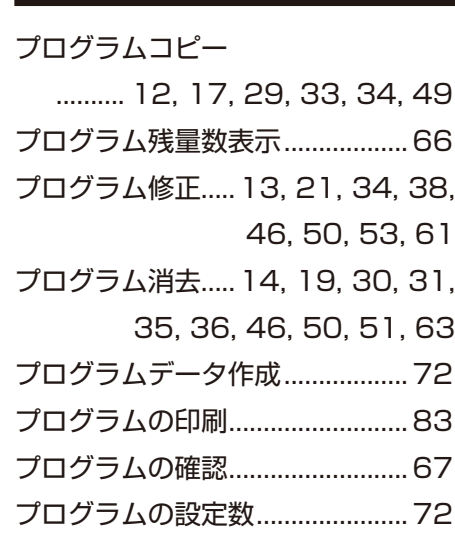

ふ

#### ほ

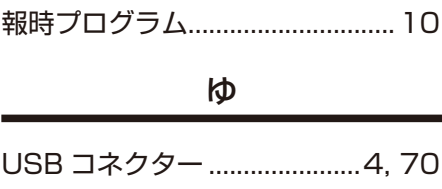

取消ボタン....................................[4,](#page-4-0) 8 USB メモリー...........................[4,](#page-4-0) 68

# **CITIZEN**

# シチズンTIC株式会社

#### [本社工場]

■生産本部 〒184-0013 東京都小金井市前原町5丁目6番12号 TEL.042-383-2221(代) FAX.042-387-7864 [支店・営業所]

■東京支店 〒184-0013 東京都小金井市前原町5丁目6番12号 TEL.042-386-2293(代) FAX.042-386-2222 ■札幌営業所 〒005-0005 札幌市南区澄川5条11丁目2番15号 TEL.011-374-5464(代) FAX.011-374-5465 ■仙台営業所 〒980-0012 仙台市青葉区錦町1丁目1番46号 TEL.022-796-5347(代) FAX.022-796-5348 ■名古屋支店 〒462-0865 名古屋市北区下飯田町4丁目26番2号 TEL.052-991-8600(代) FAX.052-991-8603 ■大阪支店 〒536-0023 大阪市城東区東中浜8丁目3番20号 TEL.06-6961-8663(代) FAX.06-6961-8680 ■福岡支店 〒812-0026 福岡市博多区上川端町8番18号 TEL.092-281-0020(代) FAX.092-281-0112 ■広島営業所 〒732-0009 広島市東区戸坂千足2丁目4番1号 TEL.082-229-2501(代) FAX.082-229-2502

ホームページアドレス https://tic.citizen.co.jp